Учебный курс

#### **Хранилища данных**

#### Лекция 5 **«Заполнение пустой витрины с помощью служб интеграции »**

Лекции читает

**Кандидат технических наук, доцент Перминов Геннадий Иванович**

# 4. Вид исходной БД

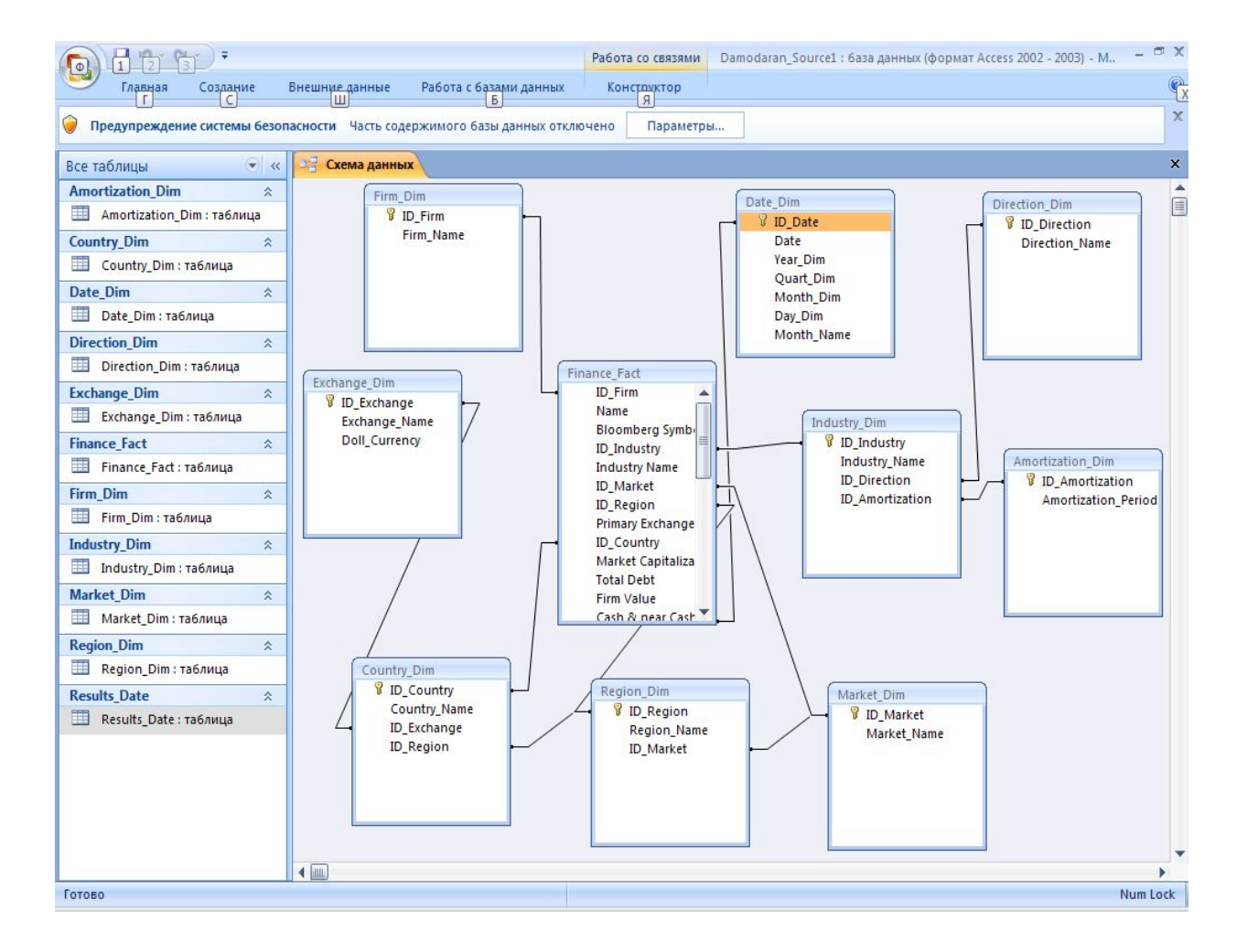

÷

#### 5. Схема витрины данных приемника информации

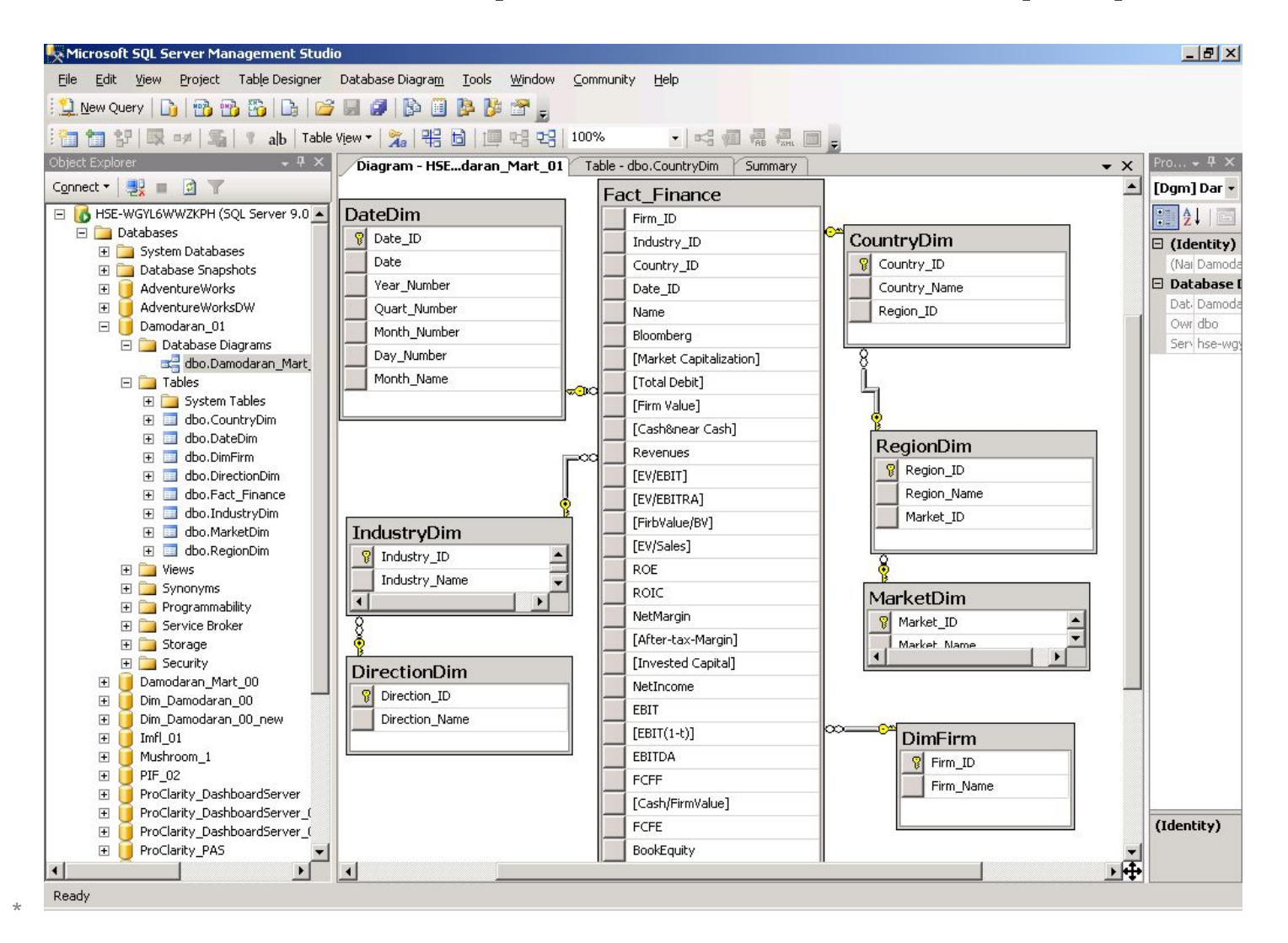

3

## 6. Создание проекта службы интеграции

- 1. Запустите Business Intelligence Development Studio
- 2. Щелкните на кнопке Создать проект (New Project) панели инструментов
- 3. Убедитесь, что в разделе Типы проектов (Project Types) выделен пункт Проекты бизнес-аналитики (Analysis Services Projects), после чего в разделе Шаблоны **(Templates)** выберите Проект служб SSIS (Integration Services Project)

# Выбор Integration Services Project

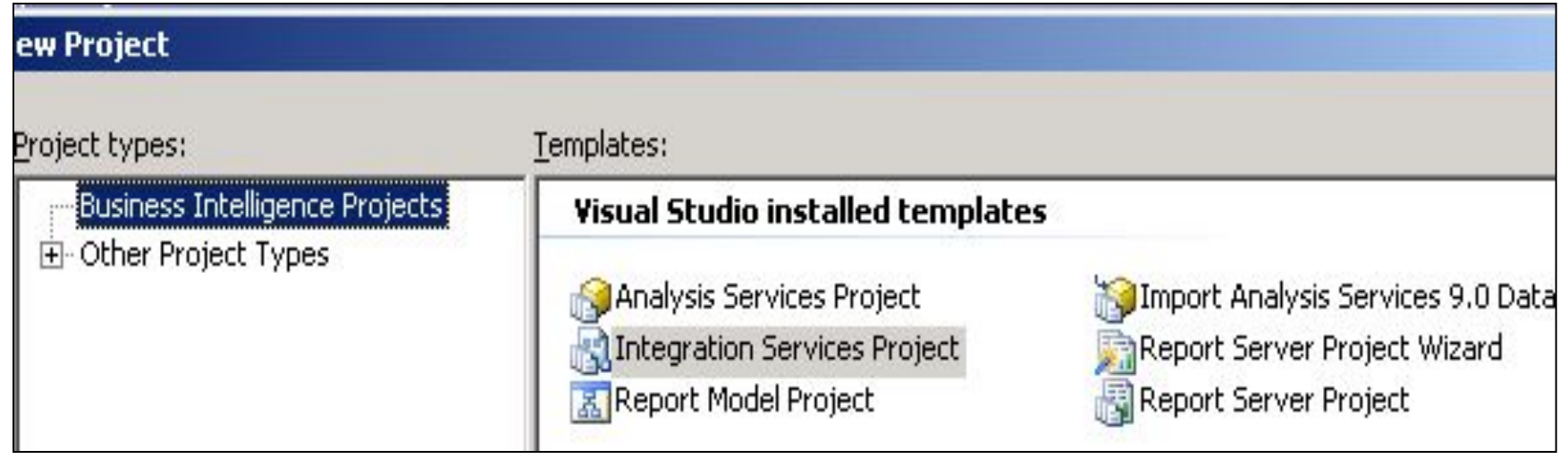

#### Ввод имени проекта и расположения

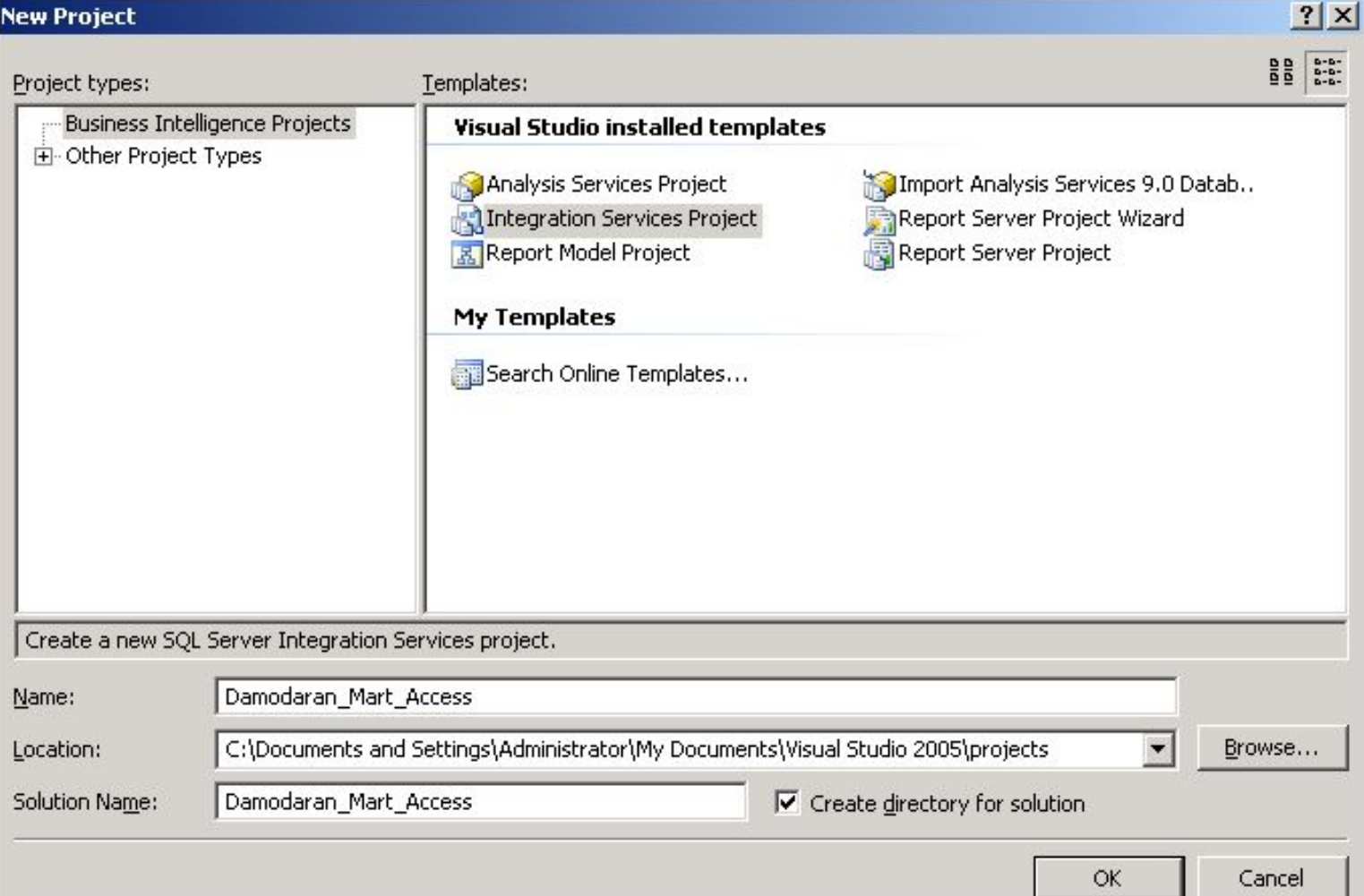

## Переименование пакета

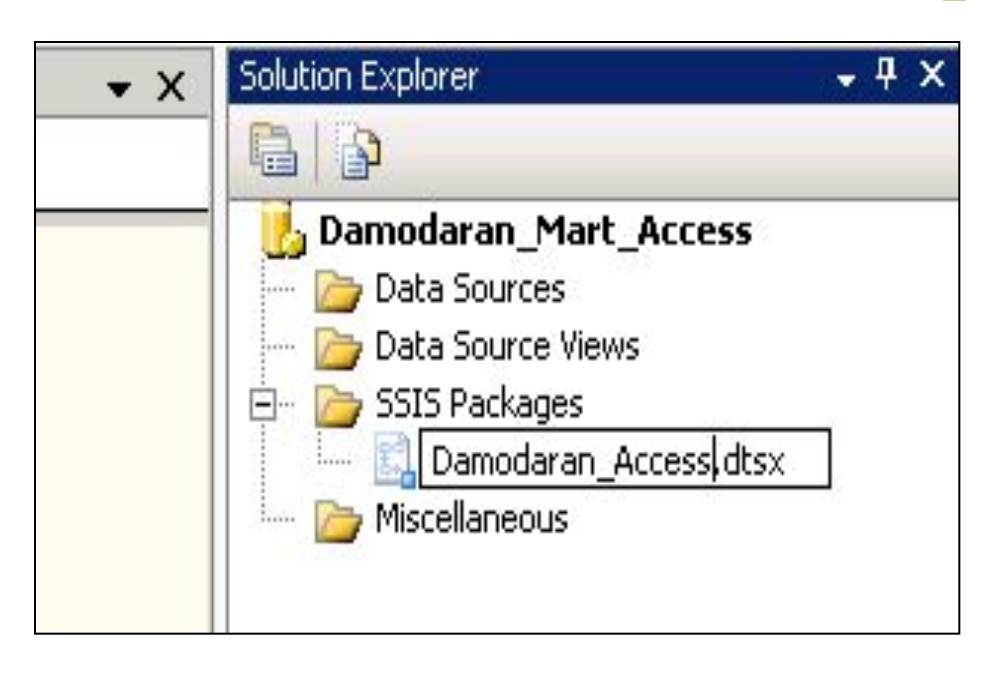

После создания проекта щелкните правой кнопкой мыши на файле Package.dtsx в окне обозревателя решений и выберите в контекстном меню команду Переименовать (Rename). Укажите имя Damodaran.dtsx в качестве нового названия пакета и нажмите клавишу Enter

 $\star$ 

#### 7.1. Выделение элемента Data Flow Task

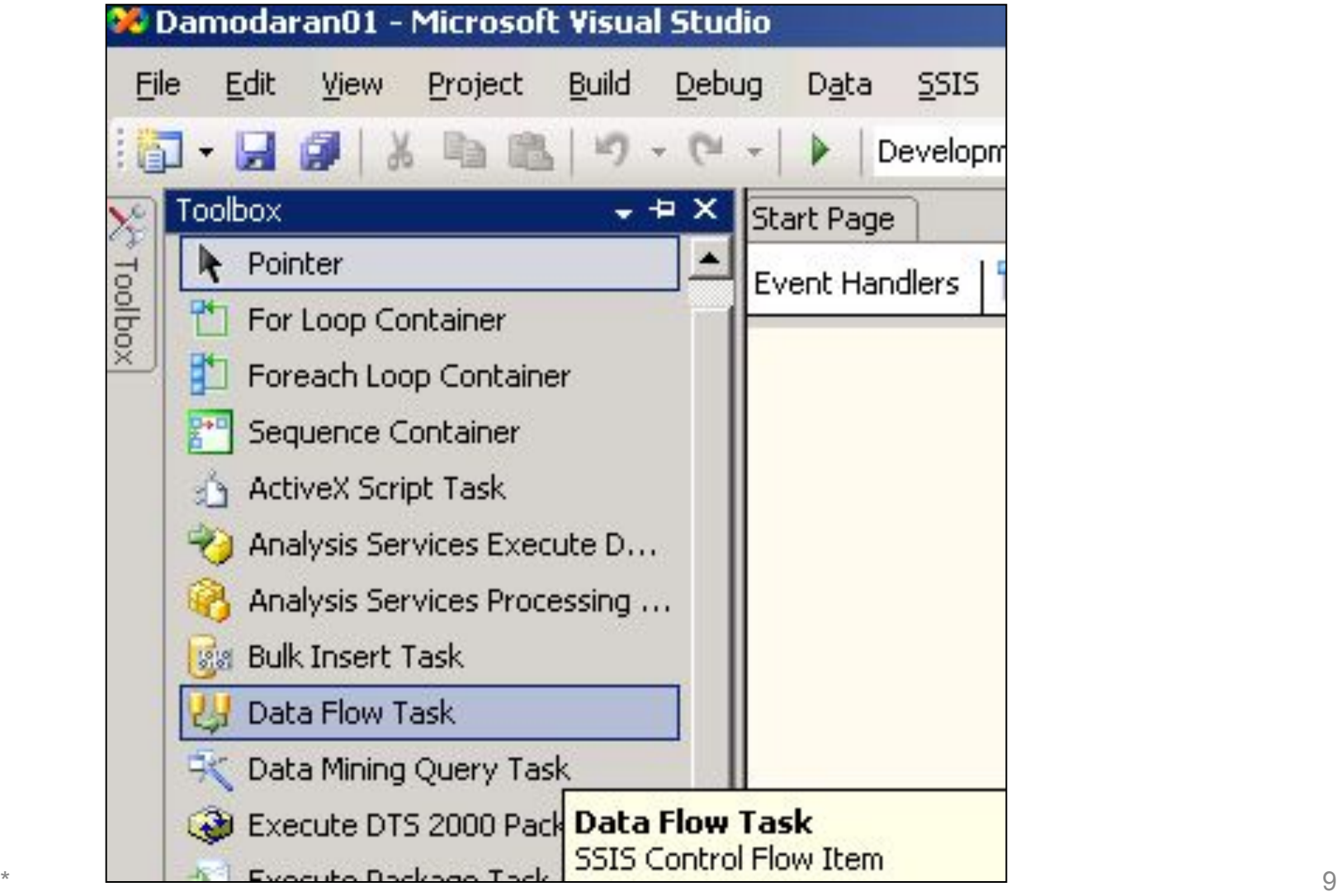

#### 7.2. Перетаскивание элемента Data Flow Task

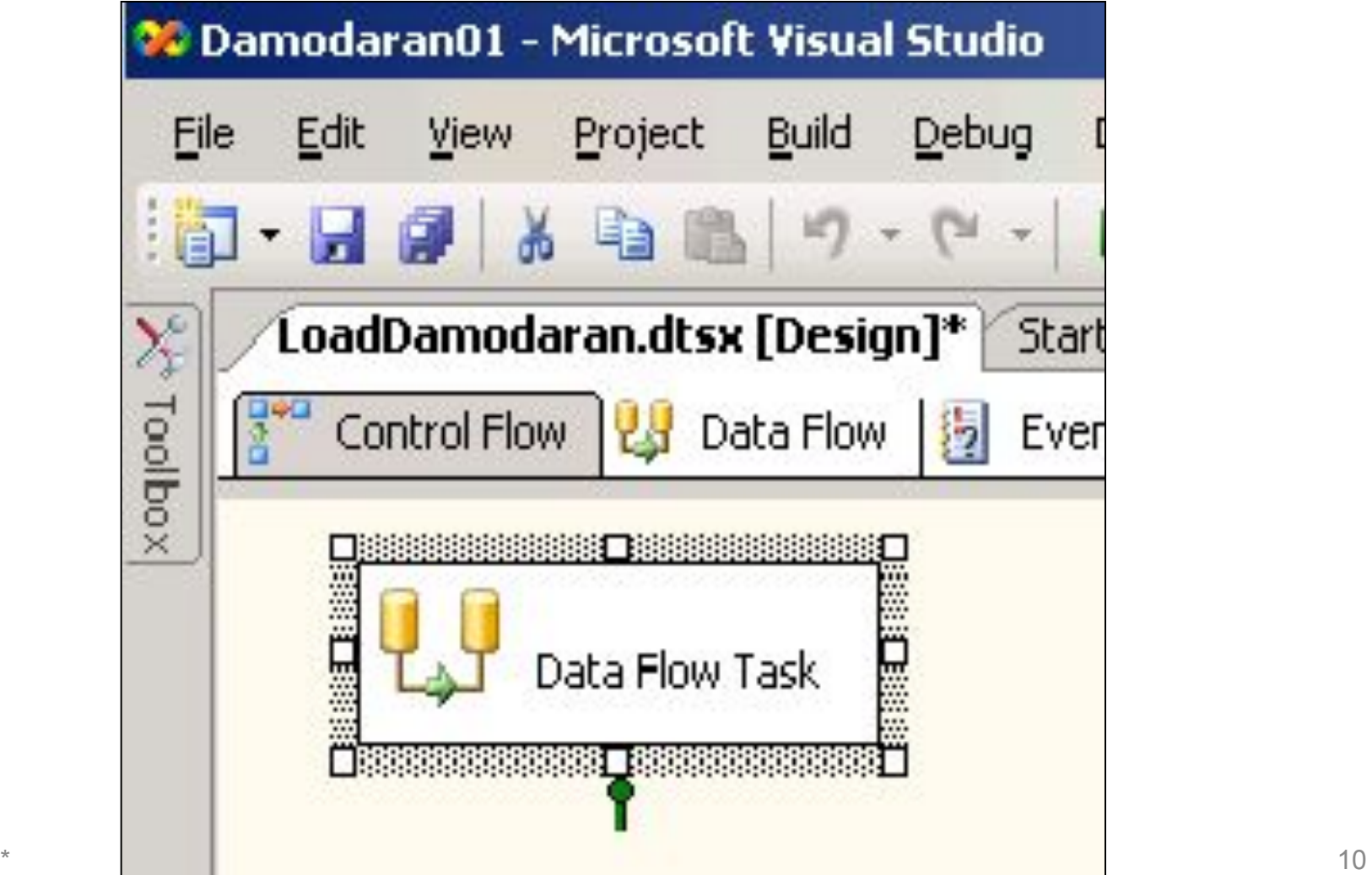

#### 7.3. Переименовали задачу потока данных

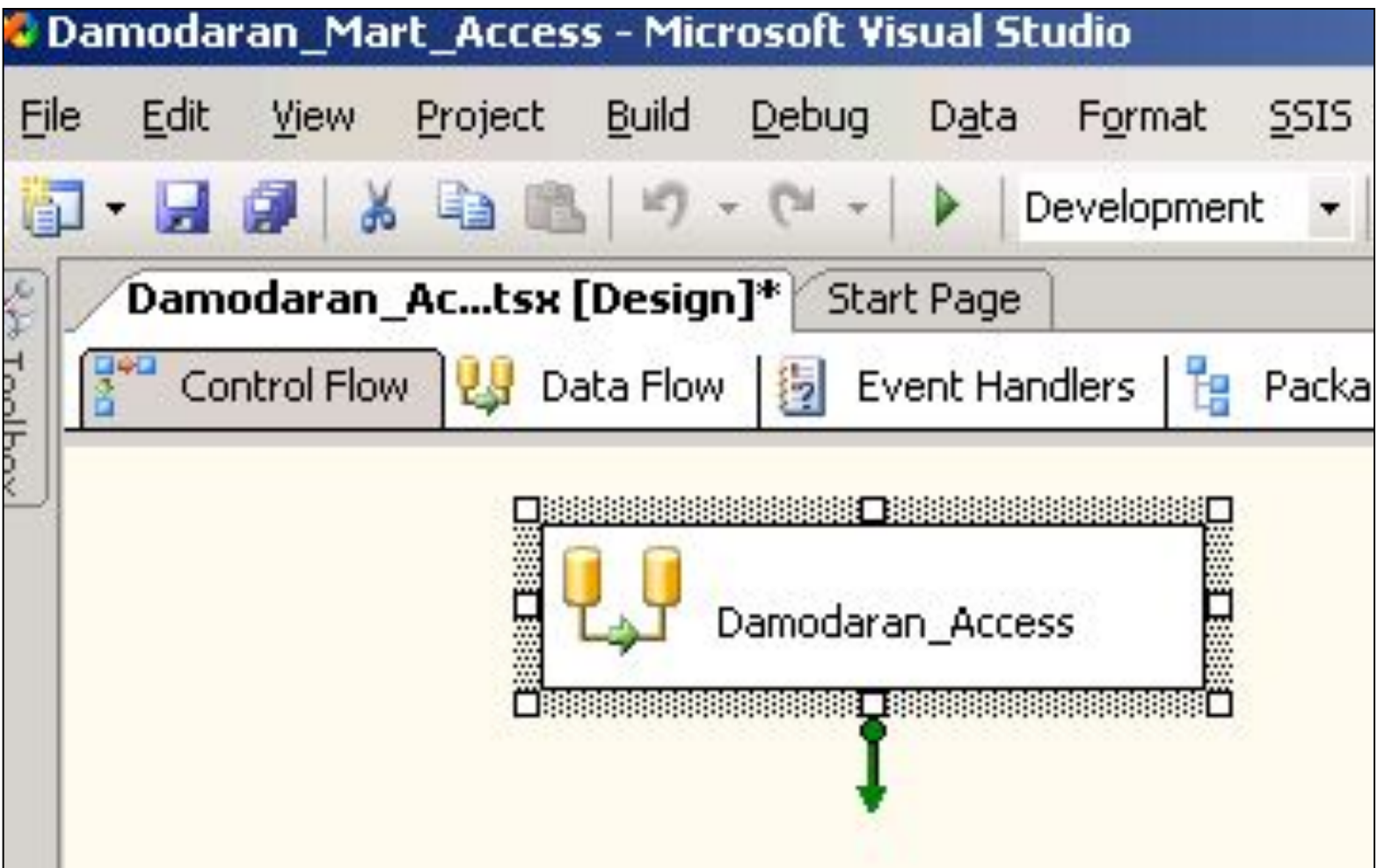

# 7.4. Активизация Data Flow

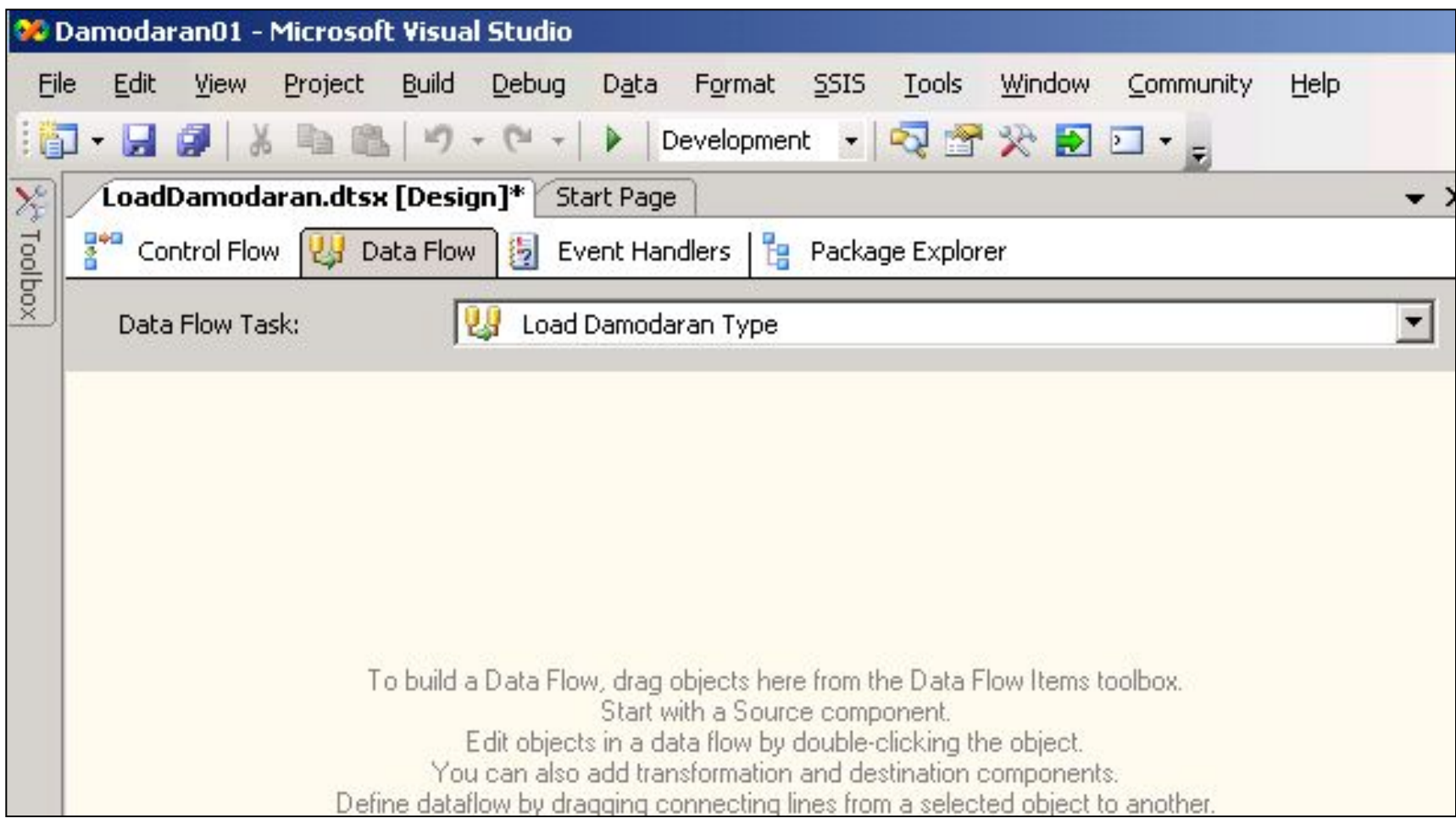

#### 7.5. Вызов команды «Новое соединение»

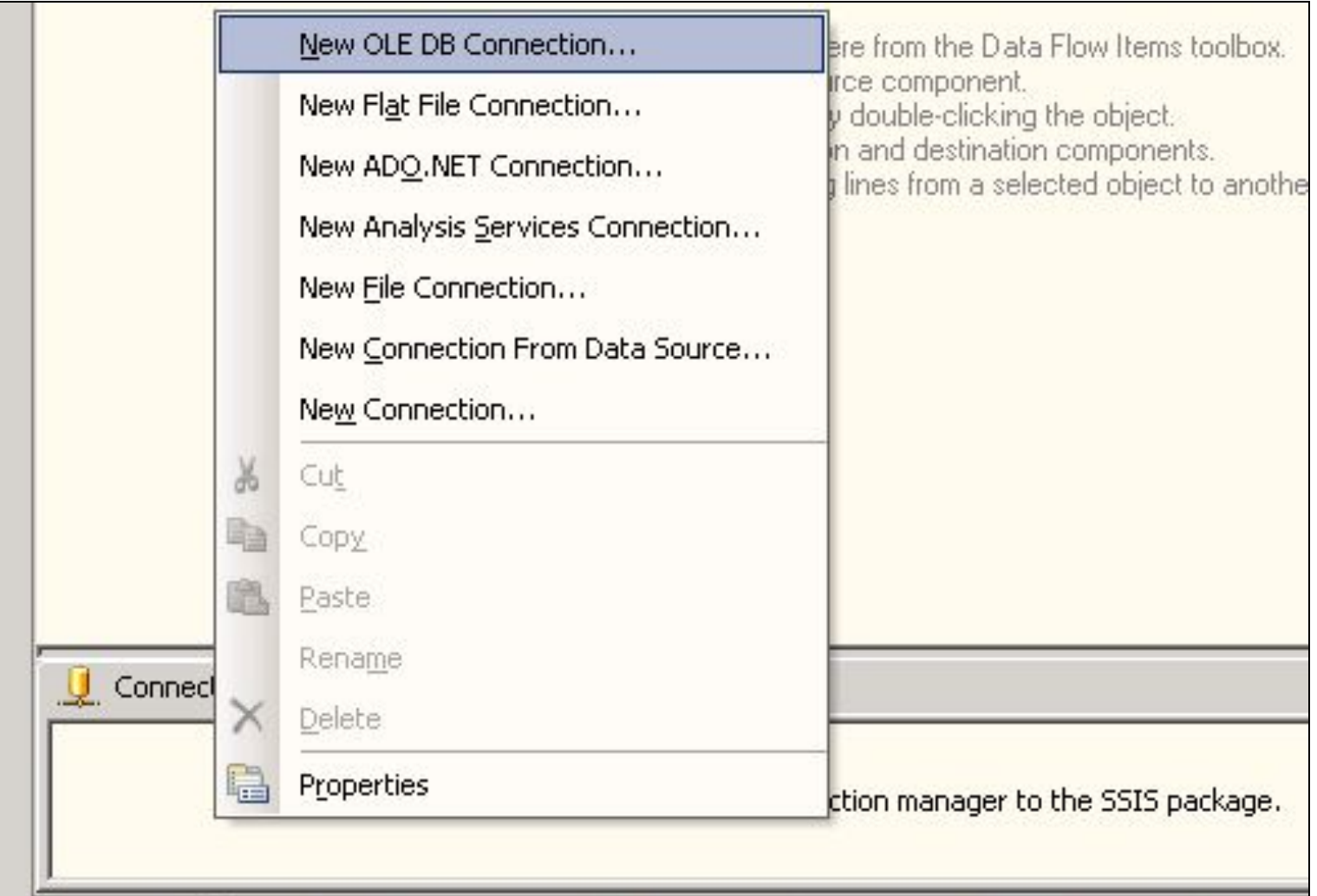

### 7.6. Нажатие на кнопку «New» вызов редактора соединений

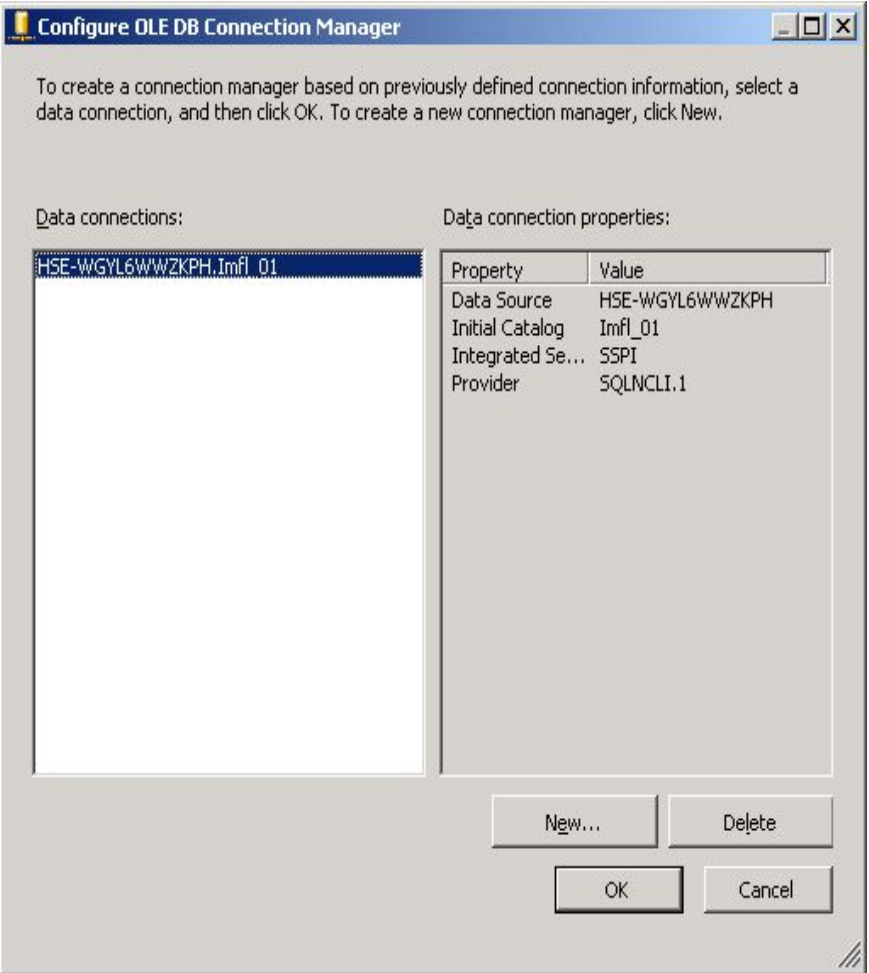

## 7.7. Выбор провайдера, сервера и исходной БД

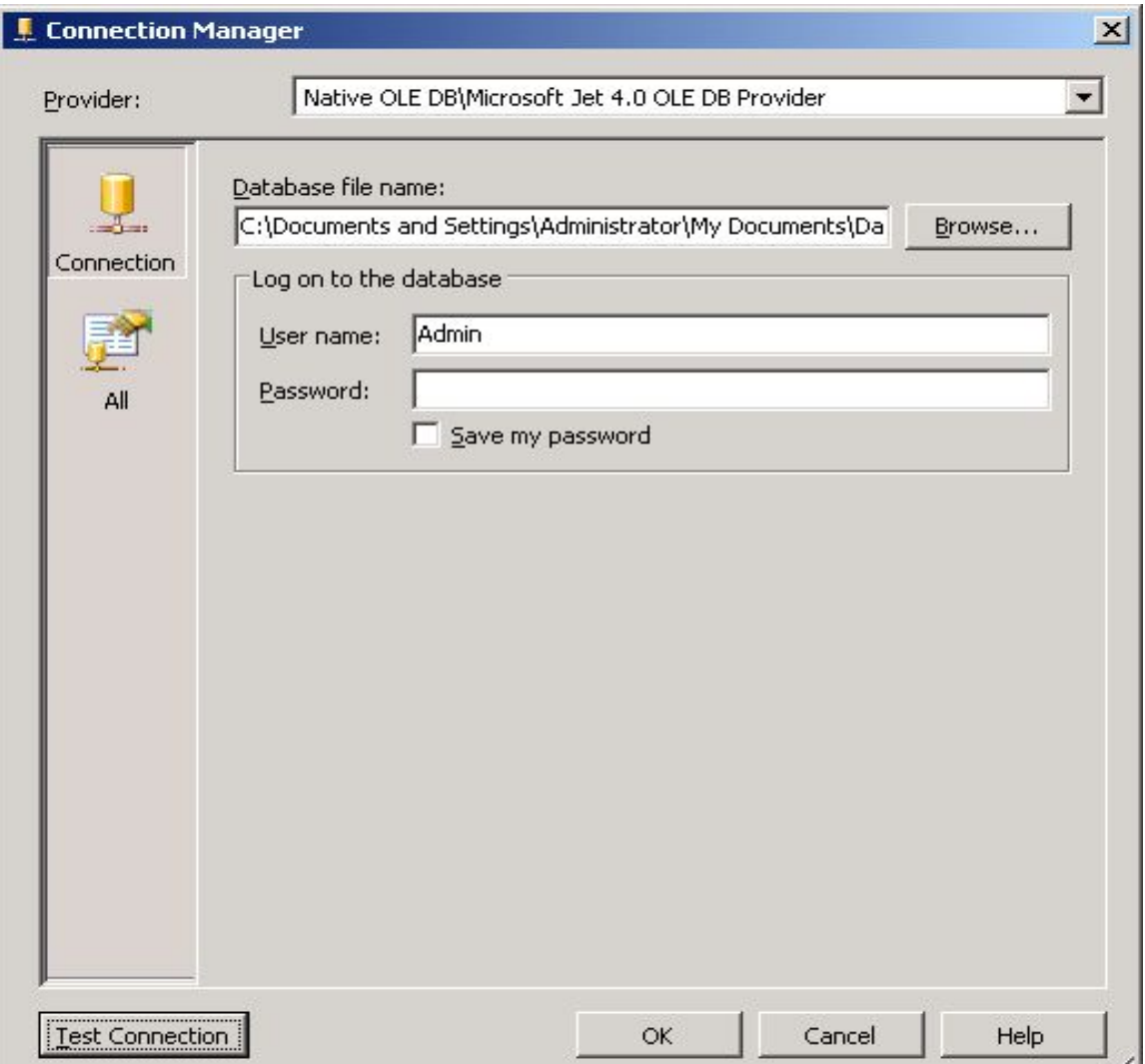

M

#### 7.8. Перетаскиваем OLE DB Source на вкладку Поток данных (Data Flow Designer)

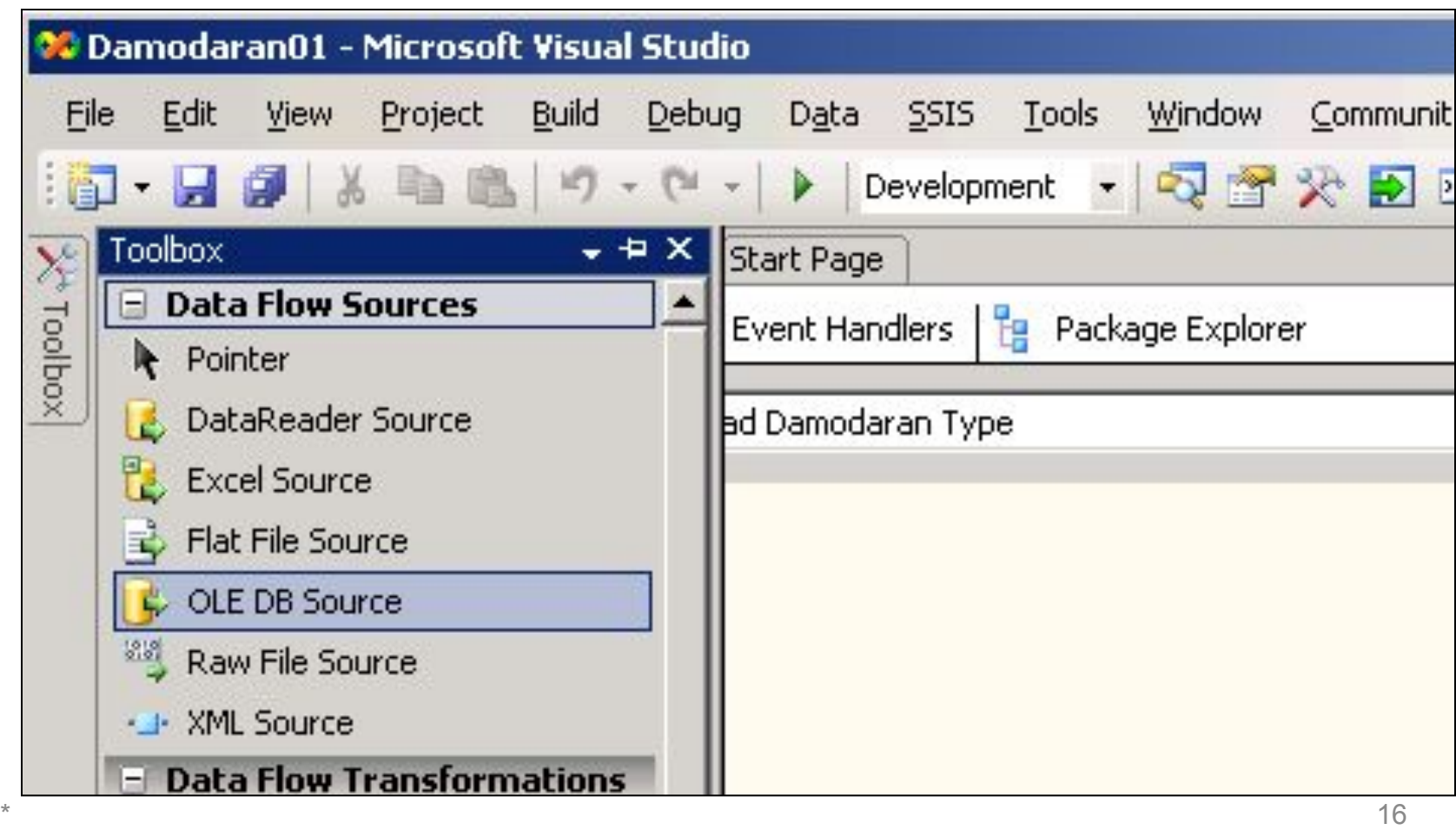

#### 7.9. Созданный элемент Источник "OLE DB" (OLE **DB Source)**

Дважды щелкните на только что созданном элементе Источник "OLE DB" (OLE DB Source), открыв диалоговое окно Редактор источника "OLE DB" (OLE DB Source Editor)

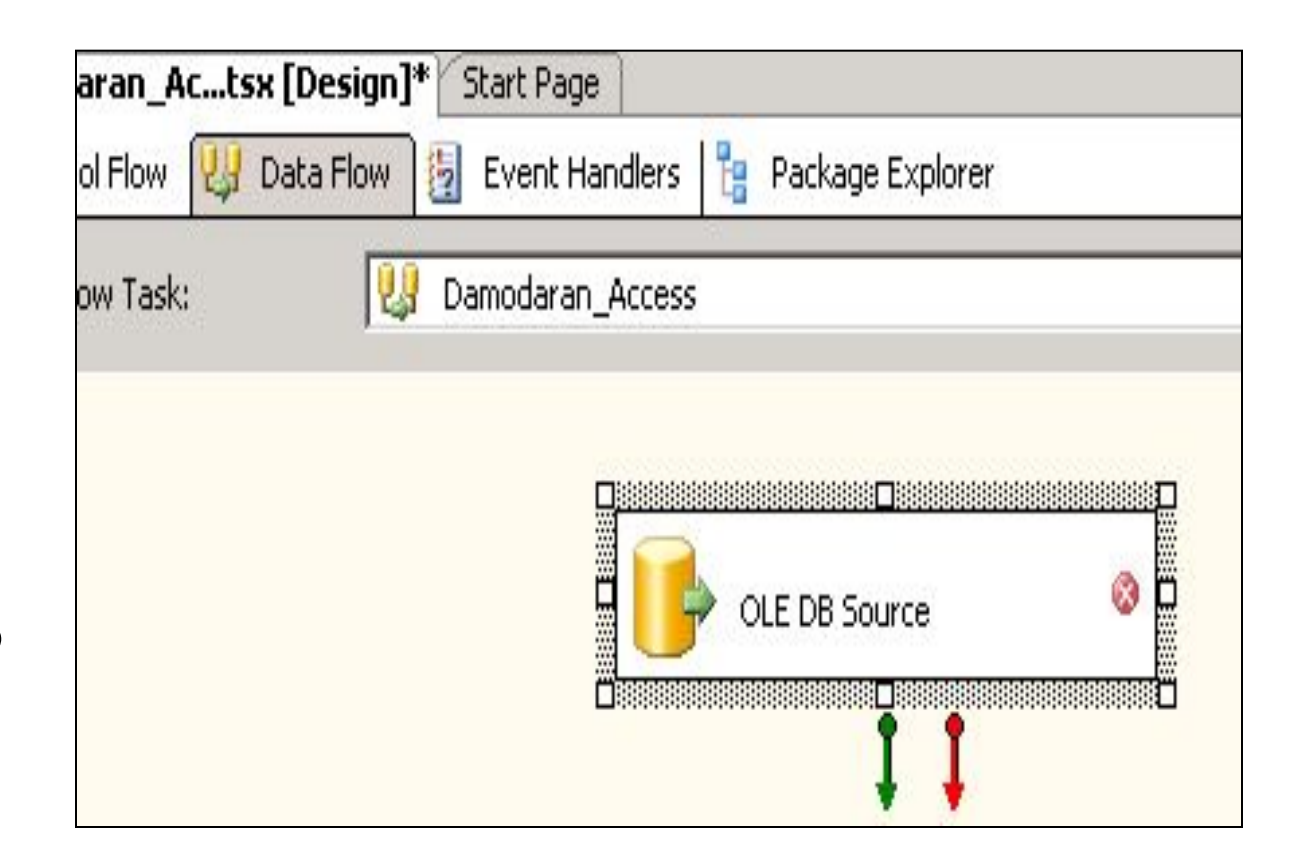

#### 7.10. Открытие и заполнение Редактора источника данных

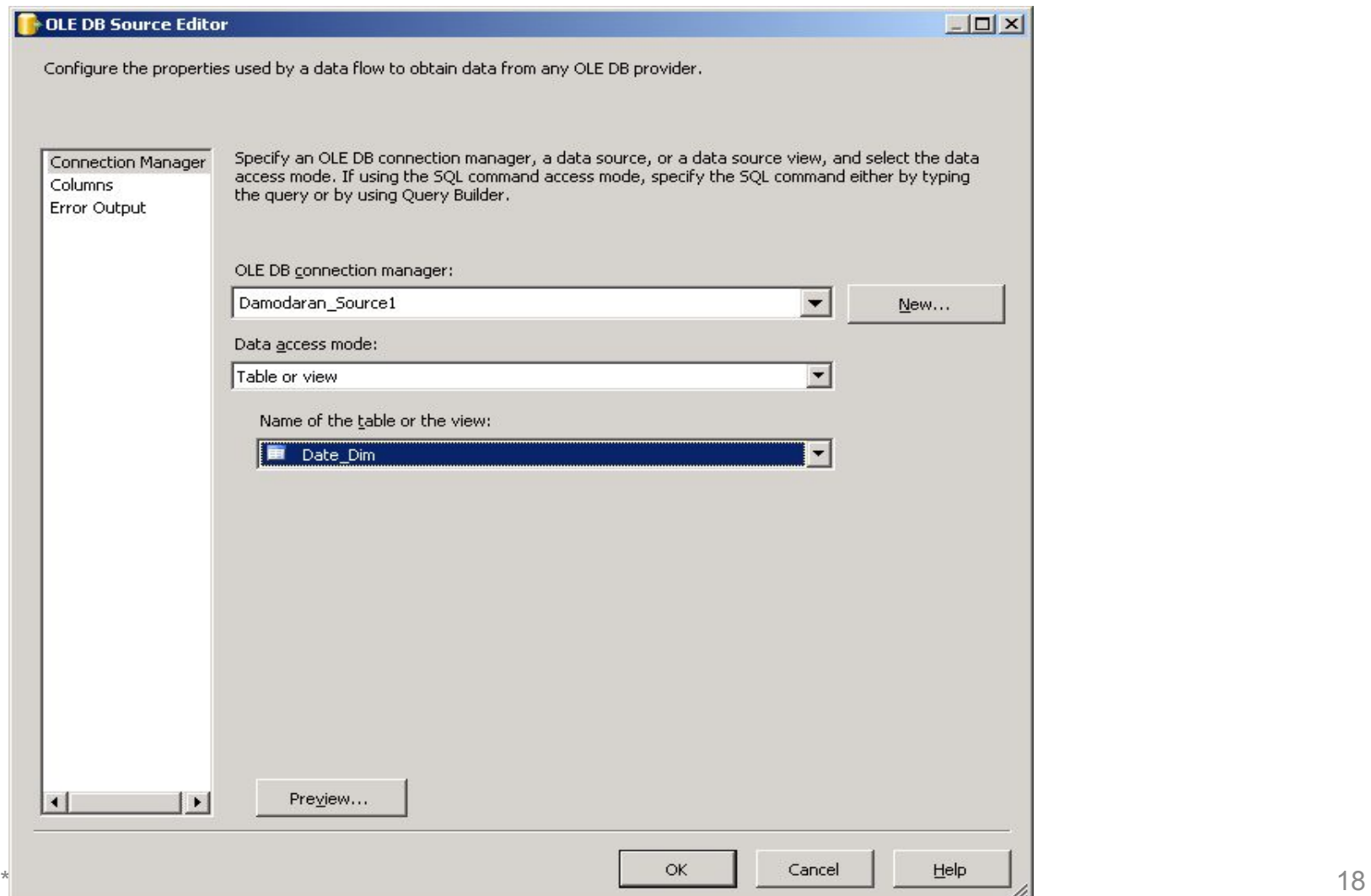

#### 7.11. Выбираем «Создать новое соединение»

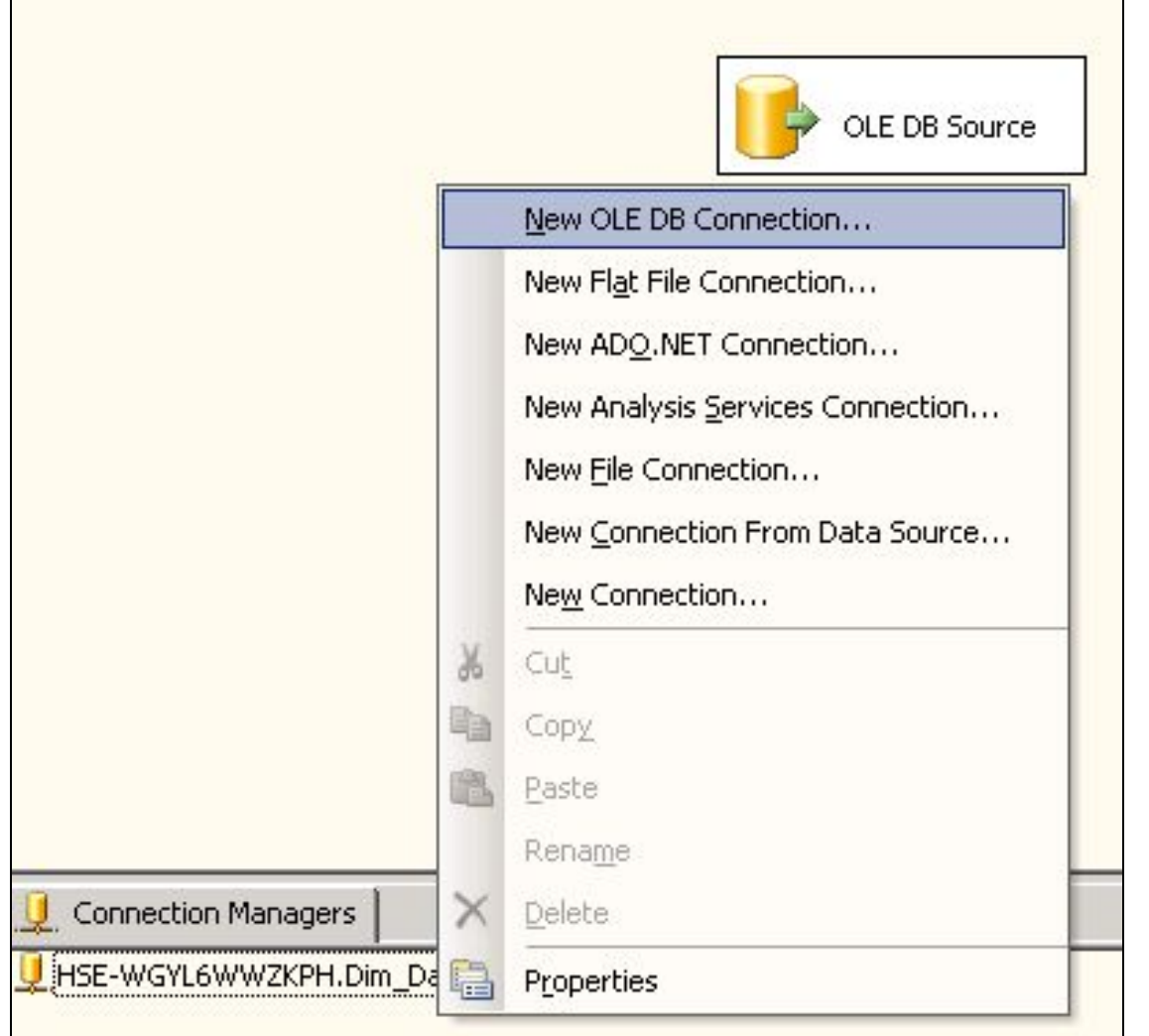

19

# 7.12. Новое соединение

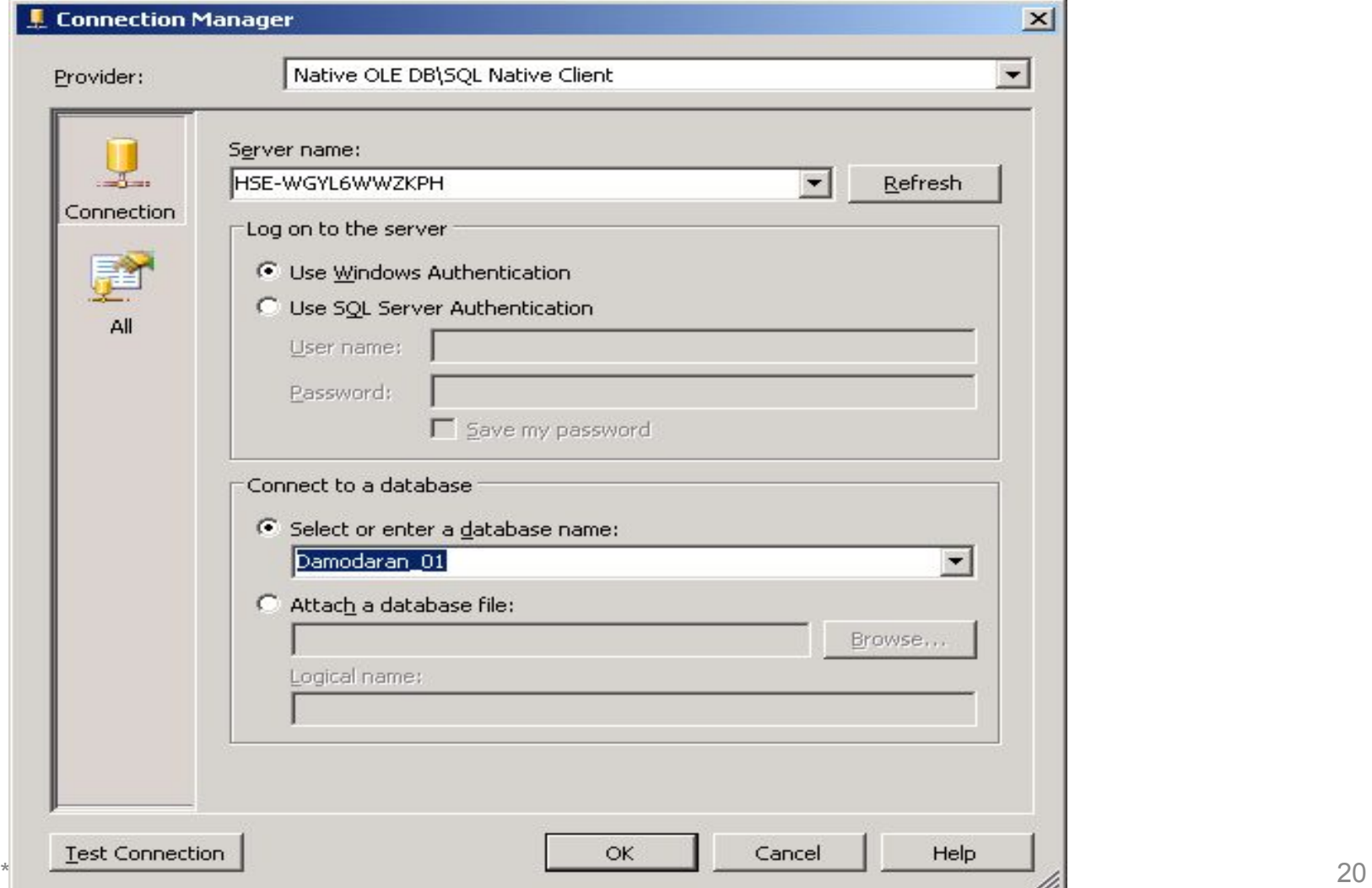

#### 7.13. Выбор Data Flow **Destinations**

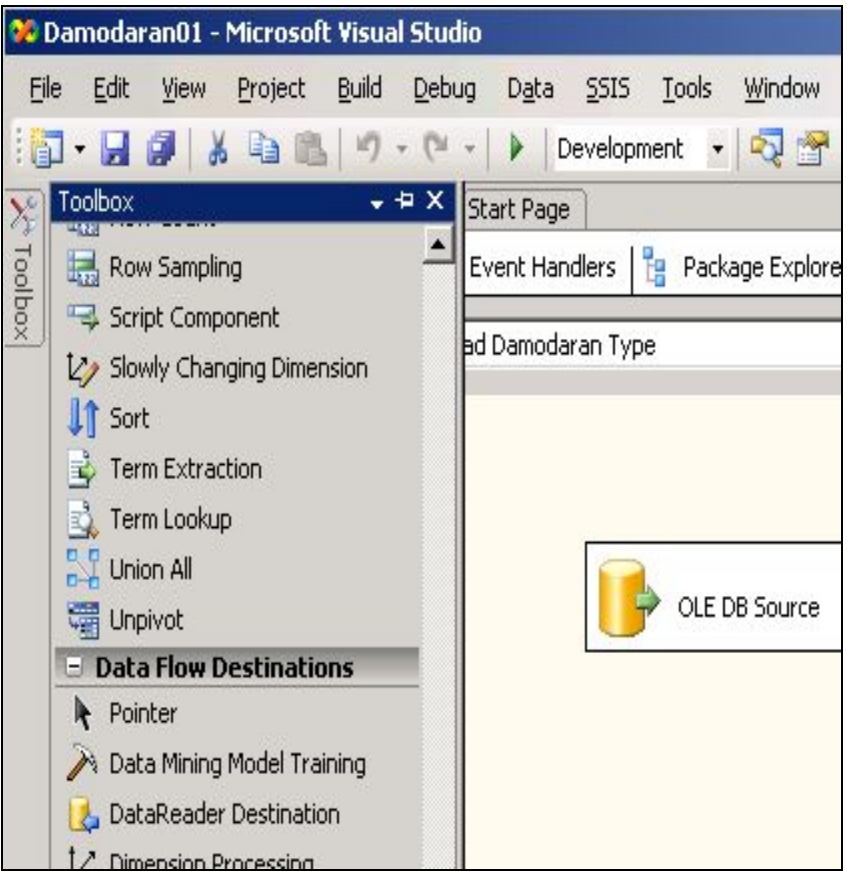

 $\sim$  21 ■ Раскройте секцию Назначения потока данных (Data Flow Destinations) на панели элементов и перетащите на вкладку Поток данных (Data Flow Designer) элемент

## 7.14. Перетащили SQL Server **Destination**

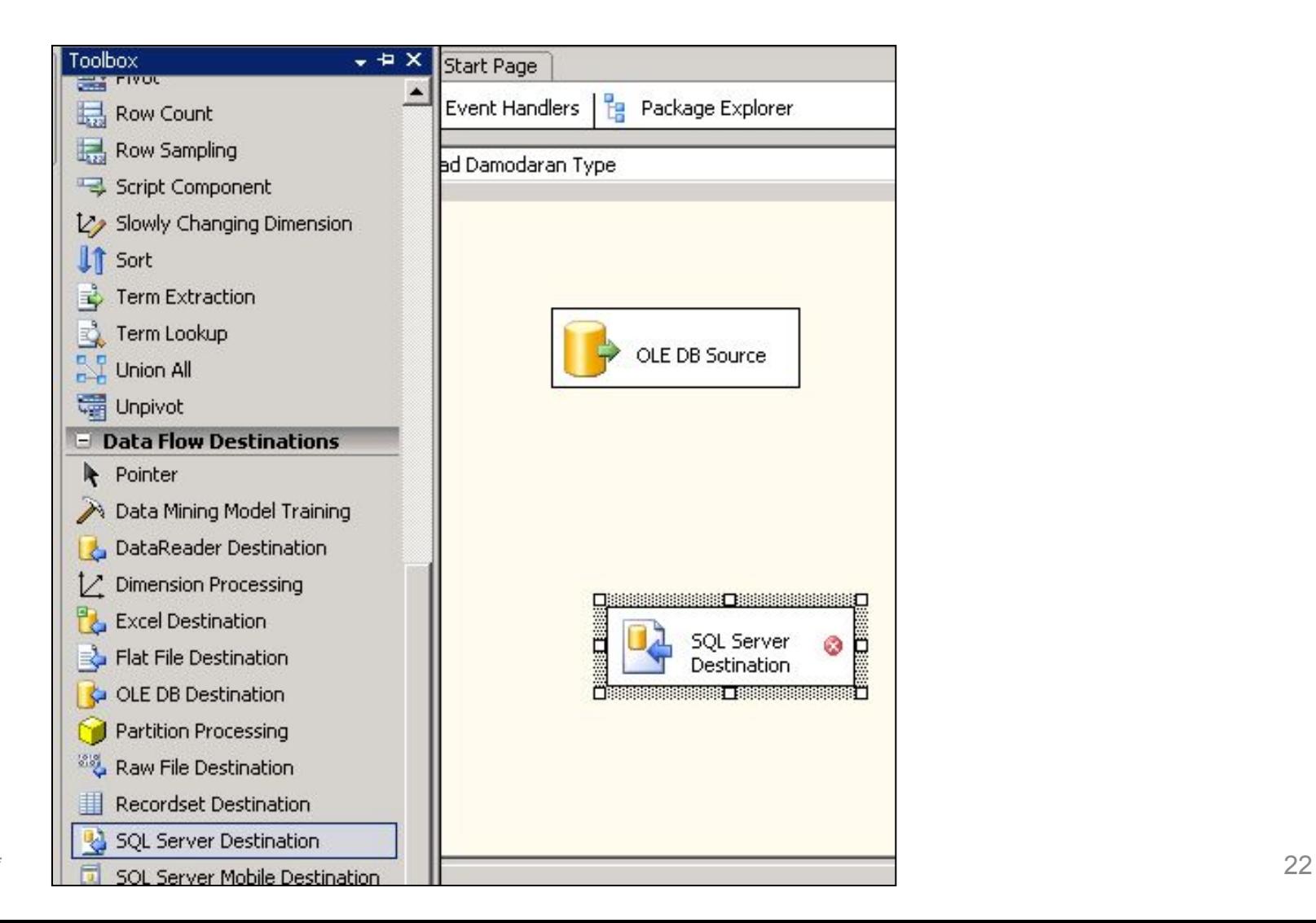

#### 7.15. Зеленой стрелкой соединили источник и приемник информации

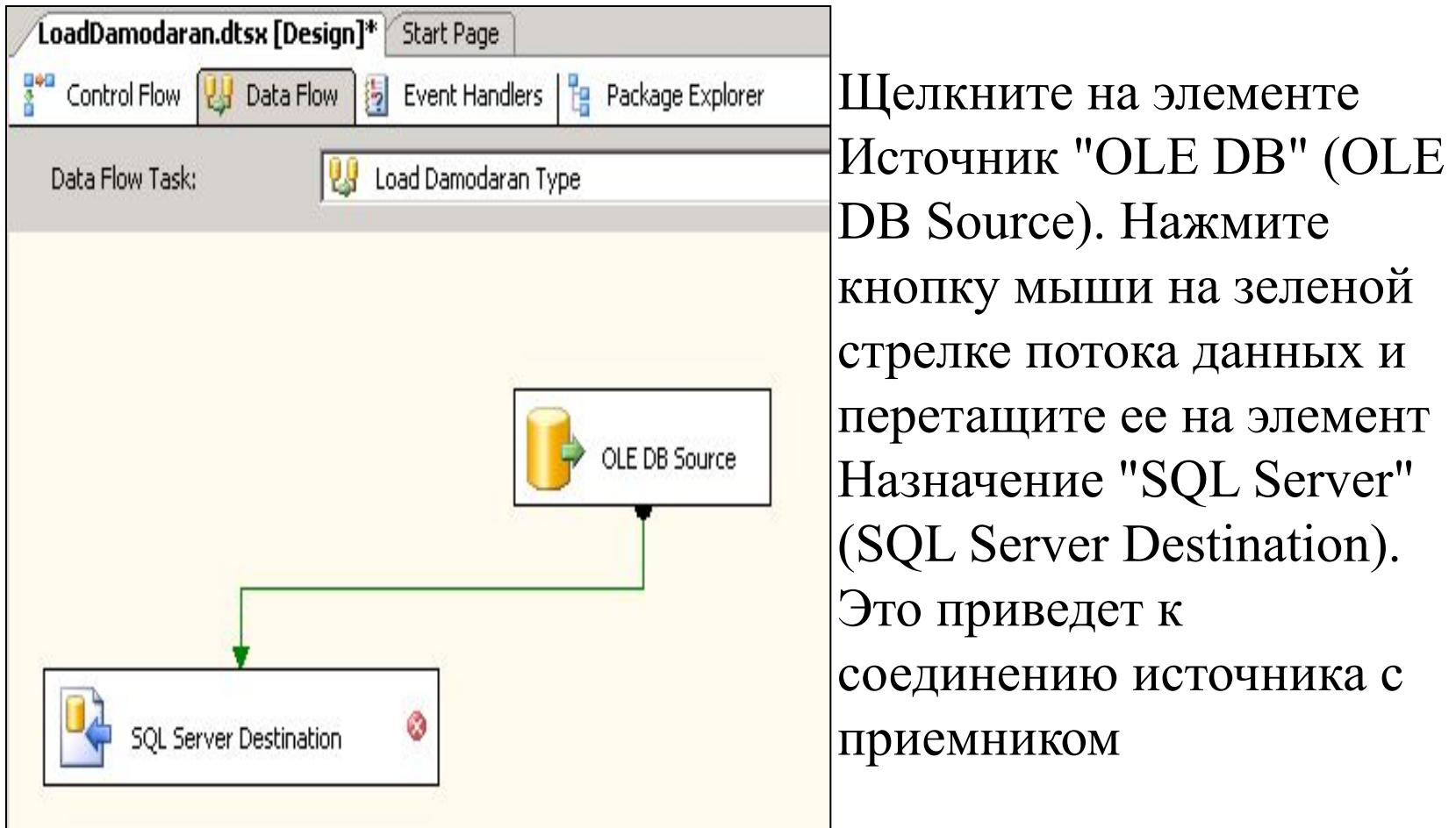

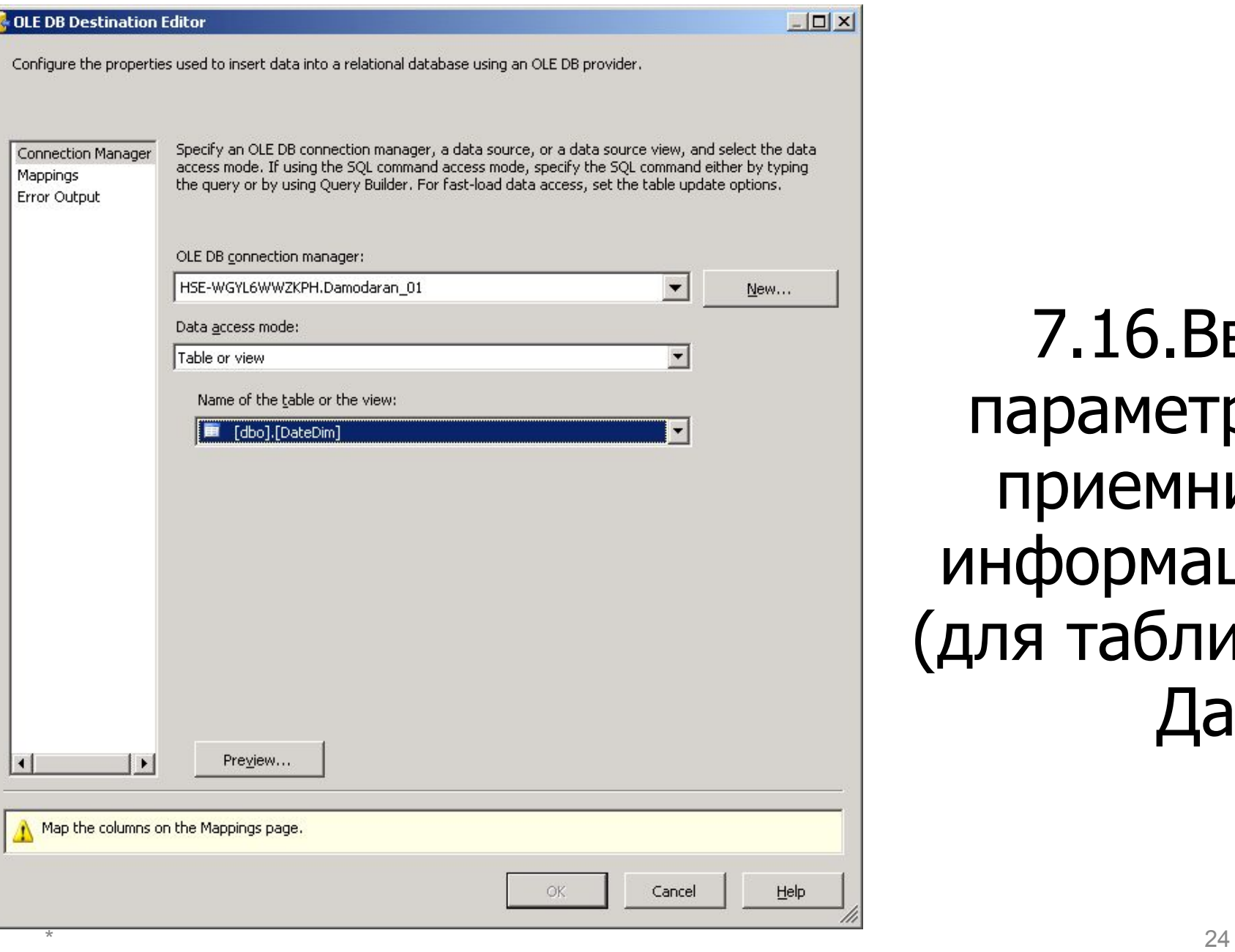

7.16.Ввод параметров приемника информации (для таблицы Дата)

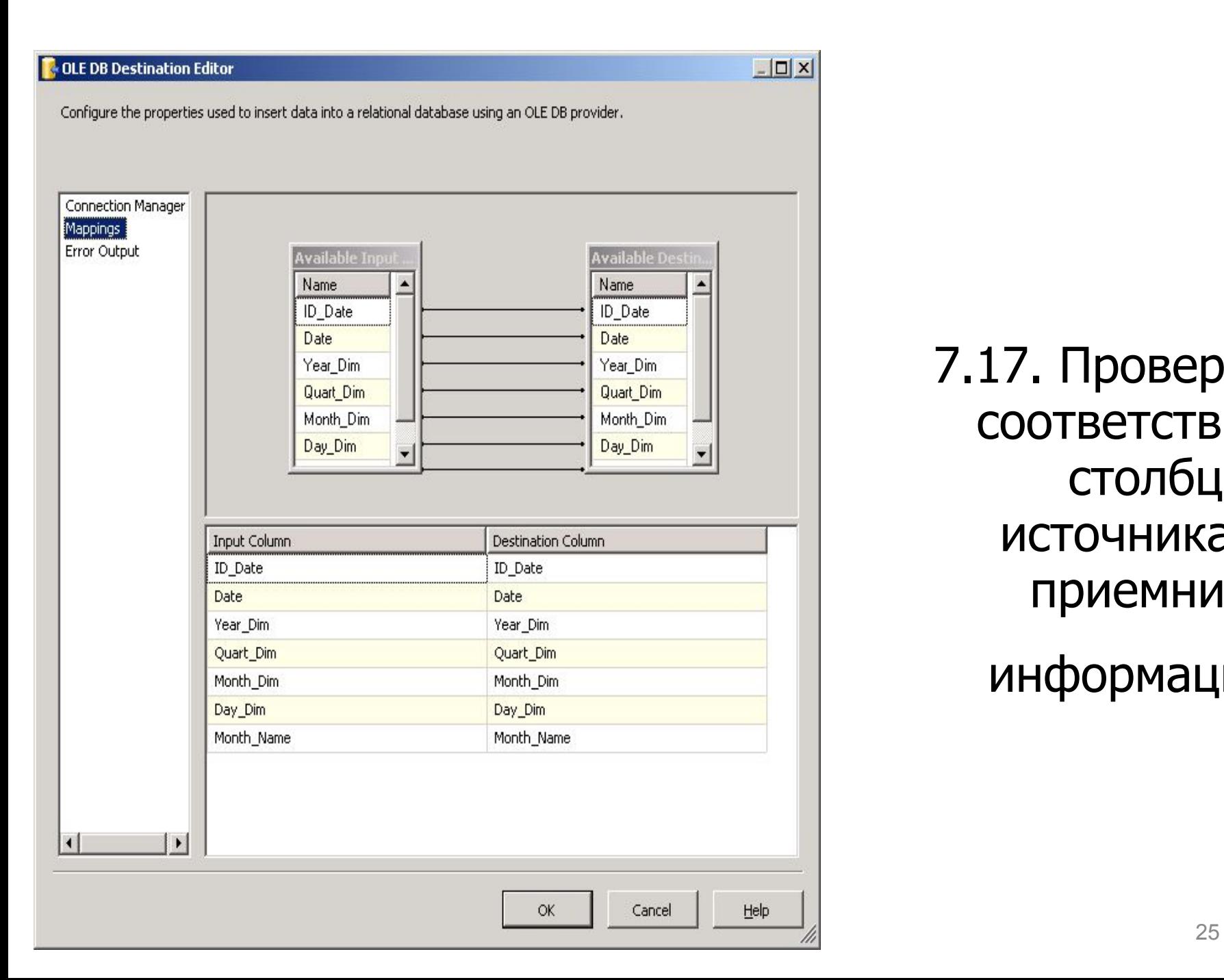

7.17. Проверка соответствия столбцов источника и приемника информации

## 7.18. Поток данных для одной таблицы создан

#### аналогично создадим потоки данных для других таблиц, находящихся на этом же уровне задач

 $\star$ 

## 8.1. Потоки данных 2-го уровня

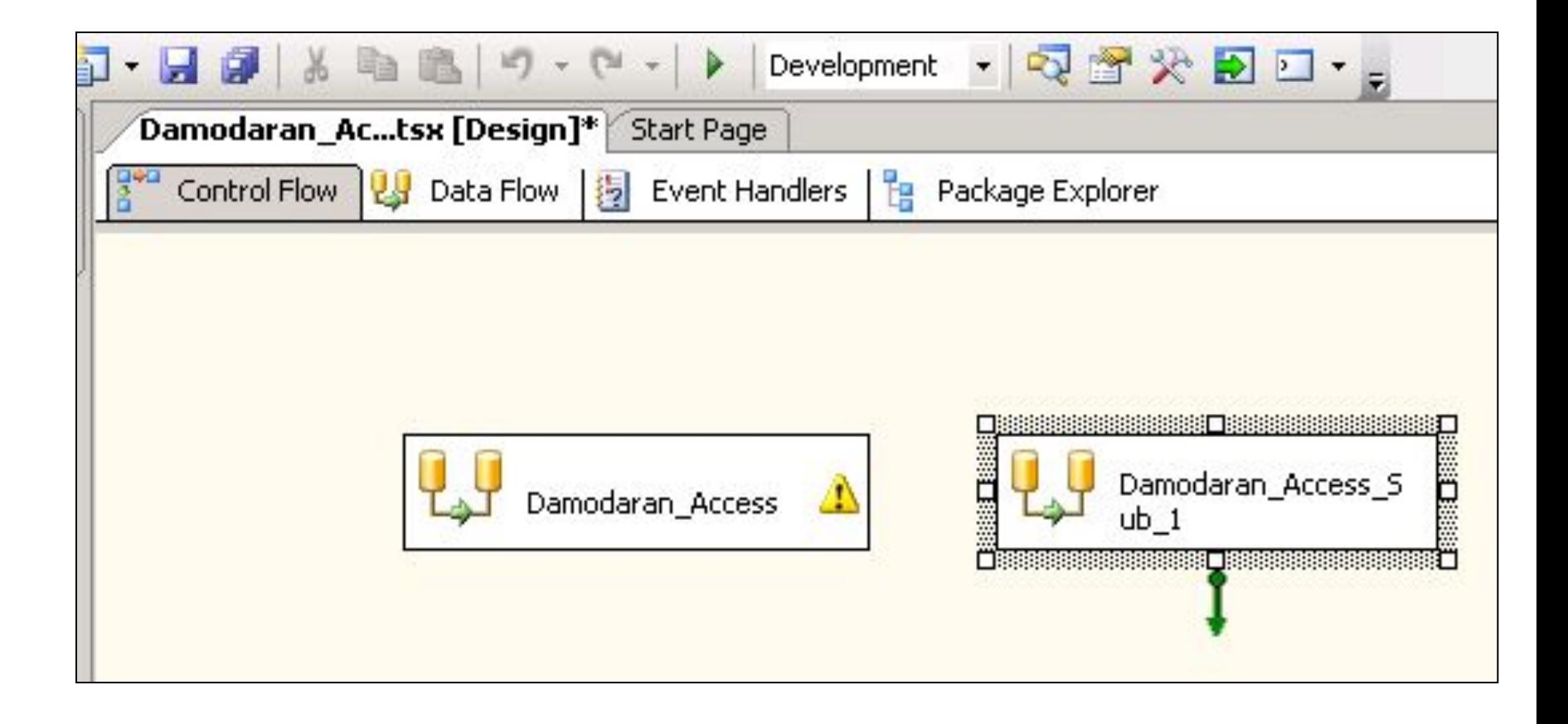

#### 8.2. Установка очередности выполнения задач

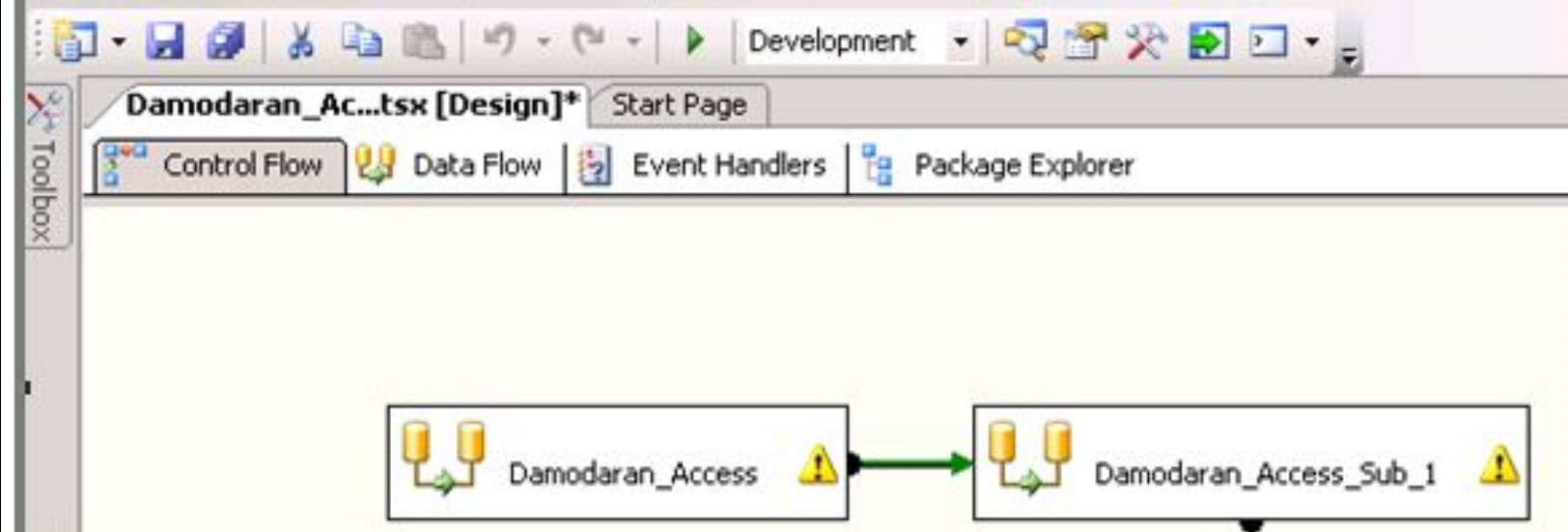

#### **8.3. Установка на вкладке Потоки данных элемента задач 2-го уровня – Источника данных**

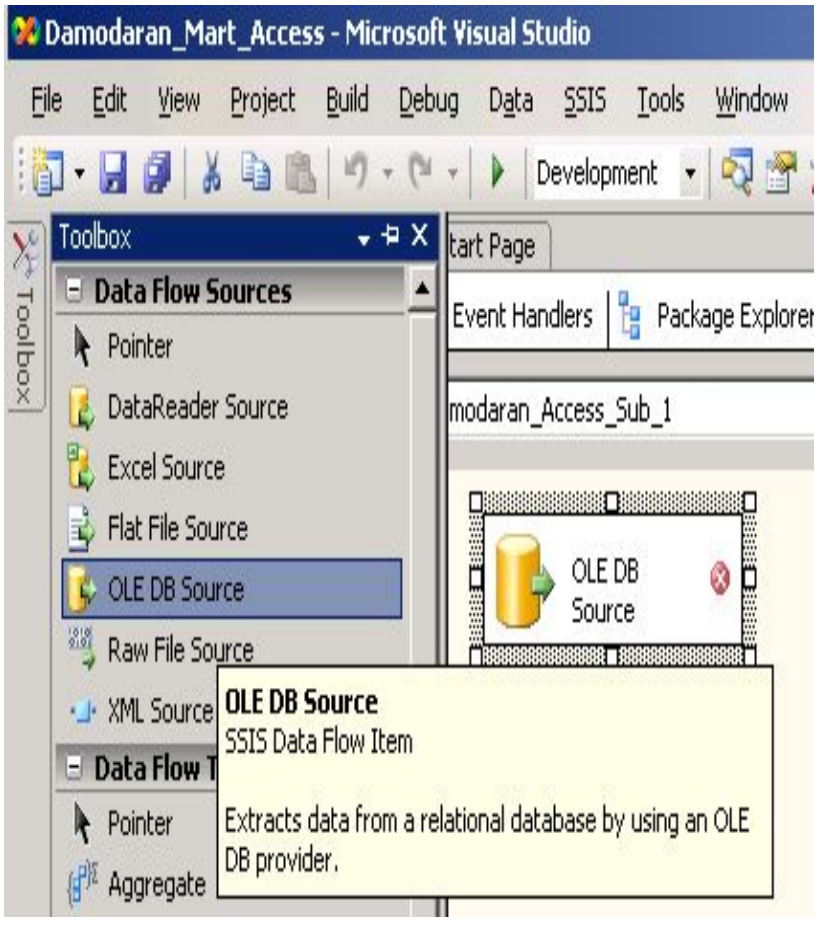

■ Дважды щелкните на элементе Damodaran\_Access\_Sub1, чтобы перейти на вкладку Поток данных (Data Flow Designer). В раскрывающемся списке Задача "Поток данных" (Data Flow Task) будет выбрана задача Damodaran Access\_Sub1.

■ Перетащите на вкладку Поток данных (Data Flow Designer) элемент Источник "OLE DB" (OLE DB Source) с панели элементов. Дважды щелкните на нем. Появится диалоговое окно Редактор источника "OLE DB" (OLE DB Source Editor).

#### 8.3. Соединение источника данных с приемником на 2-м уровне

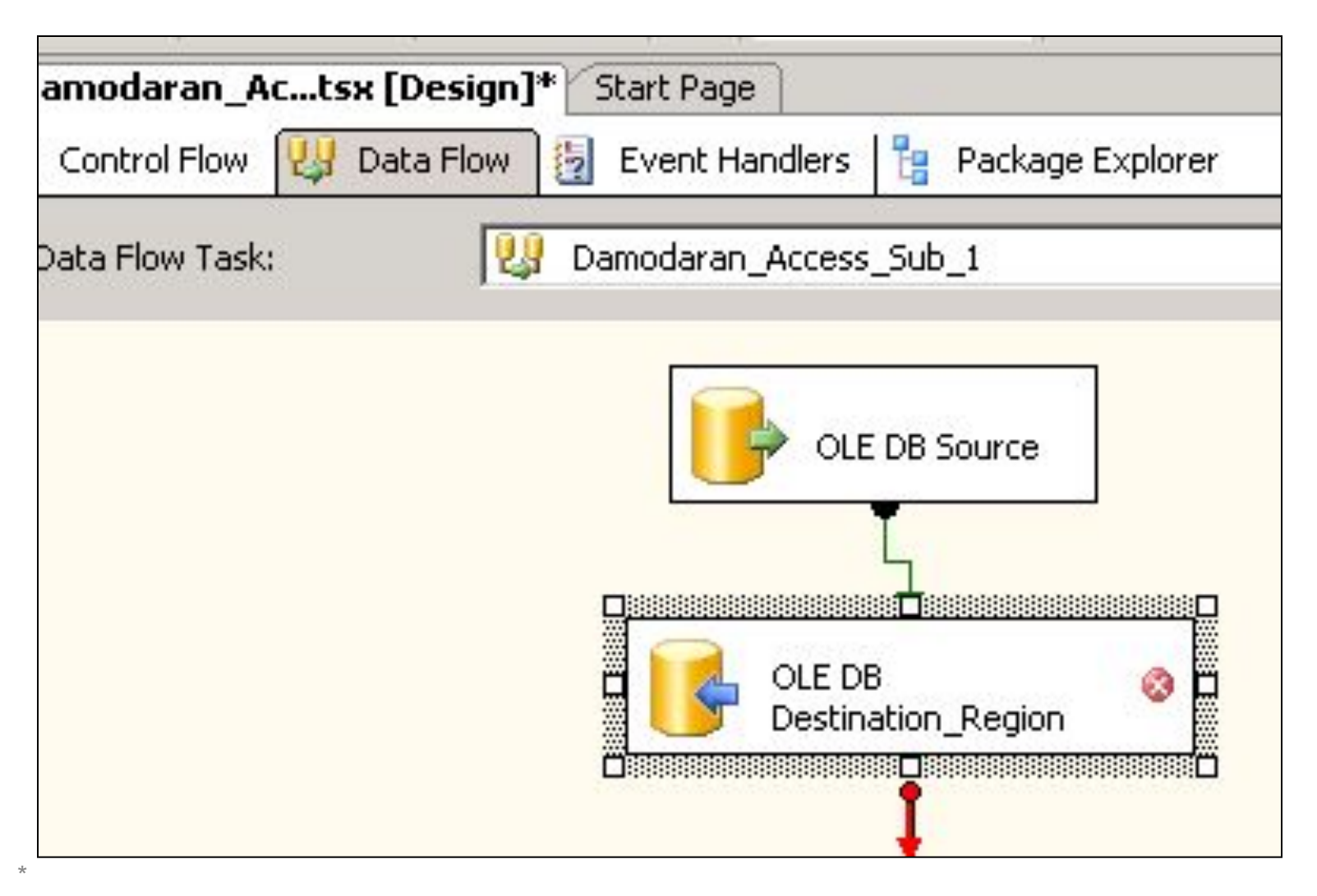

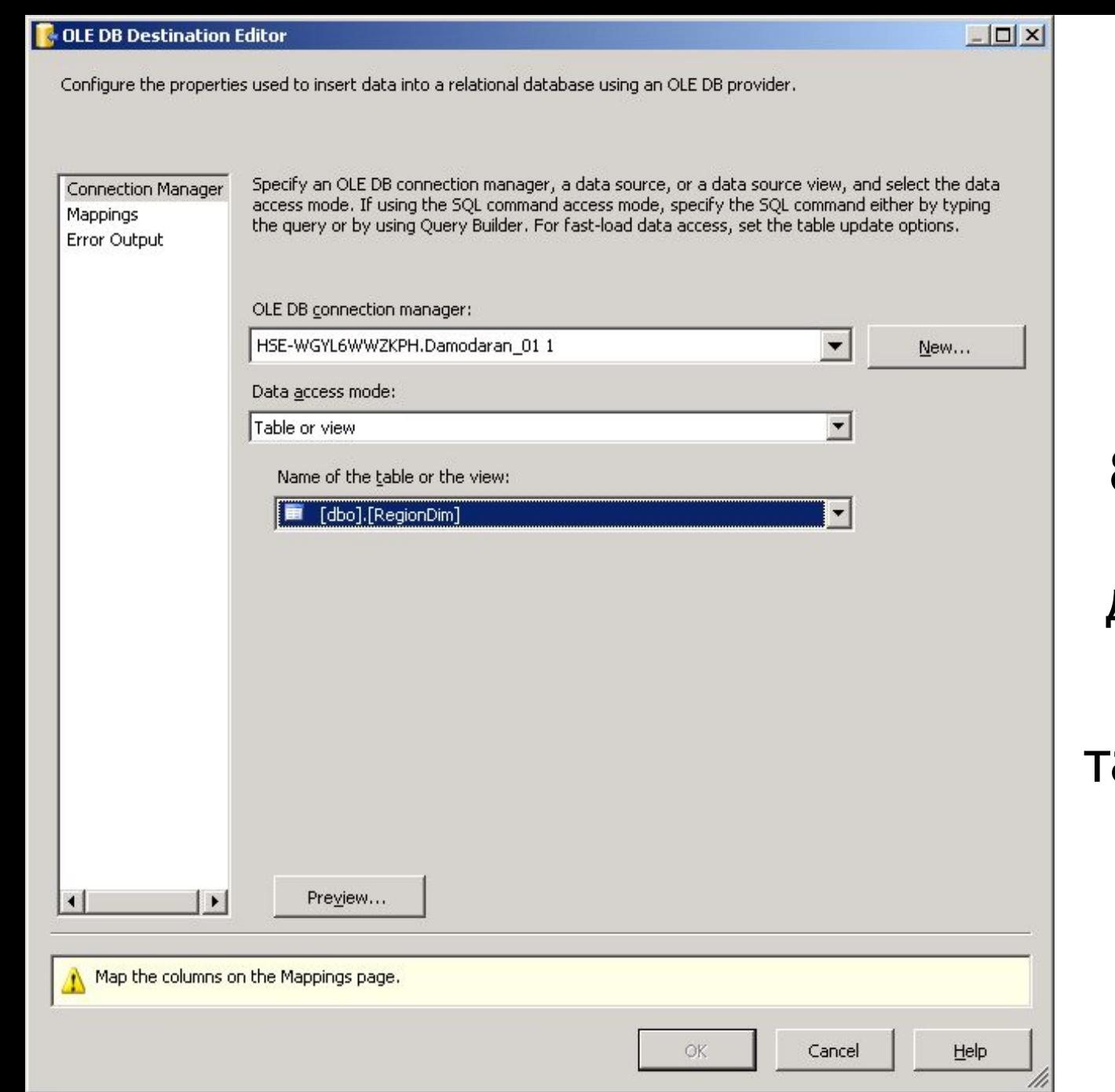

8.4. Настройка приемника данных задачи 2-го уровня аблицы Region

#### 8.5. Сопоставление столбцов источника и приемника для измерения Region

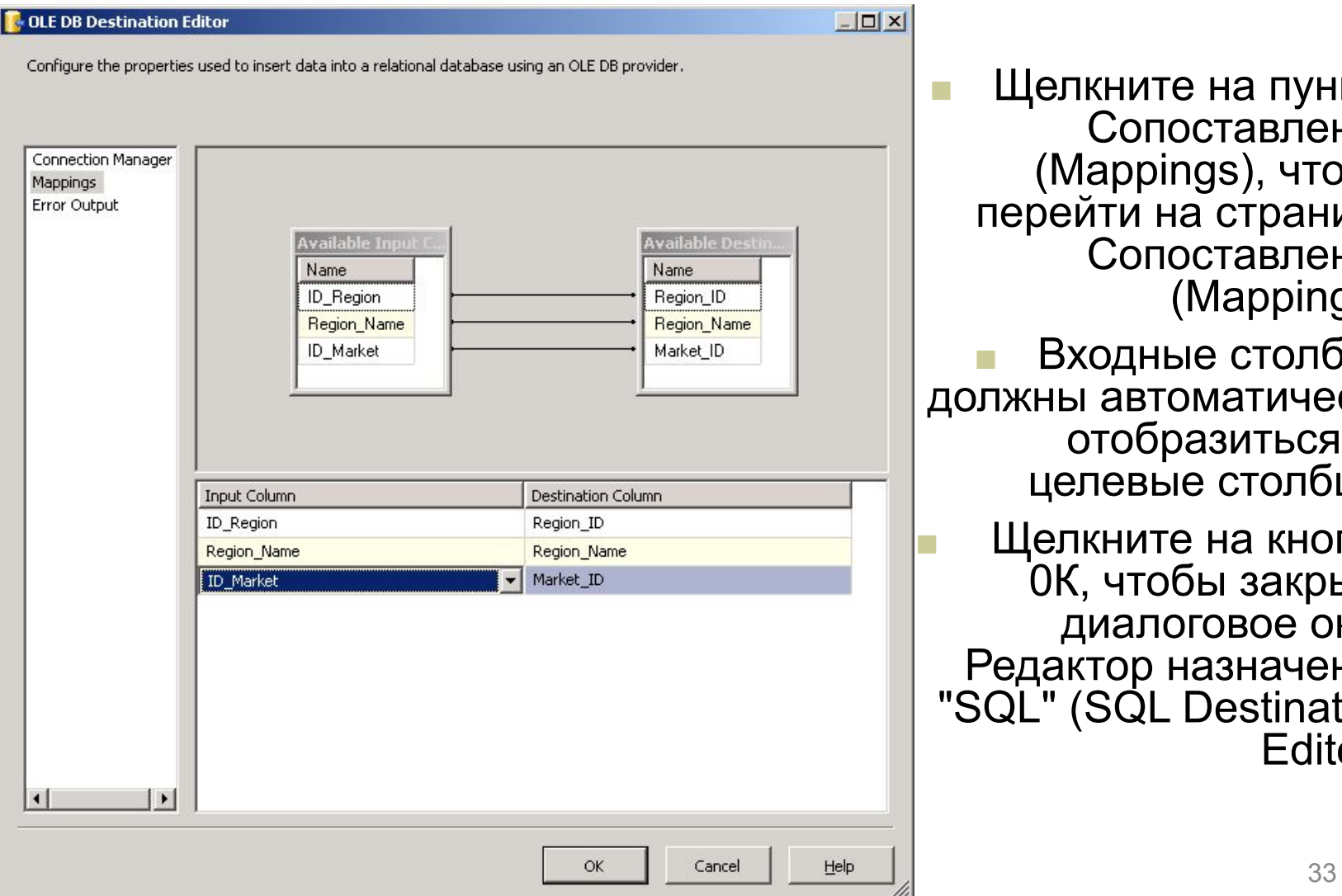

■ Щелкните на пункте Сопоставления (Mappings), чтобы перейти на страницу Сопоставления (Mappings).

Входные столбцы пжны автоматически отобразиться на целевые столбцы.

■ Щелкните на кнопке 0К, чтобы закрыть диалоговое окно Редактор назначения "SQL" (SQL Destination Editor).

# 8.6. Аналогичные действия

Повторите шаги для переноса данных из таблицы Industry исходной БД в таблицу Industry\_Dim витрины на 2-м уровне.

 $\star$ 

## 9.1. Создание «Задачи потока данных» 3-го уровня

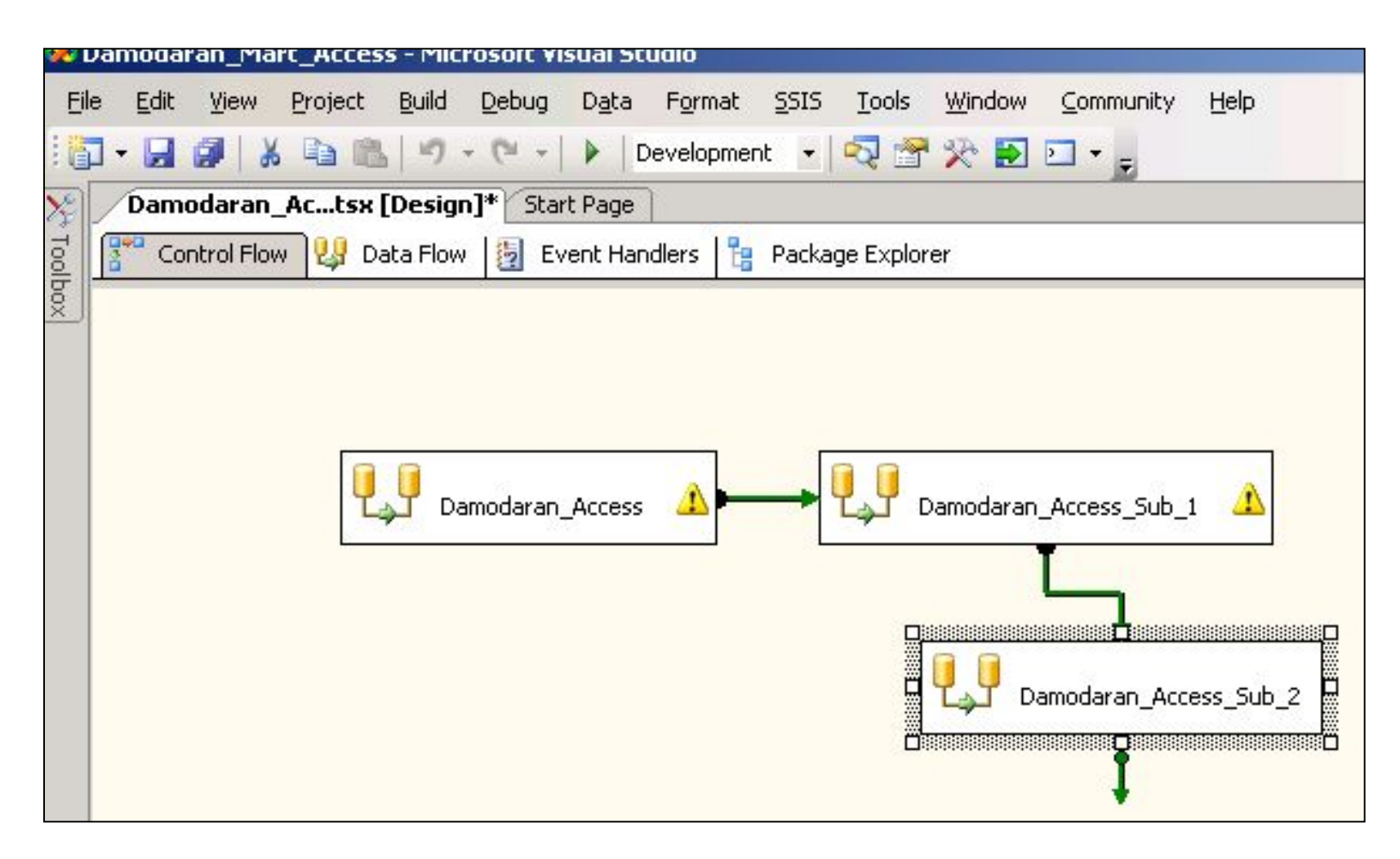
#### **OLE DB Source Editor**

Configure the properties used by a data flow to obtain data from any OLE DB provider.

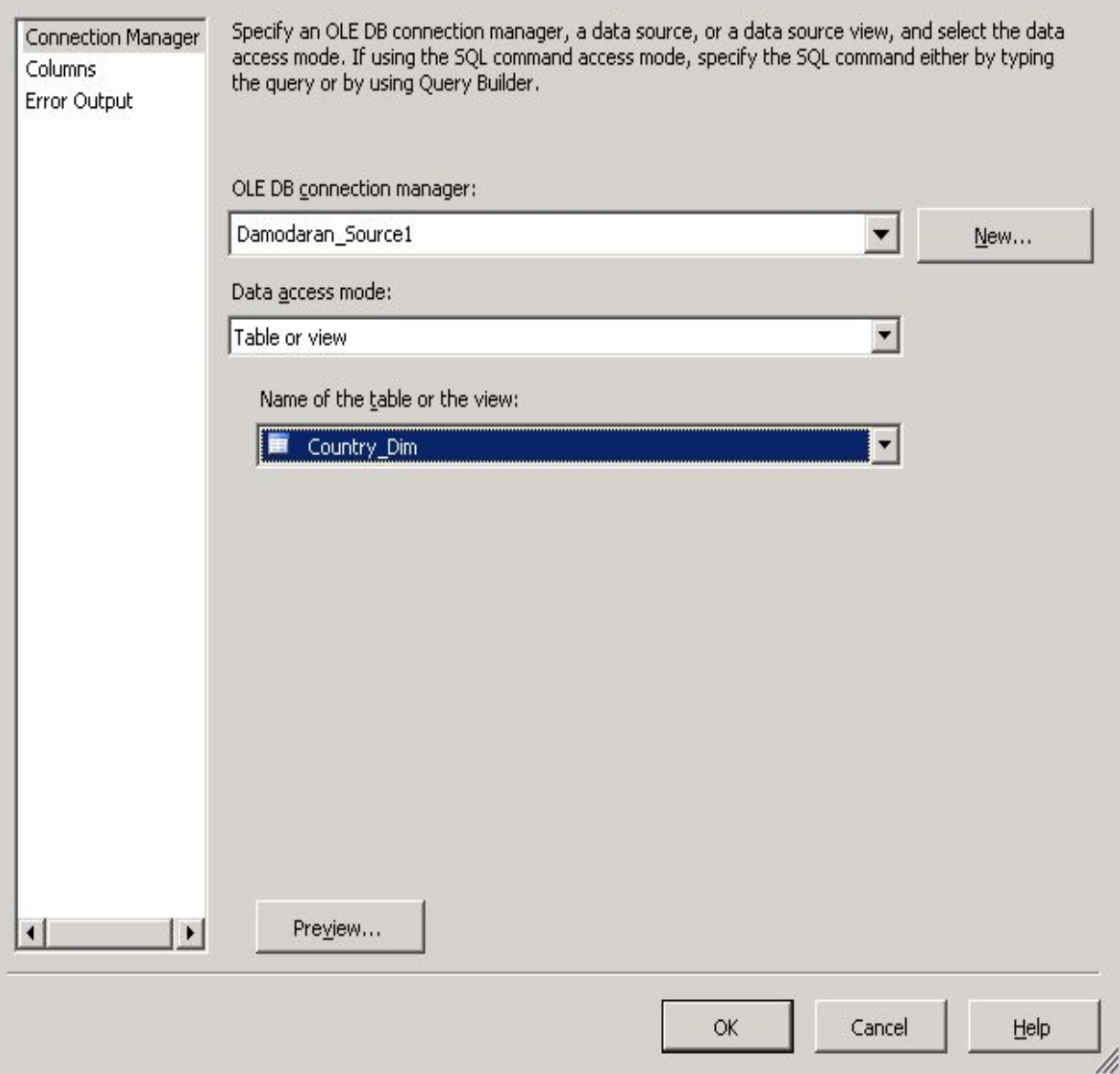

9.2. Подсоединение источника -Country

 $|$  $|$  $\times$  $|$ 

#### **OLE DB Destination Editor**

 $\sqrt{2}$ 

Configure the properties used to insert data into a relational database using an OLE DB provider.

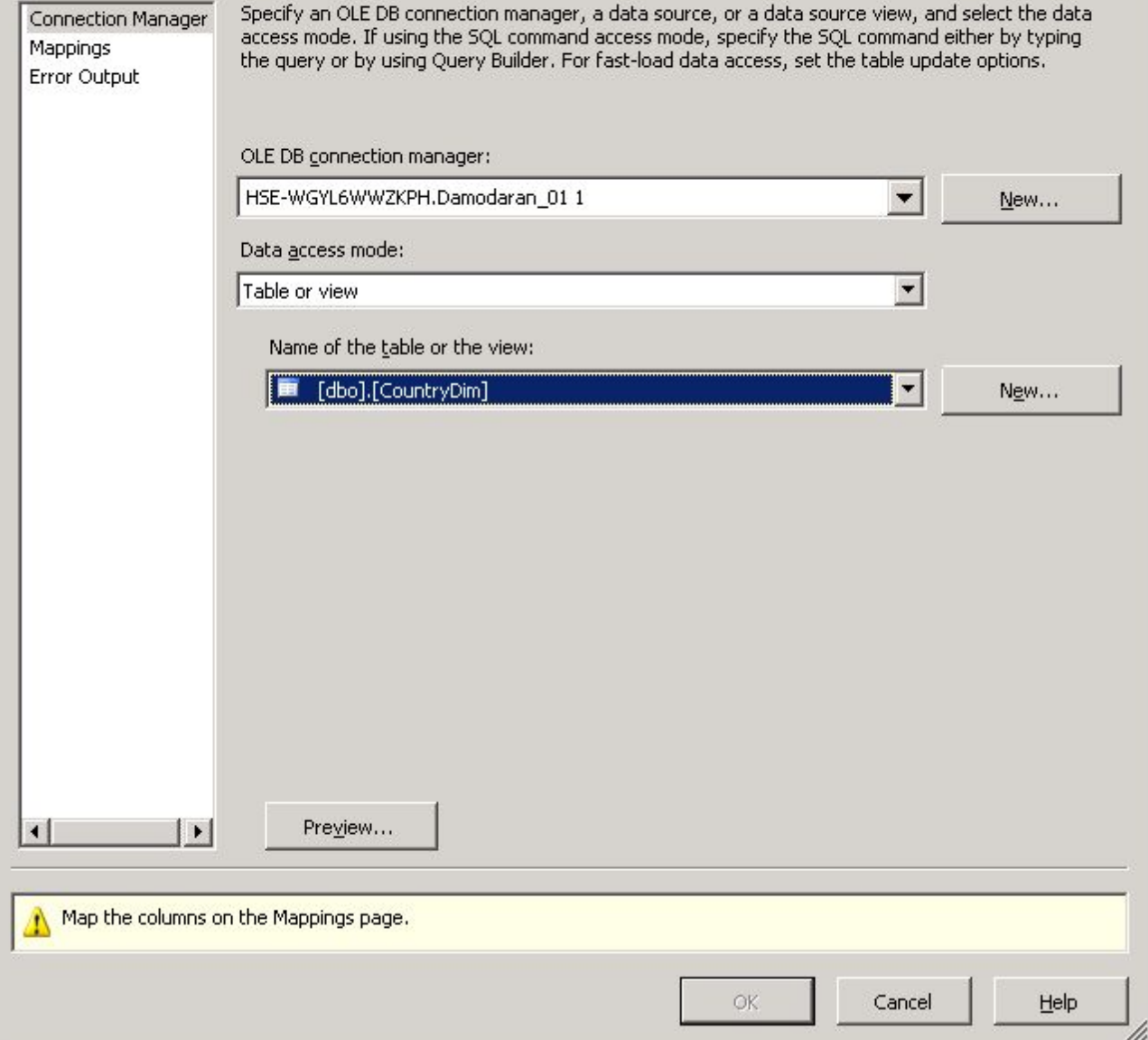

9.3. Подсоединение приемникатаблицы CountryDim **ВИТРИНЫ** 

 $\Box$  $\times$ 

данных

# 9.4. Соединение колонок таблиц источника и приемника

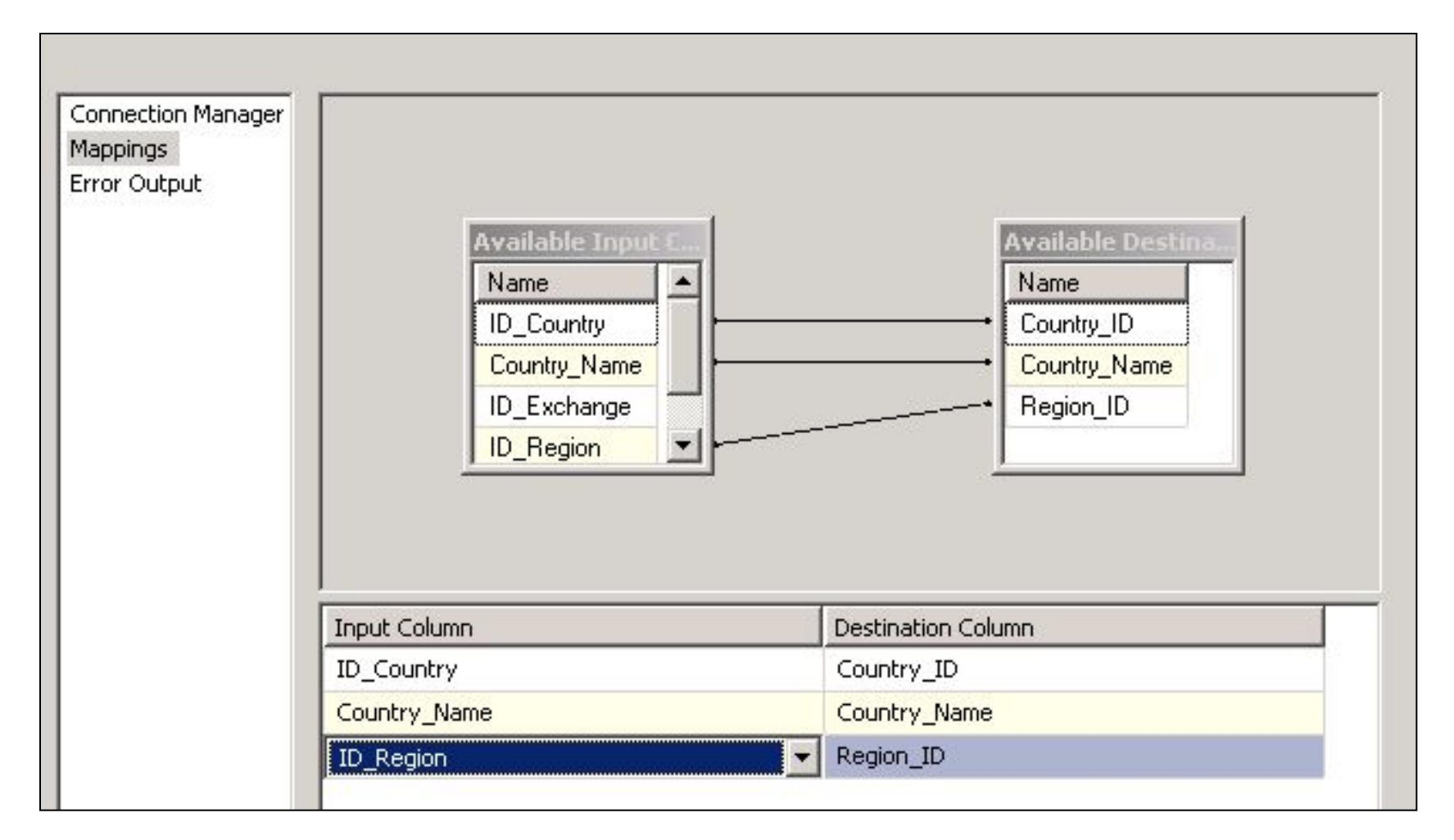

# 9.5. Потоки данных задач верхнего уровня

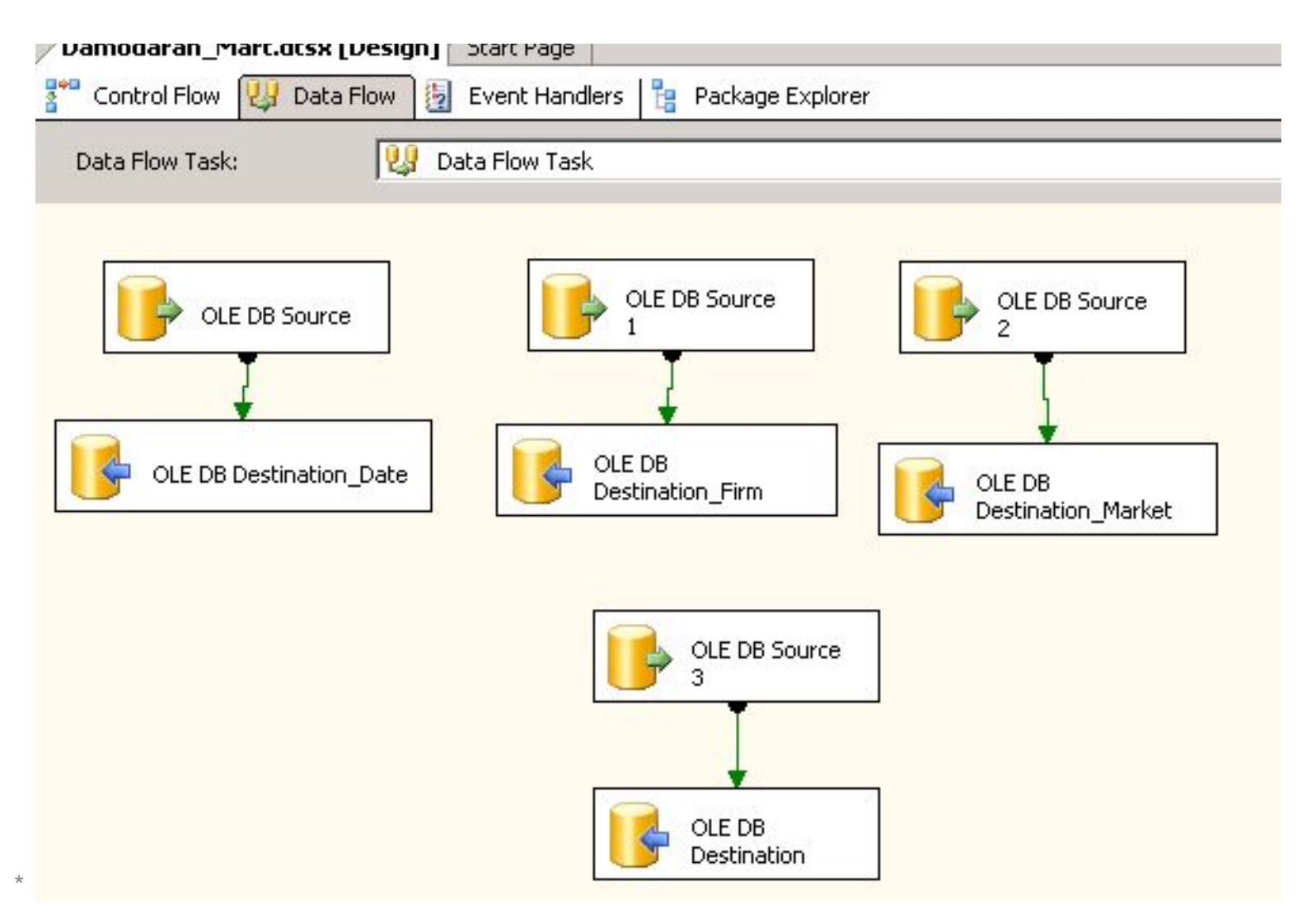

# 10. Создание потоков данных для таблицы Фактов

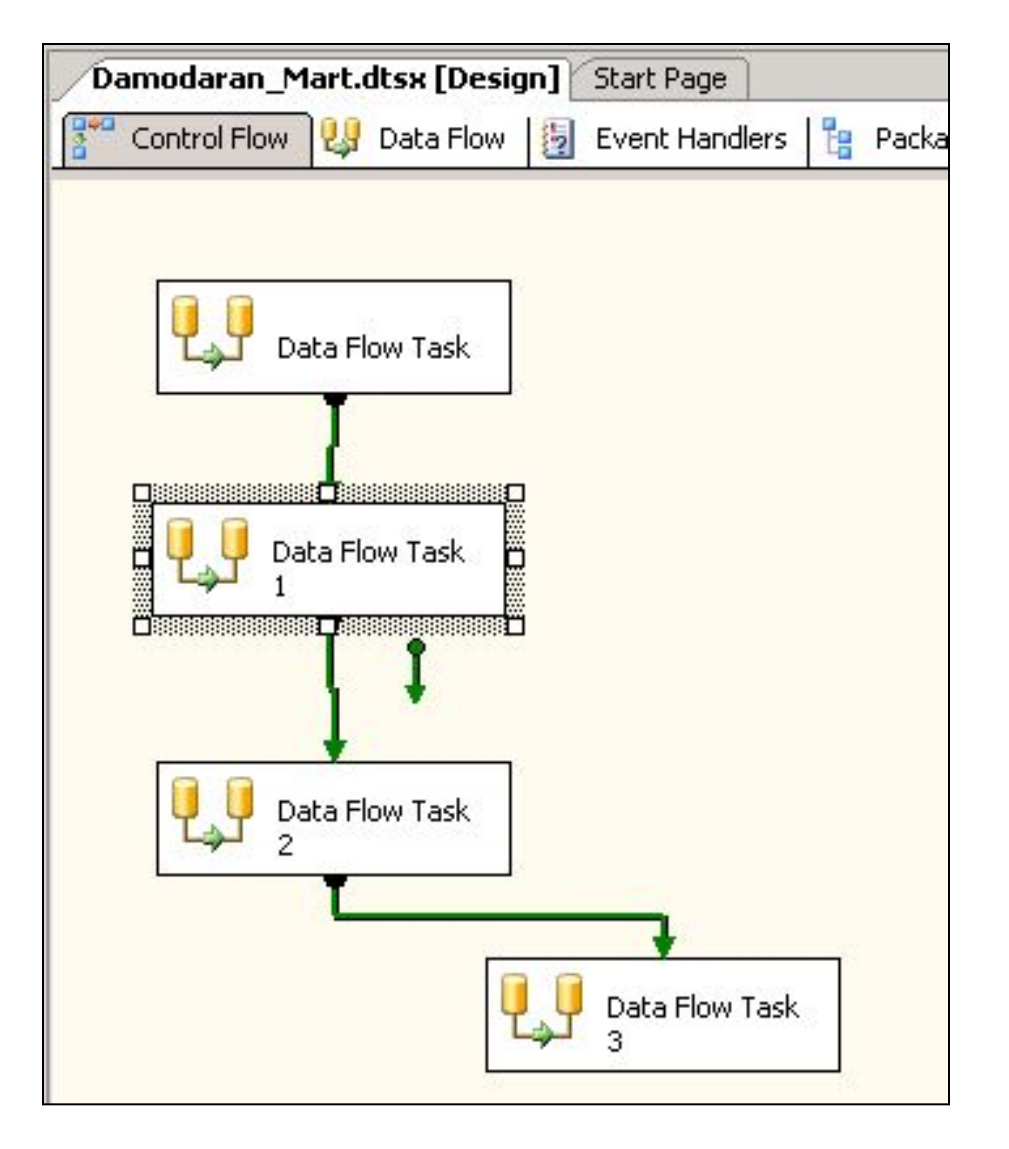

Заполнение таблицы фактов производится на последнем уровне, т.к. она содержит внешние ключи от измерений всех уровней (1-го, 2-го и 3-го). Перейдите на вкладку Поток управления (Control Flow Designer) и перетащите на нее еще одну задачу потока данных. Переименуйте этот новый элемент в Damodaran Access Sub  $-3$ 

# 10.1. Создание потока данных для таблицы фактов

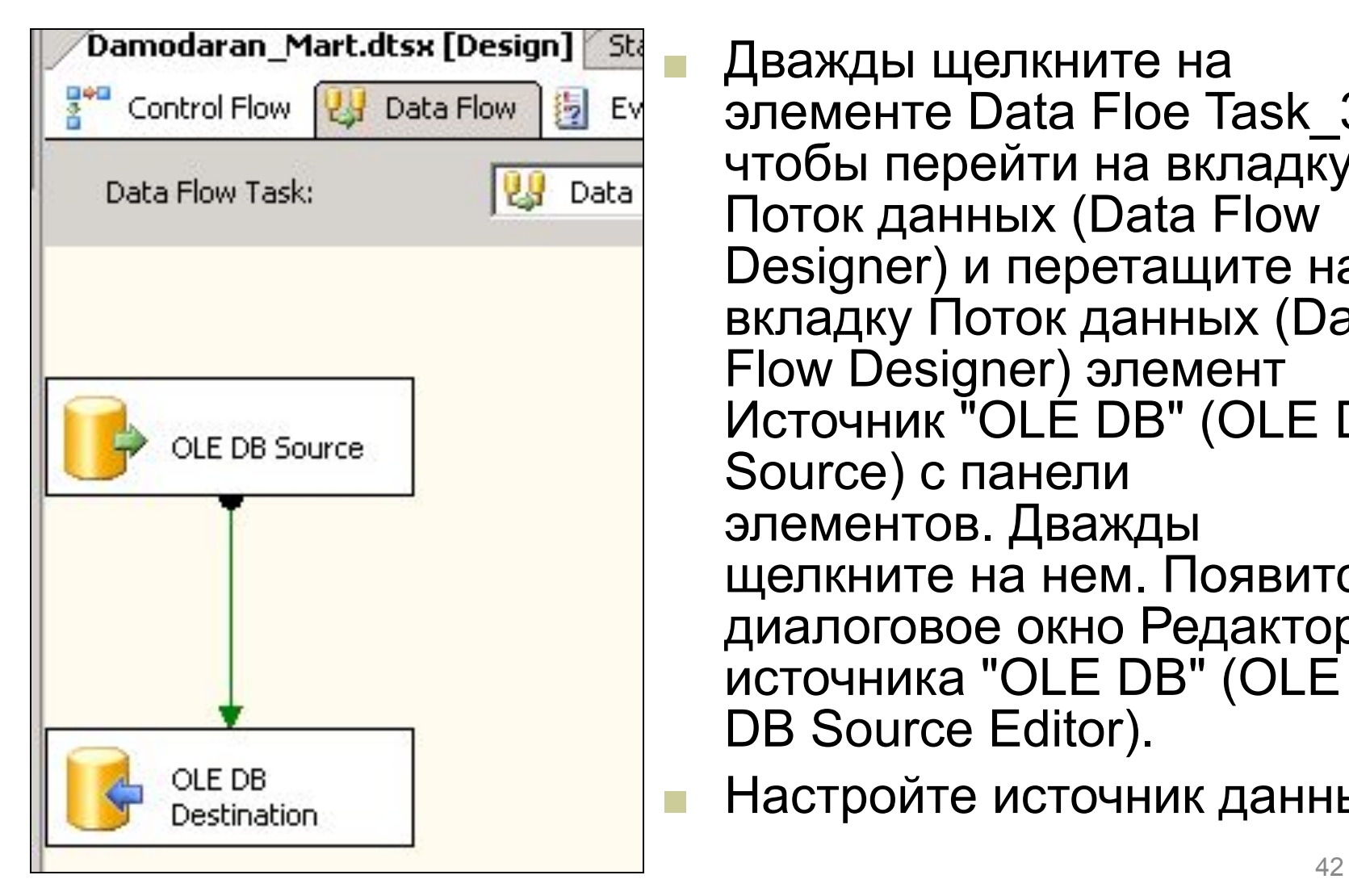

Дважды щелкните на элементе Data Floe Task\_3, чтобы перейти на вкладку Поток данных (Data Flow Designer) и перетащите на вкладку Поток данных (Data Flow Designer) элемент Источник "OLE DB" (OLE DB Source) с панели элементов. Дважды щелкните на нем. Появится диалоговое окно Редактор источника "OLE DB" (OLE DB Source Editor).

Настройте источник данных

#### **DLE DB Source Editor**

Configure the properties used by a data flow to obtain data from any OLE DB provider.

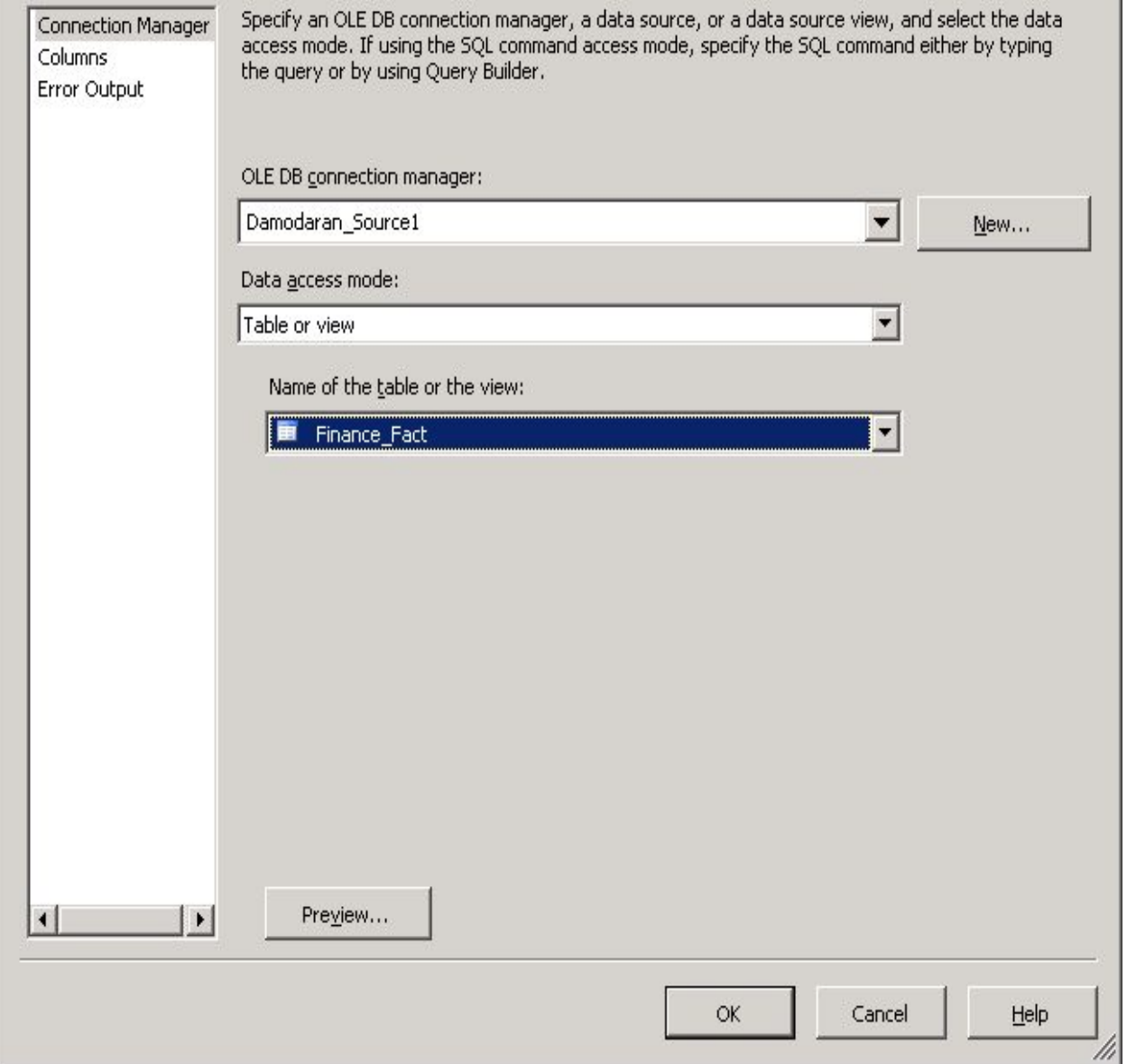

10.2. Настройка таблицы -Источника

 $\Box$  $\times$ 

данных

# 10.3. Соответствие столбцов таблицы фактов

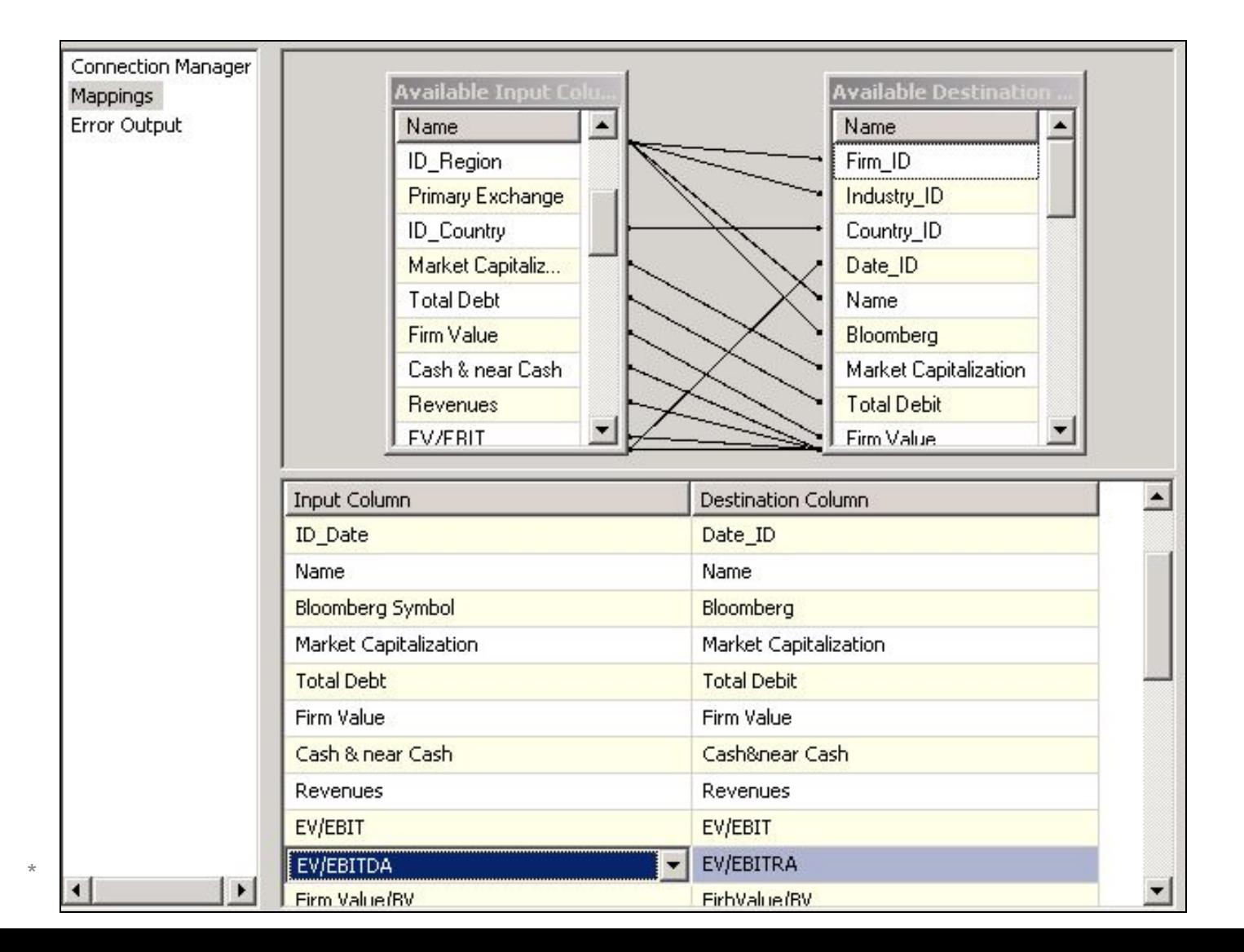

 $44$ 

# 11. Выполнение задач потоков данных

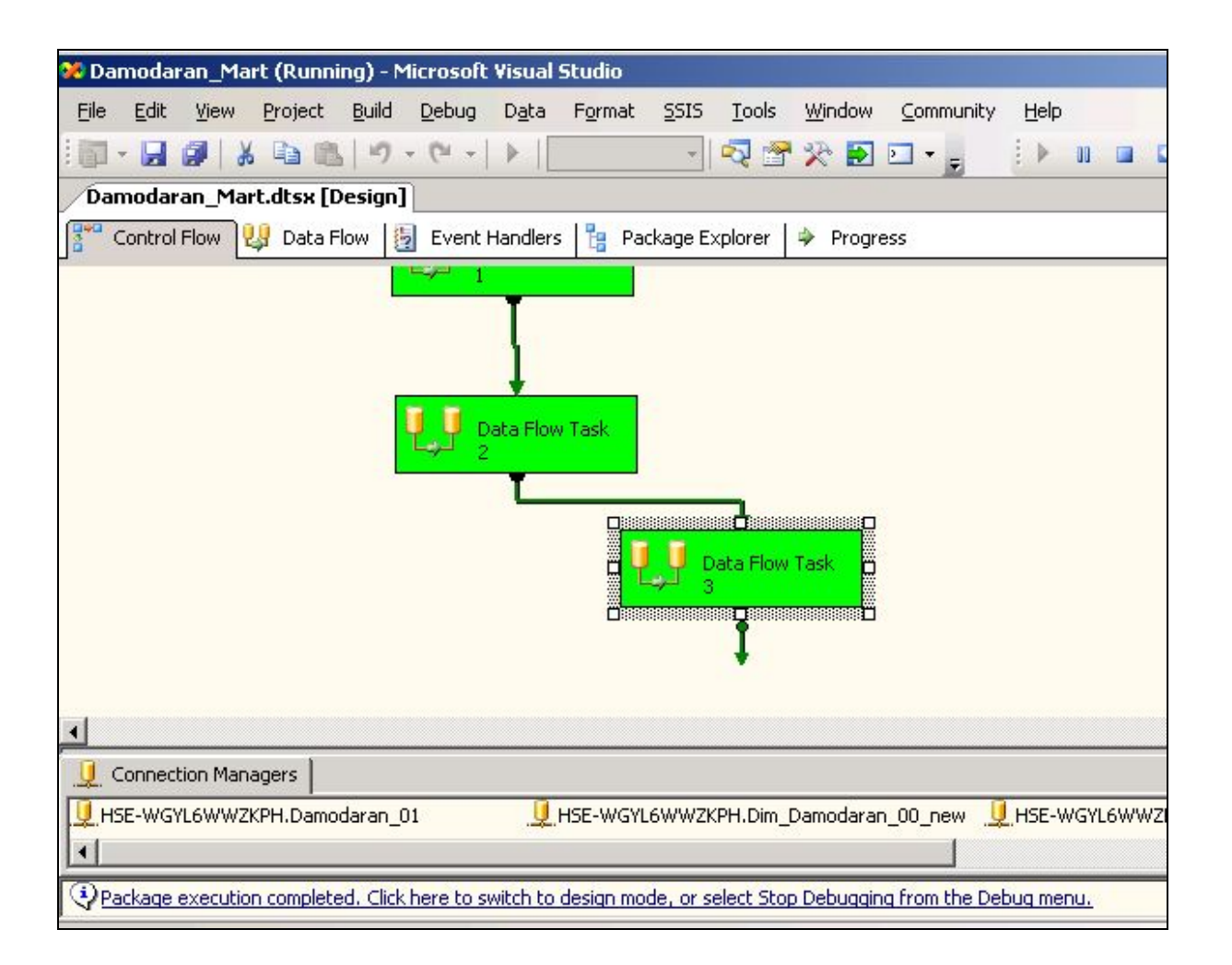

# 11.1. Вид листа Ошибок

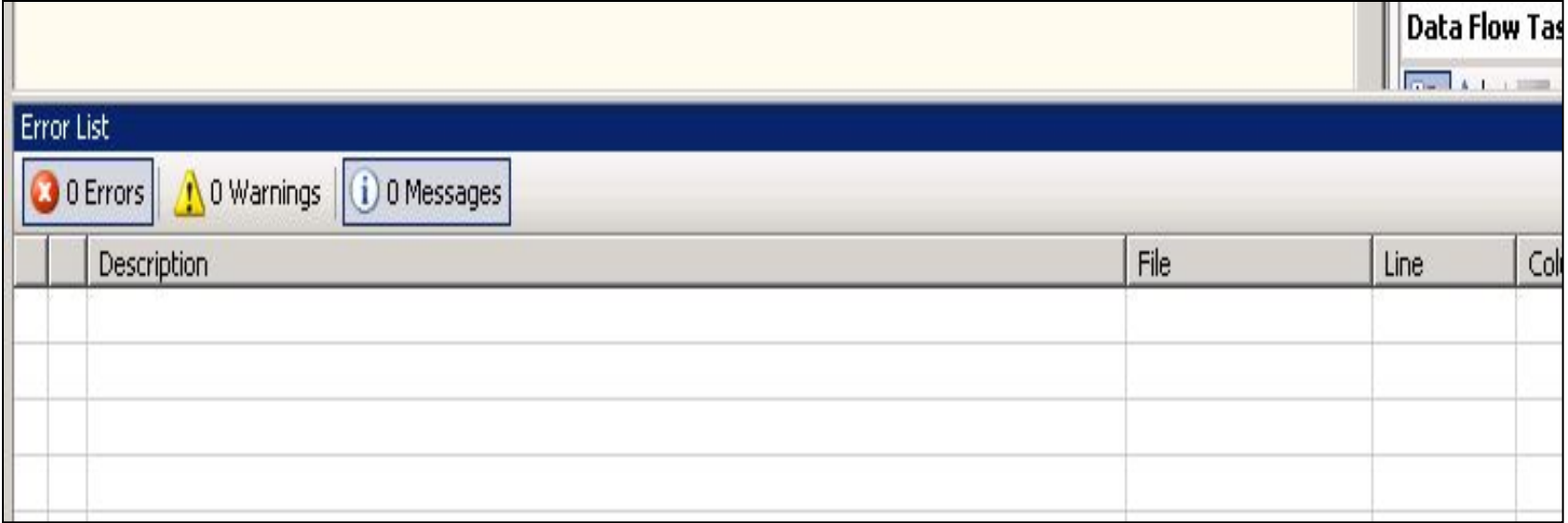

 $\star$ 

# 11.2. Просмотр таблицы витрины CountryDim

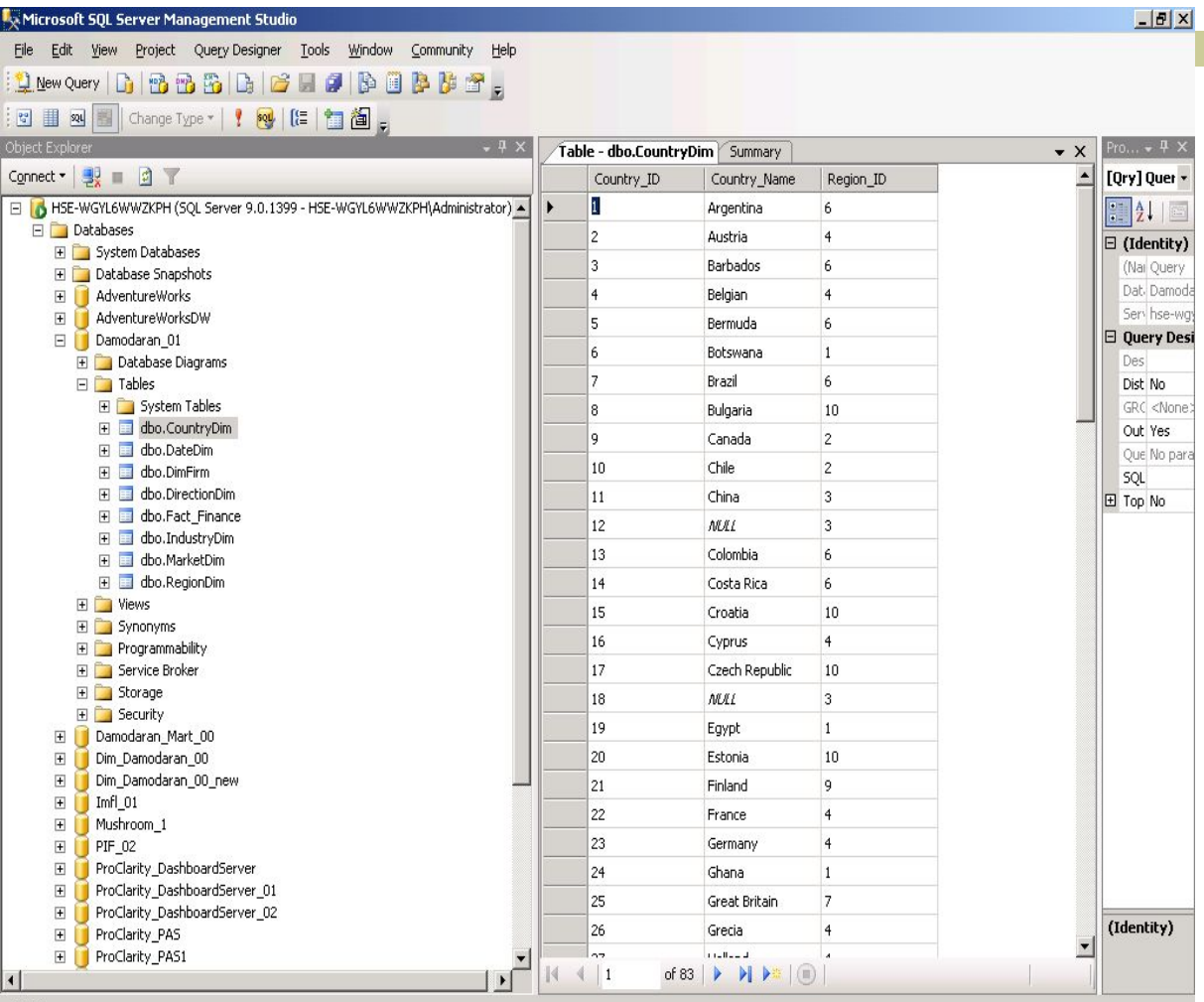

Ready

∎ Для того, чтобы убедиться в заполнении **ВИТРИНЫ** Просмотрит е любым способом содержимое **НЕСКОЛЬКИХ** измерений и таблицы фактов

# Заключение

- Таким образом, в рассмотренной теме произведено заполнение пустой реляционной витрины с помощью службы Integration Services. Порядок и содержание шагов по заполнению отличается от принятого в MS SQL Server 2000 построения DTS.
	- **В MS SQL Server 2005 можно** использовать и развернуть DTS, созданную в MS SQL Server 2000, но это тема отдельной темы

Дополнительные настройки куба. Создание перспектив (Perspectives), KPIs и реляционной схемы куба

1. Создание перспектив (Perspectives)

Назначение перспектив

Перспектива предназначена для того, чтобы сфокусировать внимание пользователя на определенные элементы куба.

Перспектива не предназначена для ограничения доступа к кубу, с ее помощью решается другая задача — обеспечение более простого доступа к отдельным элементам куба.

Перспектива добавляется в куб в качестве фильтра для визуализации его объектов.

# **В перспективы могут быть отображены или спрятаны:**

- размерности (dimensions);
- $\blacksquare$  атрибуты (attributes);
- иерархии (hierarchies);
- группы показателей (measure groups);
- показатели (measures);
- ключевые индикаторы производительности (Key Performance Indicators, KPIs);
- подсчитываемые члены (calculations (calculated members, named sets, script commands)).

### Вызов просмотра дизайнера

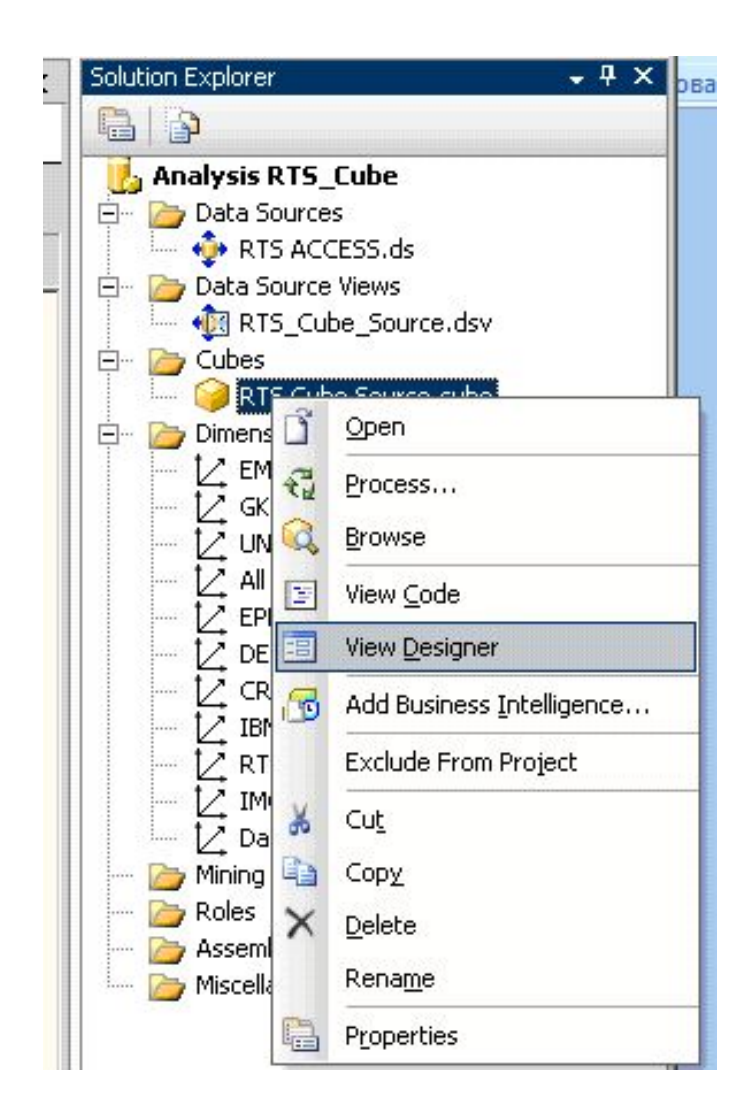

### Вид вкладки «Перспектива»

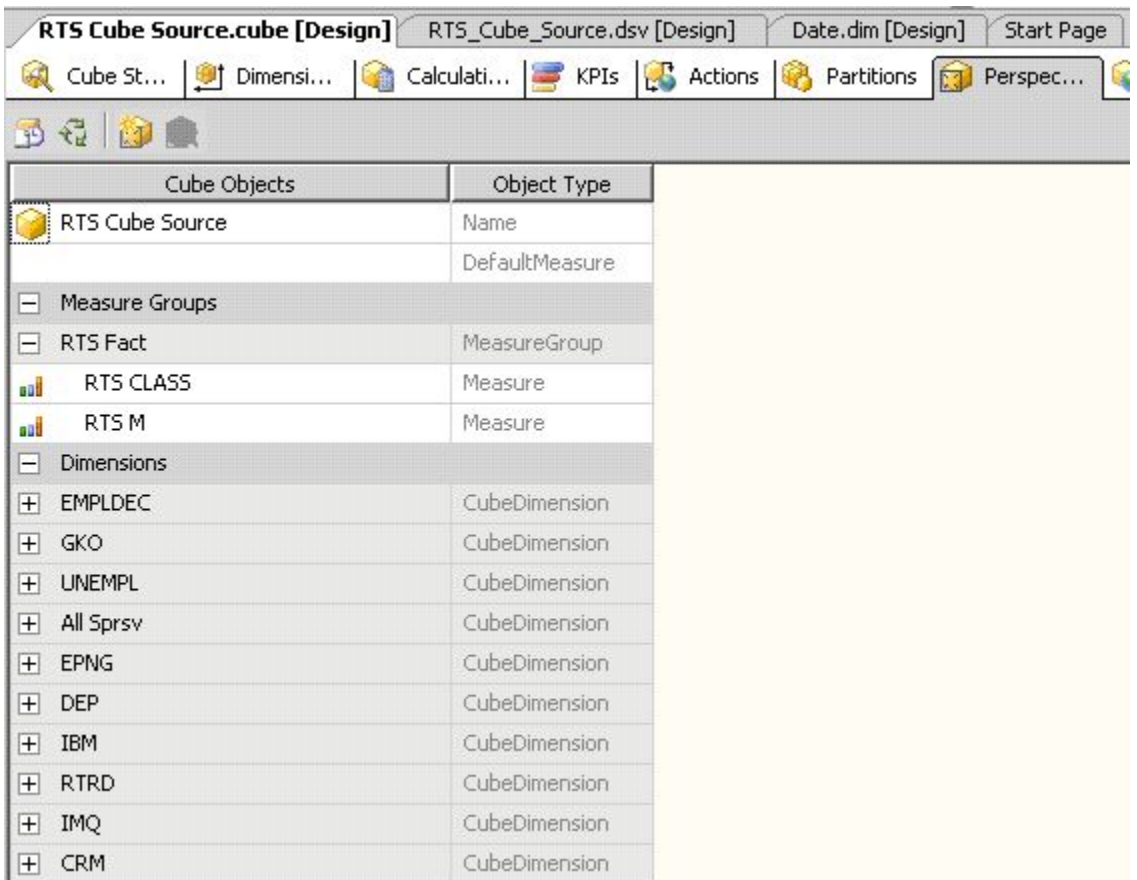

Щелкните правой кнопкой мыши на свободном поле и в контекстном меню выберите New Perspective (Новая перспектива).

В диалоговом окне в столбце Perspective Name (Название перспективы) введите Limit by Time

(Пределы по времени)

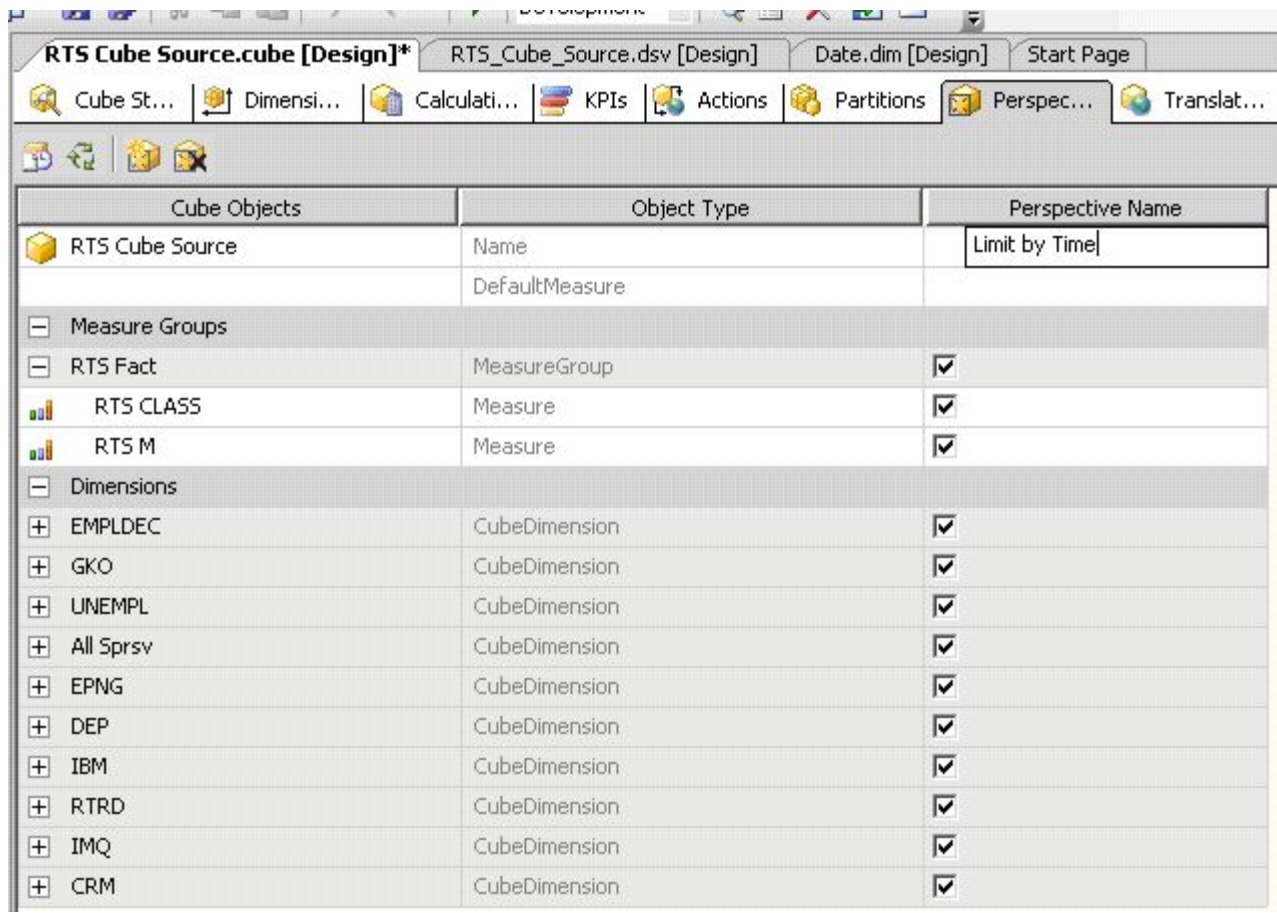

## **Выбор показателей для перспективы**

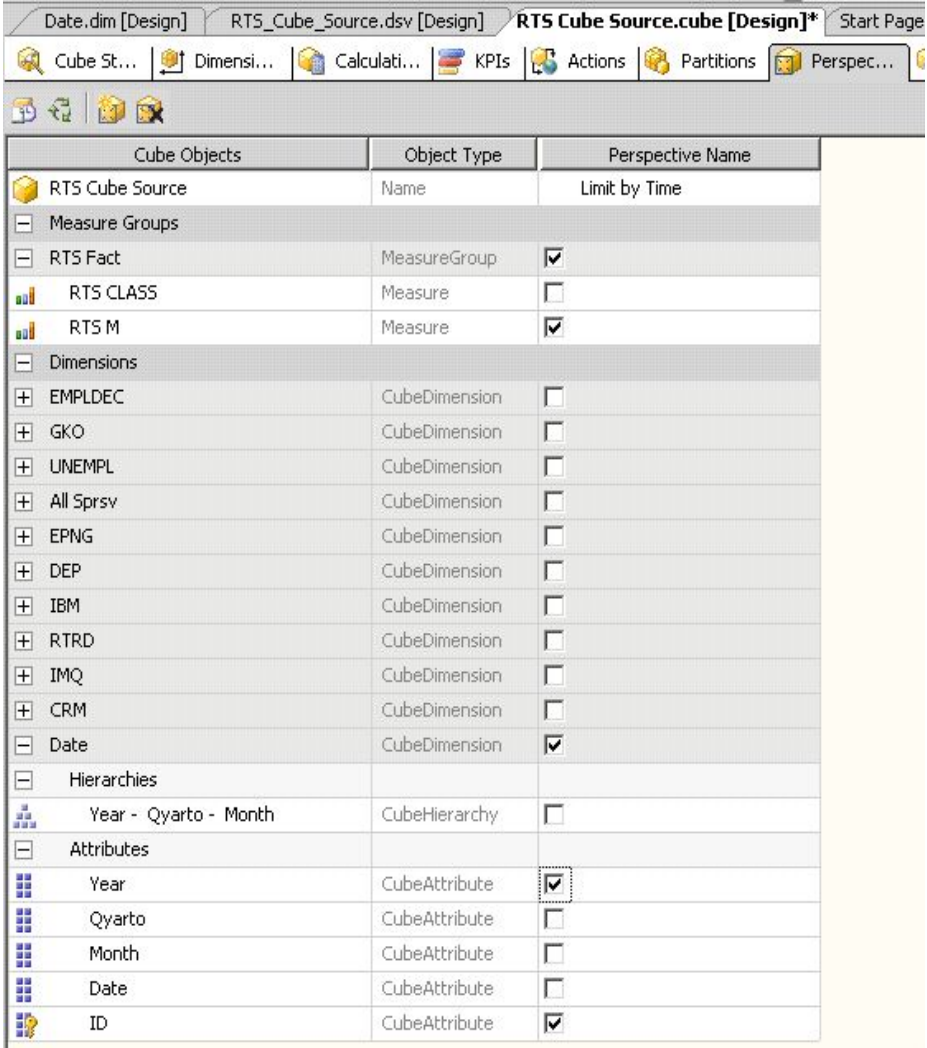

Этапы просмотра перспективы

- Закройте дизайнер куба.
- Выполните процессинг куба и откройте его для просмотра, как было описано выше.
- (Построитель (дизайнер) куба) в закладке • В панели **Main Sale Measures.cube[Design] Browser** (Средство быстрого просмотра) перетащите мышью столбцы показателей и размерностей в область просмотра куба (рис.).
- Теперь для быстрого просмотра во вкладке **Perspective** необходимо из списка перспектив выбрать **Limit by Time** и необходимый срез без лишних измерений и факторов будет выведен в окне **Browse.**

### Закладка Browser (Средство быстрого просмотра) панели RTS Measures.cube[Design] (Построитель (дизайнер) куба)

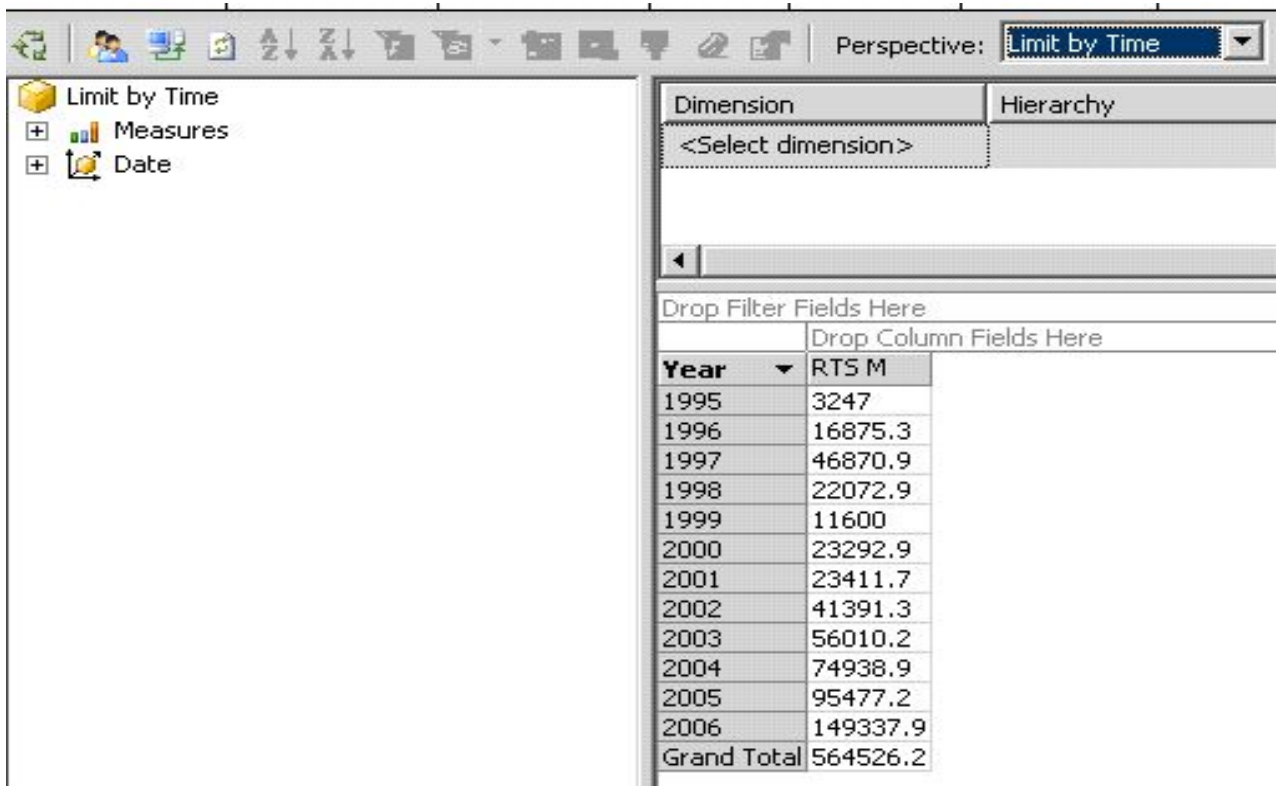

# **2. Построение и применение ключевых индикаторов производительности (KPIs)**

### Понятие

 Indicators, KPIs) в Analysis Services 2005 • Ключевые индикаторы производительности (Key Performance представляют собой оболочку для формирования серверных вычисляемых значений, которые характеризуют ваши бизнес-показатели и стандартизуют методы отображения информации на клиентском приложении. Отображение KPIs производится на клиентском приложении

### Для создания KPIs нужны следующие значения:

**■ Value Expression** выражение, созданное из показателя. Это может быть как сам показатель, так и любое допустимое для него MDXвыражение. Например, сумма продаж ([Measures].[Sales Amount]).

 **■ Goal Expression** любое допустимое для него MDX-выражение, разрешаемое как цель для достижения выражением Value Expression.

**■ Status expression** MDX-выражение, измеряющее текущий статус и управляющее графическими иконками отображения. Оно лежит в диапазоне от -1 до +1 и может принимать дробные значения в зависимости от типа графического изображения, управляемого им.

**■ Status graphics** графическая иконка для отображения состояния KPIs; ее состояние переключается выходными значениями Status expression.

**■ Trend expression** MDX-выражение — текущий тренд относительно определенных значений (как правило, это значения показателей во времени).

**■ Trend graphics** графическая иконка для отображения состояния тренда; ее состояние переключается выходными значениями Trend expression.

### 2.1. Создание ключевых индикаторов производительности

u<br>سا ❑ В панели **Solution Explorer** (Проводник решения) в проекте **Analysis RTS** щелкните правой кнопкой мыши на кубе **RTS\_Cube.cube**  (Индекс РТС) и выберите **View Designer** (Просмотр дизайнера) из контекстного меню. ❑ В панели **RTS\_Cube.cube[Design]** (Построитель (дизайнер) куба) выберите вкладку **KPIs.** ❑ Щелкните правой кнопкой мыши на свободном поле **Organizer** (Организатор KPI) и в контекстном меню выберите **New KPI** (Новый KPI) (рис.);

### Создание нового KPI

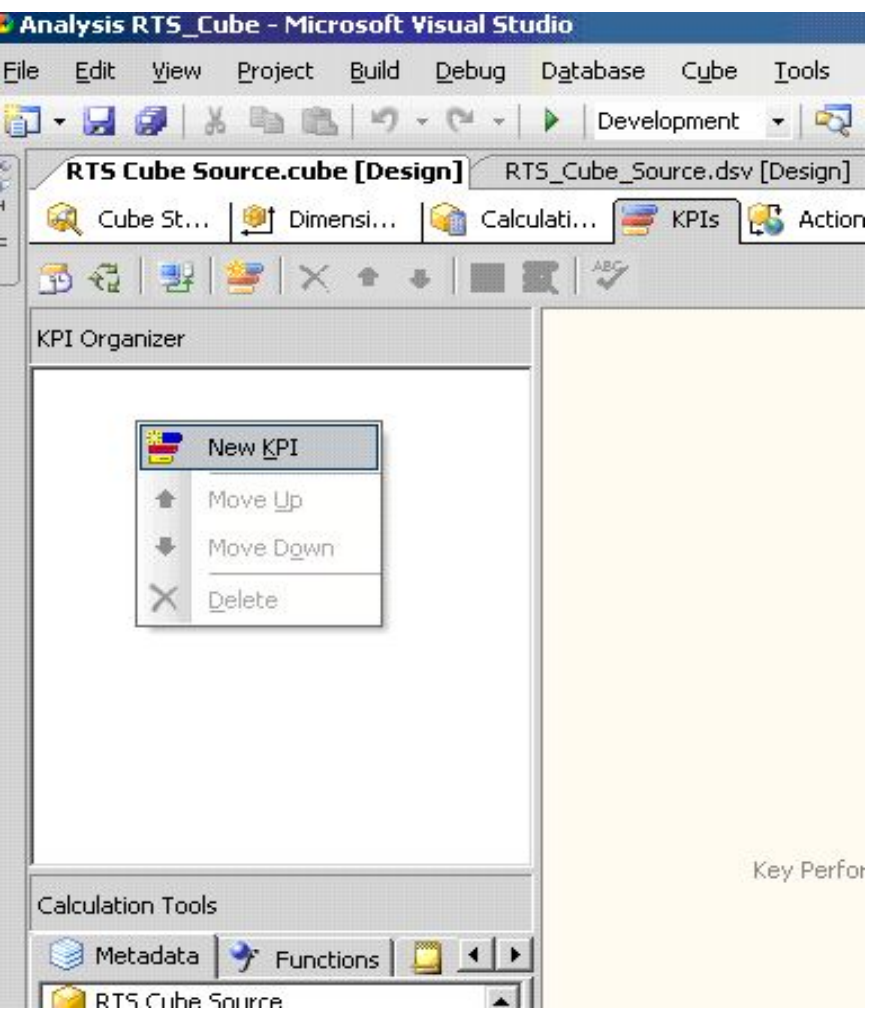

### Вид формы создания KPI

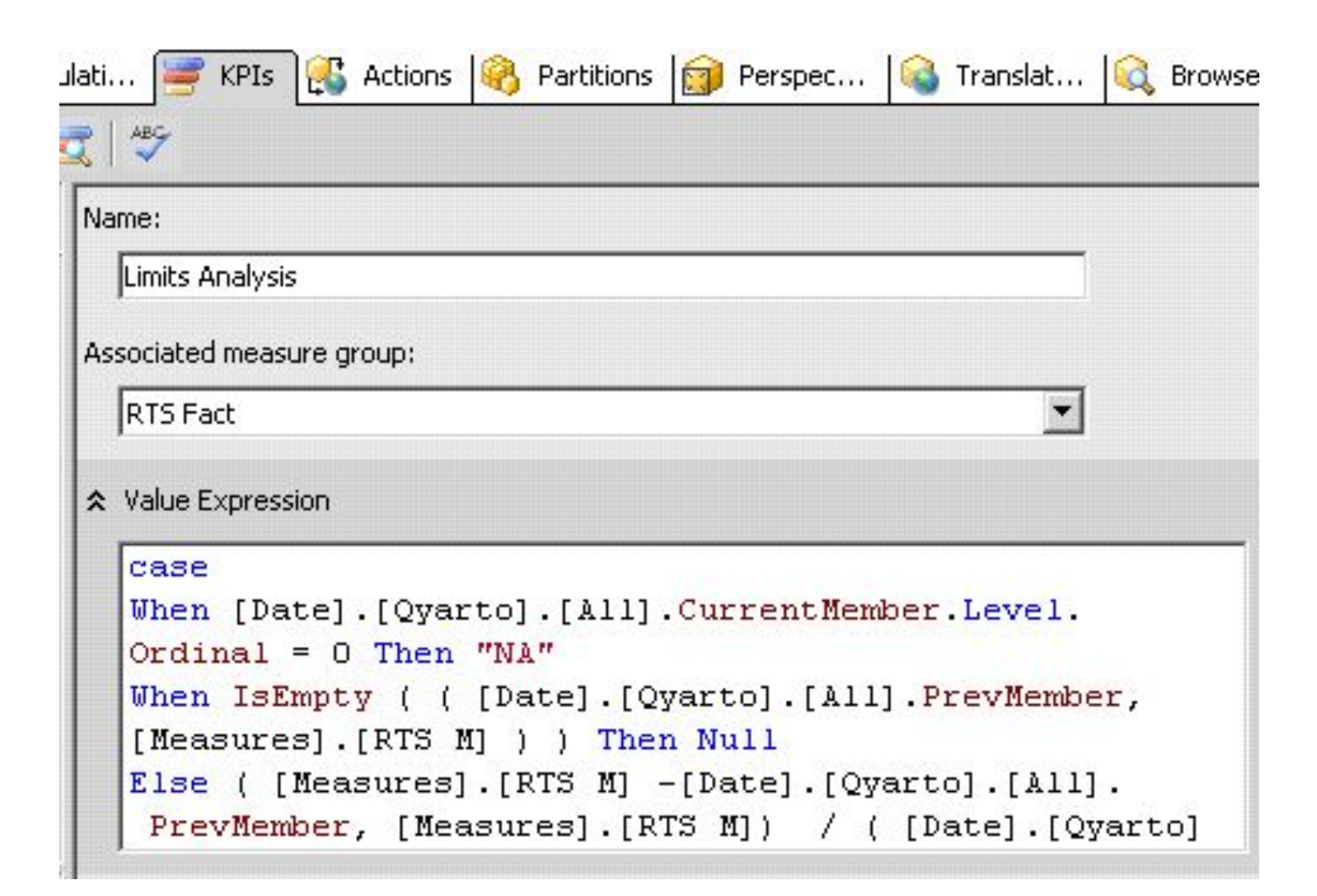

Заполнение формы

- в поле **Name**: (Название:) введите имя;
- в поле **Associated measure group:** выберите <**Аll**>;
- в поле **Value expression**: (Значение выражения) введите выражение.

## Листинг 2.1. Выражение для поля Value expression

#### case

When [Date].[Qyarto].[All].CurrentMember.Level.Ordinal = 0 Then "NA"

When IsEmpty ( ( [Date].[Qyarto].[All].PrevMember, [Measures].[RTS M] ) ) Then Null

Else ( [Measures].[RTS M] -[Date].[Qyarto].[All].

 PrevMember, [Measures].[RTS M]) / ( [Date].[Qyarto].[All].PrevMember, [Measures].[RTS M]) End

Примечание 1

Обратите внимание на то, что мы сначала проверяем значение в ячейке на null, а затем, если это не так, возвращаем показатель.

### Листинг 2.2. Выражение для поля Goal expression

```
Case
When [Date].[Qyarto].[All].CurrentMember.Level Is 
[Date].[Year].[All]
    Then .30 
When [Date].[Qyarto].[All].CurrentMember.Level Is
    [Date].[Qyarto].[All] Then .075 
When [Date].[Month].[All].CurrentMember.Level Is 
[Date].[Month].[All] Then .025 
Else "NA" 
End
```
### Заполнение текстового поля Goal Expression

#### ☆ Goal Expression Case When [Date]. [Qyarto]. [All]. CurrentMember. Level Is [Date] . [Year] . [All] Then 30 When [Date]. [Qyarto]. [All]. CurrentMember. Level Is [Date]. [Qyarto]. [All] Then . 075 When [Date]. [Month]. [All]. CurrentMember. Level Is [Date].[Month].[All] Then .025 Else "NA" **☆ Status** Status indicator: Faces

### Листинг 2.3. Выражение для поля Status expression

Case

When KpiValue("Limits Analysis") >=

KpiGoal ( "Limits Analysis" ) Then 1

When KpiValue("Limits Analysis") >= 0.90 \* KpiGoal("Limits Analysis") And

KPiValue("Limits Analysis") < KpiGoal ("Limits Analysis") Then 0 Else -1

End

Примечание 2.

Откуда здесь взялись числа «1» и «-1»? Дело в том, что мы будем использовать для индикации улыбающееся/грустящее лицо, так вот «1» соответствует индикатору улыбка, а «-1» — грусти.

## Выполнение процессинга KPI

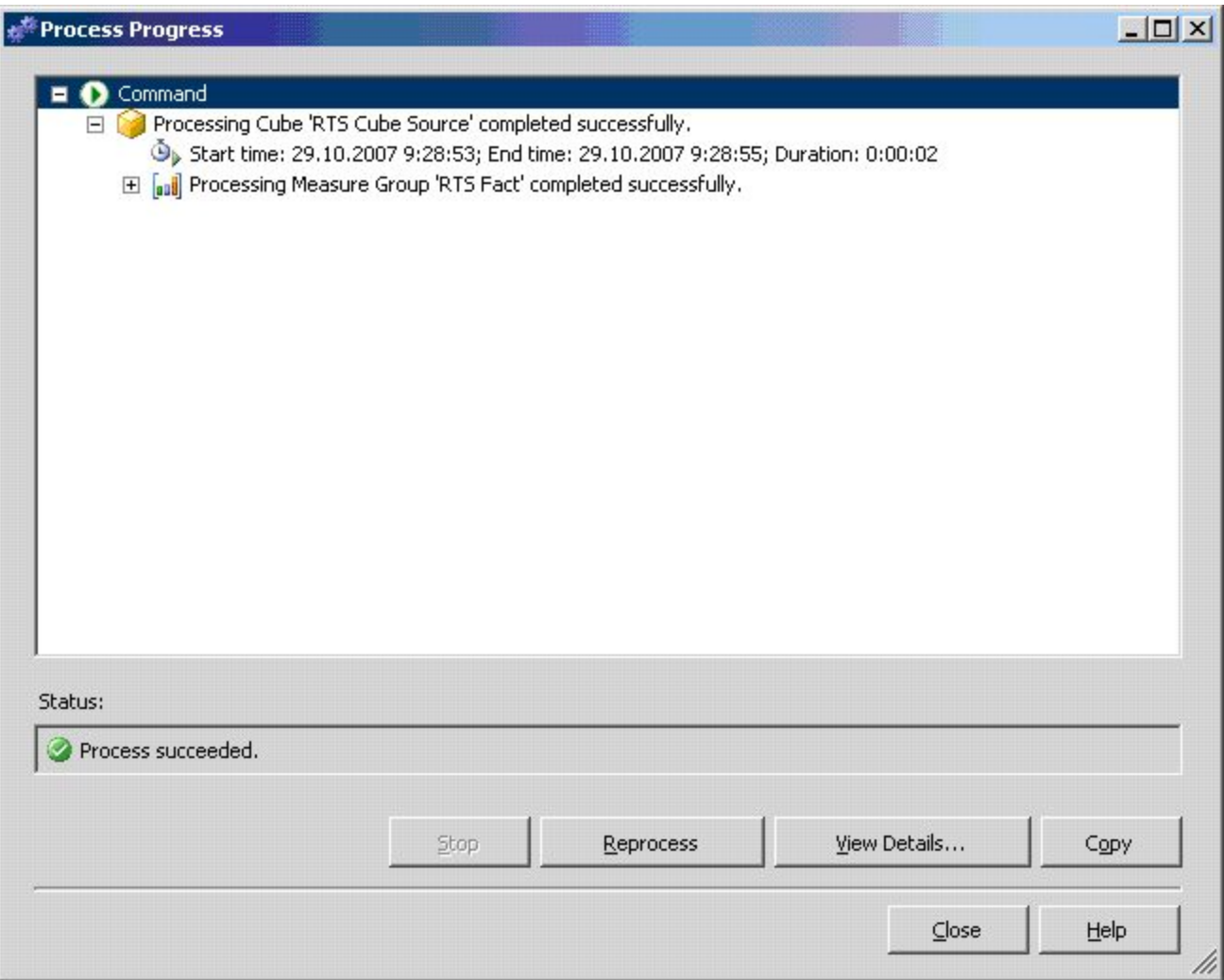
## 2.2. Работа с KPI

В панели **RTS\_Cube**.cube[Design] (Построитель (дизайнер) куба) перейдите в закладку KPIs и щелкните кнопку запуска.

- В панели **Analysis RTS.cube**[Design] (Построитель (дизайнер) куба) на закладке KPIs:
- в столбце **Dimension** (Размерность) выберите Date (Дата);
- в столбце **Hierarchy** (Иерархия) выберите Year-Quarter;
- в столбце **Operator** (Оператор) выберите **Equal** (Равный).
- в столбце **Filter Expression** (Выражение фильтрации) выберите первый квартал 2002 года и щелкните **ОК**.

## Установка параметров KPIs

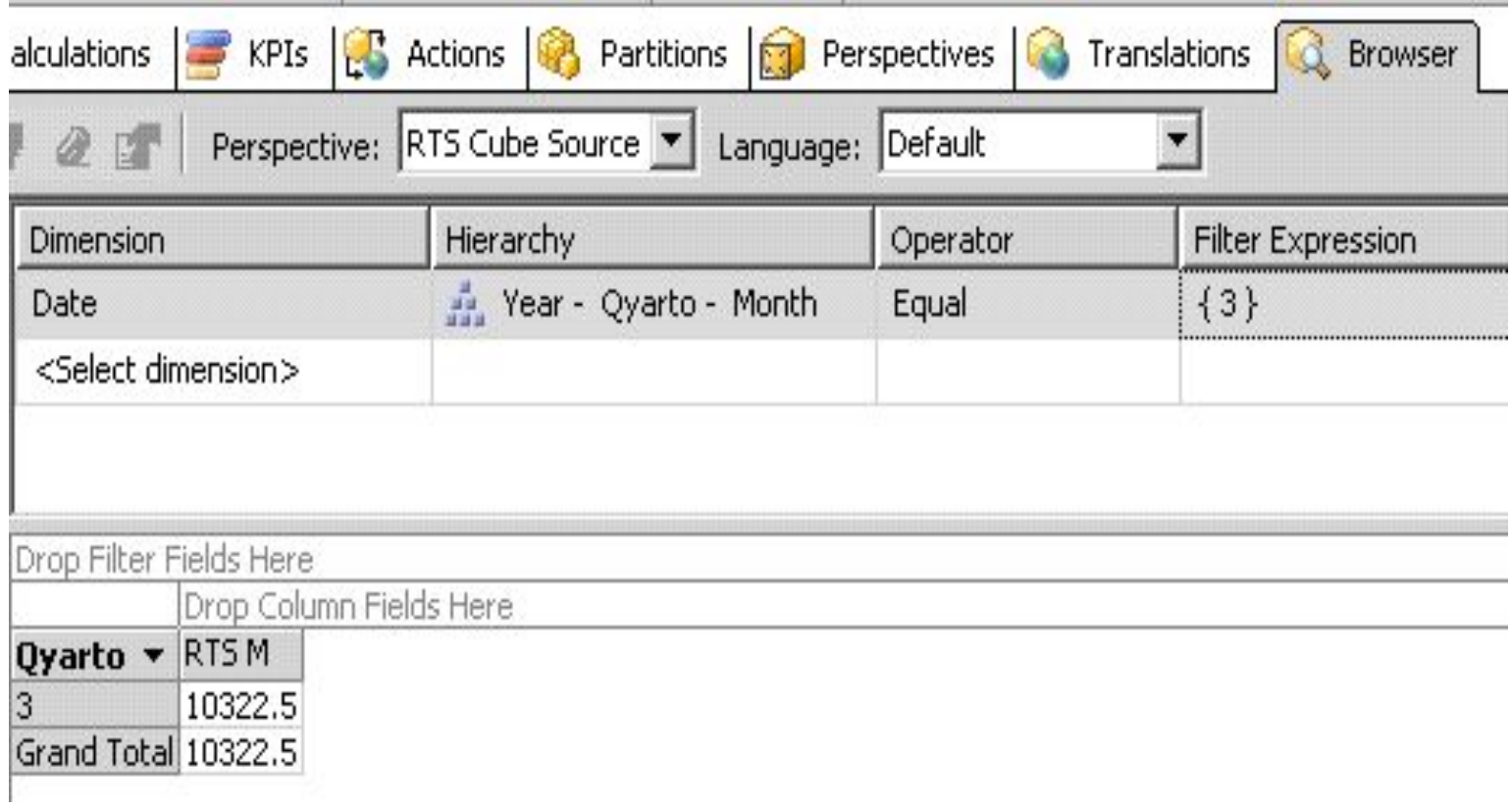

### Фильтрация параметров

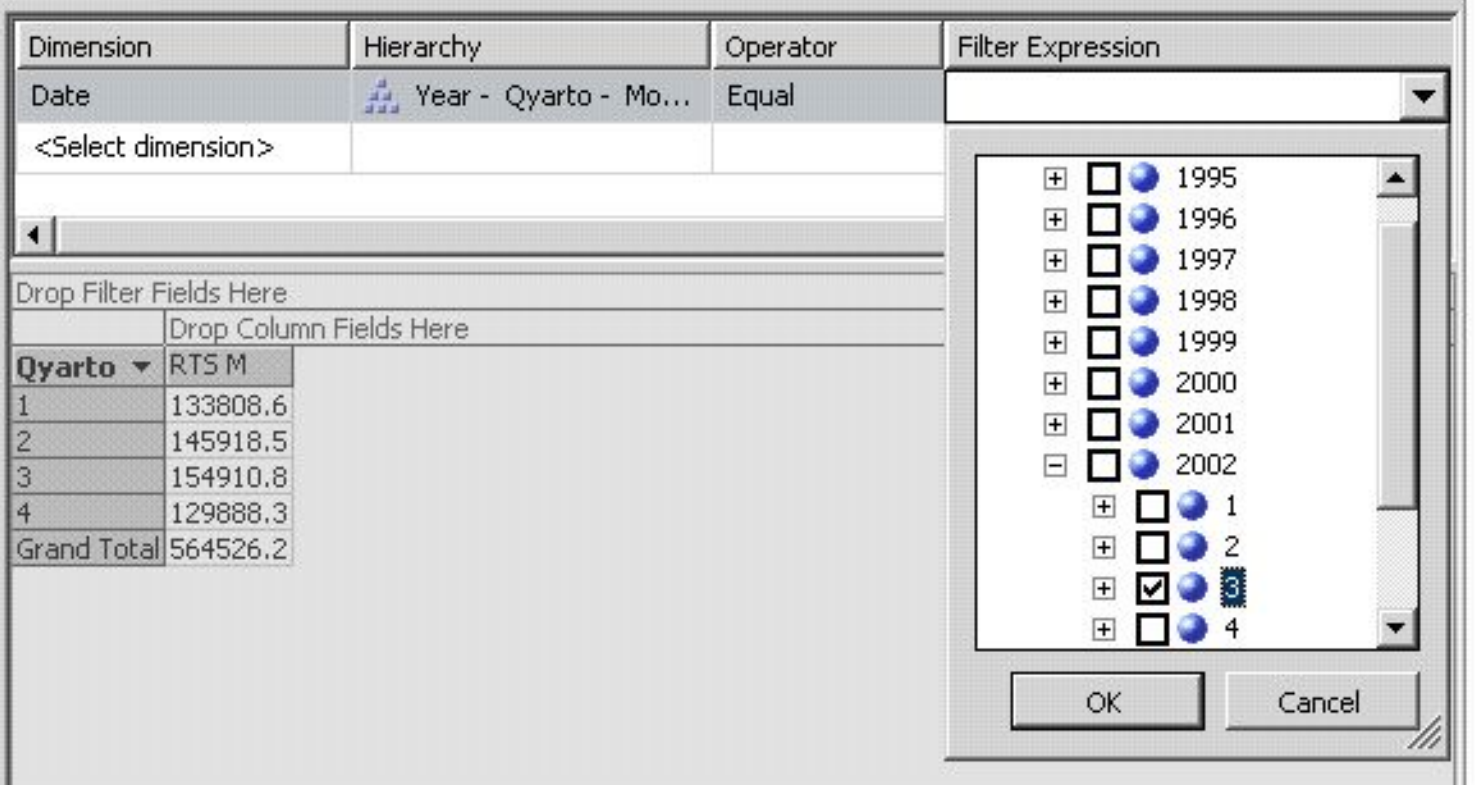

## **Пример 1**

### **Выражения для процента выпуска**

Case

When Case

Case

When IsEmpty ([Percent Of Waste In Output].[Percent Of Waste In Output])

then Null

Else [Percent Of Waste In Output].[Percent Of Waste In Output] **F**nd

### **Статусное выражение**

Case

When KpiValue("Percent of Waste-01")<90 Then -1 When KpiValue("Percent of Waste-01")>110 Then 1 Else 0 End

### Пример 1. Заполнение окна КПИ.

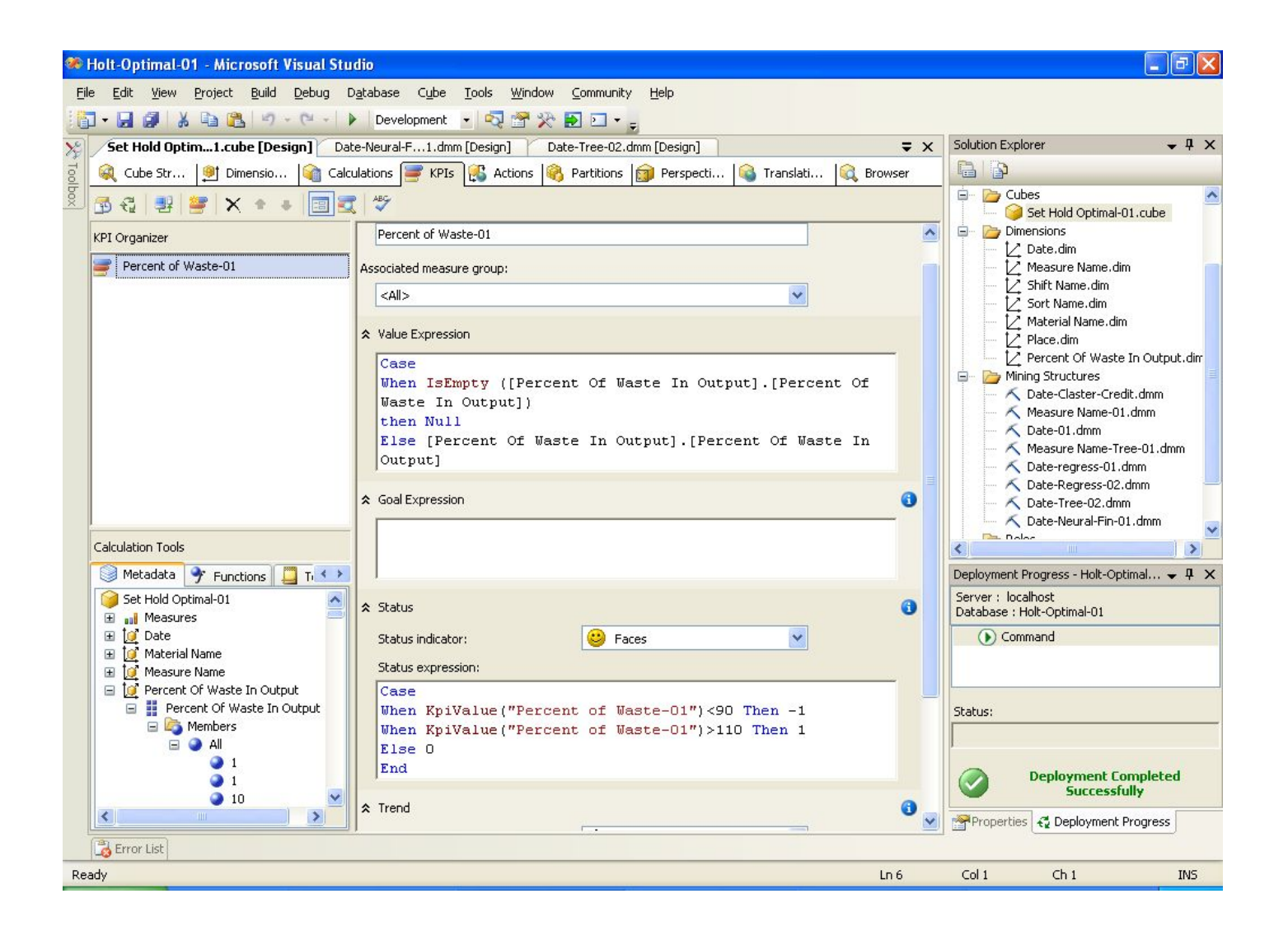

### Пример 1. (1 и 3 КПИ плохие, а 2-ой хороший)

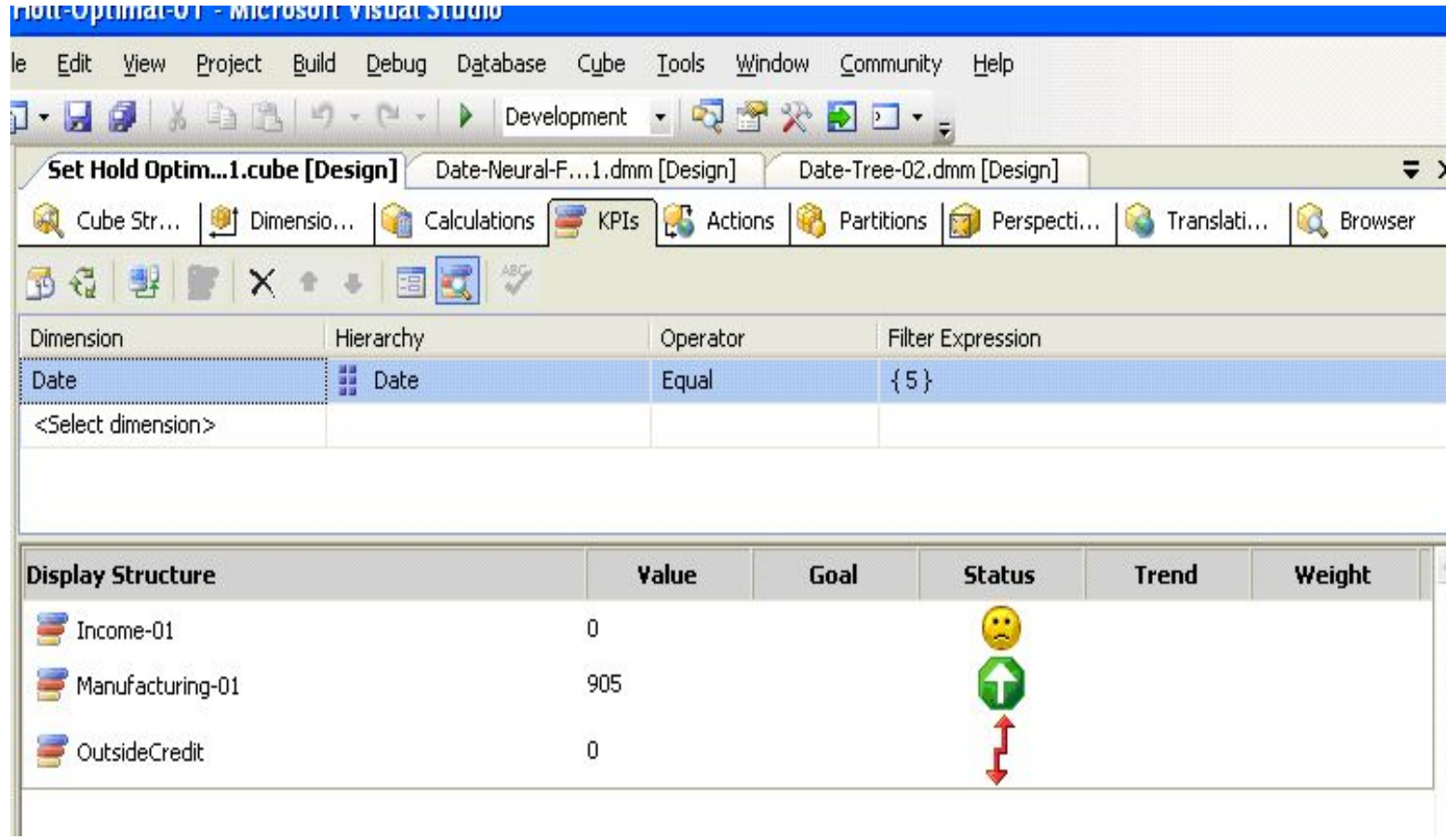

### Пример 1. (Все КПИ хорошие)

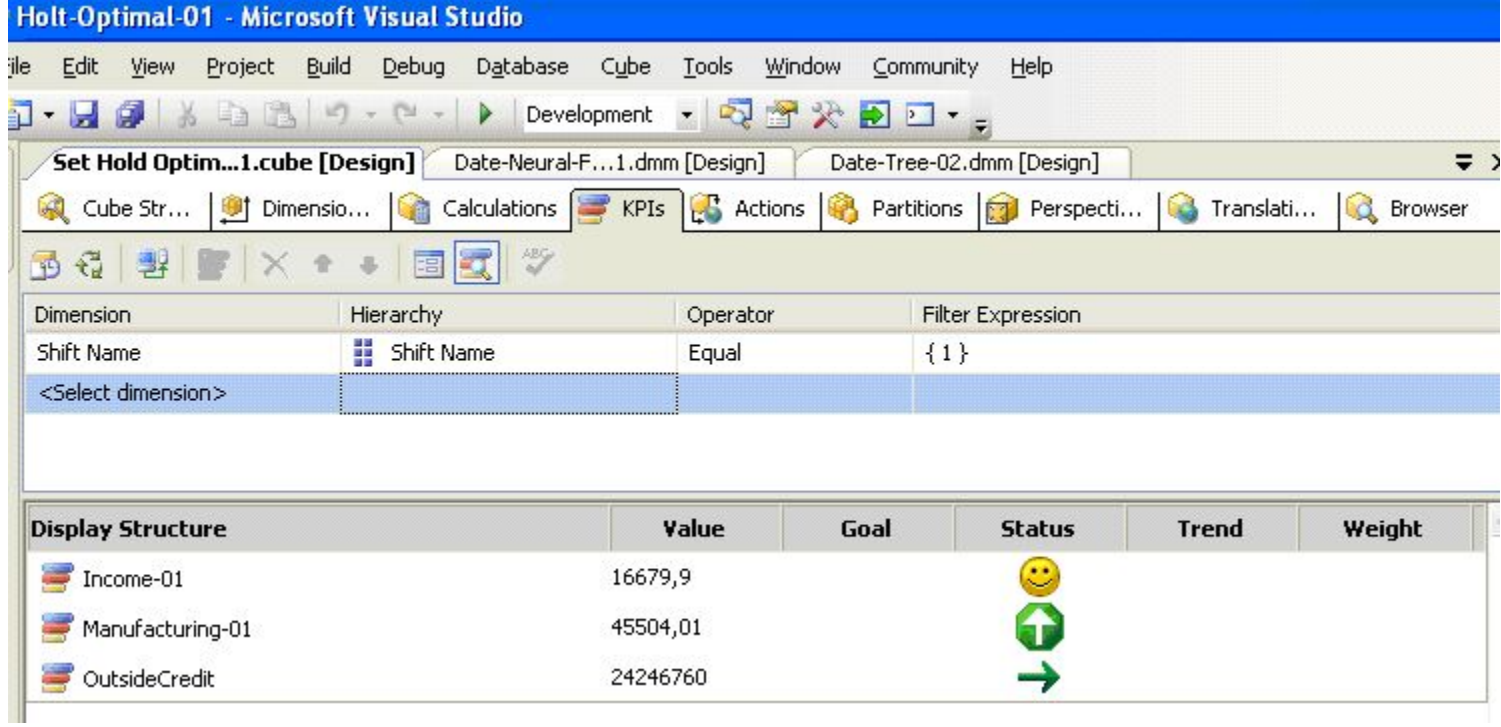

### Пример 2. Создание KPI

❑ В поле value expression выбираем меру cost.

❑ В поле goal expression пишем, что нам необходимо достичь уровня продаж 900 или более («900 or more»).

❑ В status expression запишем следующее

**case**

```
when [Measures] . [Cost] = 0 then -1when [Measures].[Cost] > 0 and 
[Measures].[Cost] <=500 then 1
when [Measures] . [Cost] > 500 and 
[Measures] . [Cost] <=1000 then 2
when [Measures].[Cost] > 1000 and 
[Measures].[Cost] <=2000 then 3
when [Measures].[Cost] > 2000 then 5
end
```
## Пример 2. Результат

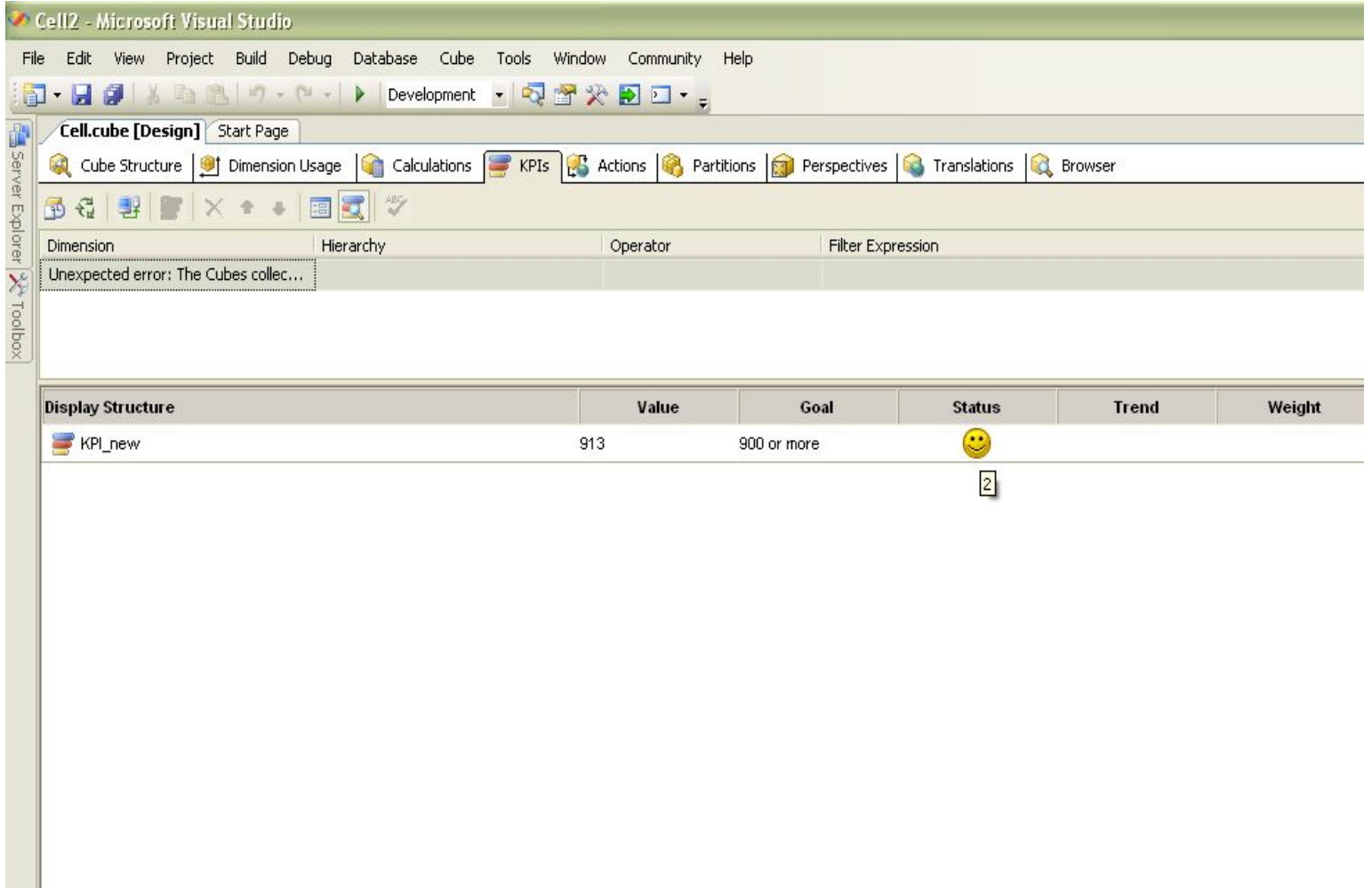

## Пример 3. Создание KPI

В примере приведено 2 KPI, один из них по успеваемости, второй по посещаемости учеников:

1. Итоговая оценка должна быть равна 4. в статусе пишем следующее: case

```
when [Measures].[p Itog] = 0 then -1
```

```
when [Measures] . [p Itog] > 0 anid [Measures] . [p Itog] <3 then 1
 when [Measures].[p Itog]> 3 and [Measures].[p Itog]<=4 then 2
when [Measures].[p Itog]> 4 ana [Measures].[p Itog]<=5 then 3
end
```
2. Количество посещенных занятий за один период должно быть не менее 20. case

```
when [Measures].[Hour] = 0 then -1
```

```
wnen [Measures].[Hour] > 0 and [Measures].[Hour] <20 then 1
```

```
when [Measures].[Hour]> 20 and [Measures].[Hour]<=40 then 2
```

```
when [Measures] . [Hour] > 40 and [Measures] . [Hour] <= 60 then 3
```

```
when [Measures].[Hour]> 60 then 4
```
end

### Пример 3. Отрицательный показатель

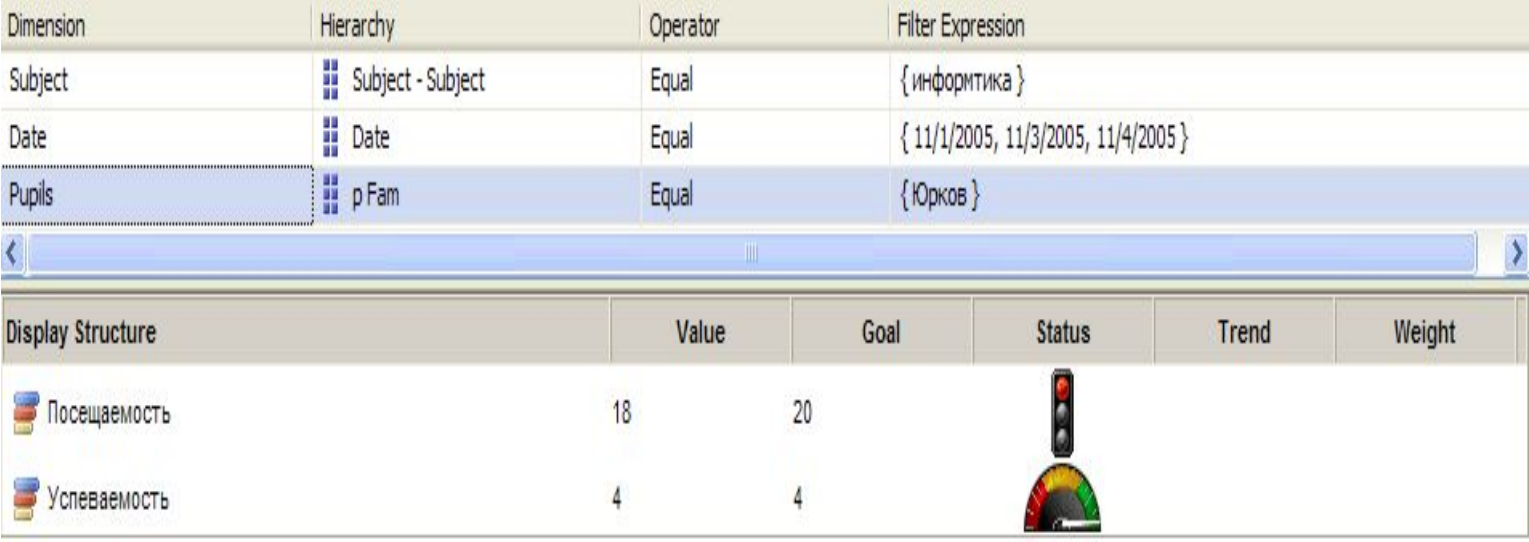

### Пример 3. Положительный показатель

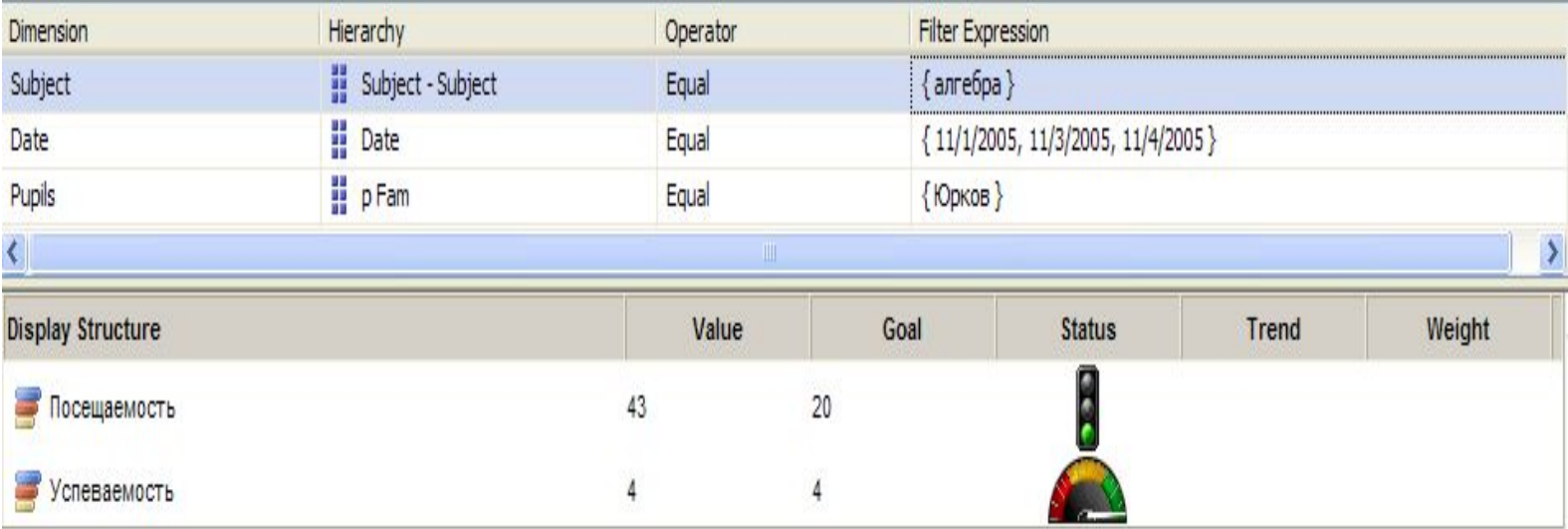

# **3. Создание реляционной схемы из многомерного куба**

Схема проектирования хранилища в SQL Server 2005

Принята нисходящая схема:

 1. На первом этапе в проекте служб Microsoft SQL Server 2005 Analysis Services (SSAS) в среде Business Intelligence Development Studio определяются измерения и создается куб.

2) На втором этапе используется мастер формирования схем для создания источника данных, представления источника данных и основной схемы реляционной базы данных, поддерживающей объекты OLAP. Эта реляционная база данных называется базой данных предметной области

# **3.1. Правила преобразования**

## Формирование реляционных таблиц измерений

Мастер создает реляционную таблицу для каждого измерения, в которой хранятся данные измерений, которую называют таблицей измерения, и реляционную таблицу для каждой группы мер (таблица фактов), в которой хранятся данные фактов.

При создании реляционных таблиц мастер игнорирует связанные измерения, связанные группы мер и серверные измерения времени. Формирование реляционной таблицы фактов

1. Для каждой группы мер в кубе мастер формирования схем формирует таблицу фактов, которая включается в предметную область базы данных.

2. Мастер формирует в таблице фактов по одному столбцу для всех мер, за исключением мер, использующих статистическую функцию **Count**. Для таких мер соответствующий столбец в таблице фактов не требуется.

3. Мастер формирует по одной связи для всех обычных связей измерений из таблицы фактов с атрибутом таблицы измерения.

Ограничения реляционной таблицы фактов

1. Первичные ключи в таблицах фактов не формируются.

2. Если выбрано задание ссылочной целостности, то между таблицами измерений и таблицами фактов создаются ограничения ссылочной целостности.

### Конвертация типов данных и длины по умолчанию

# Мастер формирования схем игнорирует типы данных во всех вариантах, за исключением столбцов, в которых используется тип данных SQL Server **wchar**

## 3.2. Этапы построения реляционной схемы

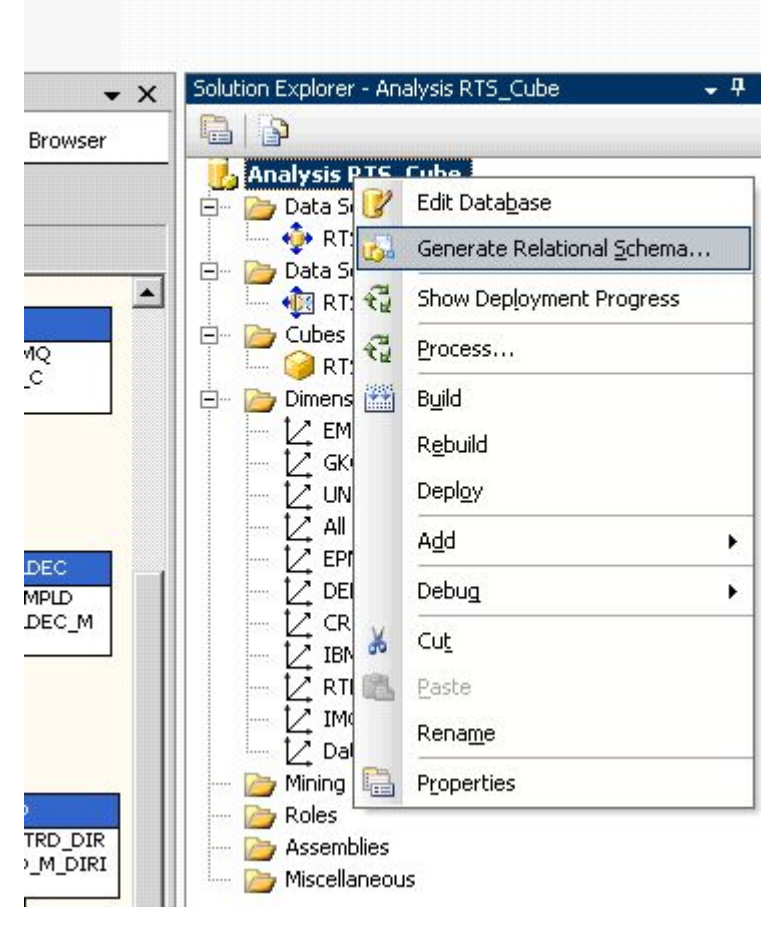

### **Вызов команды**

### Имена источников (многомерного куба) и имя БД, где будет размещена реляционная схема

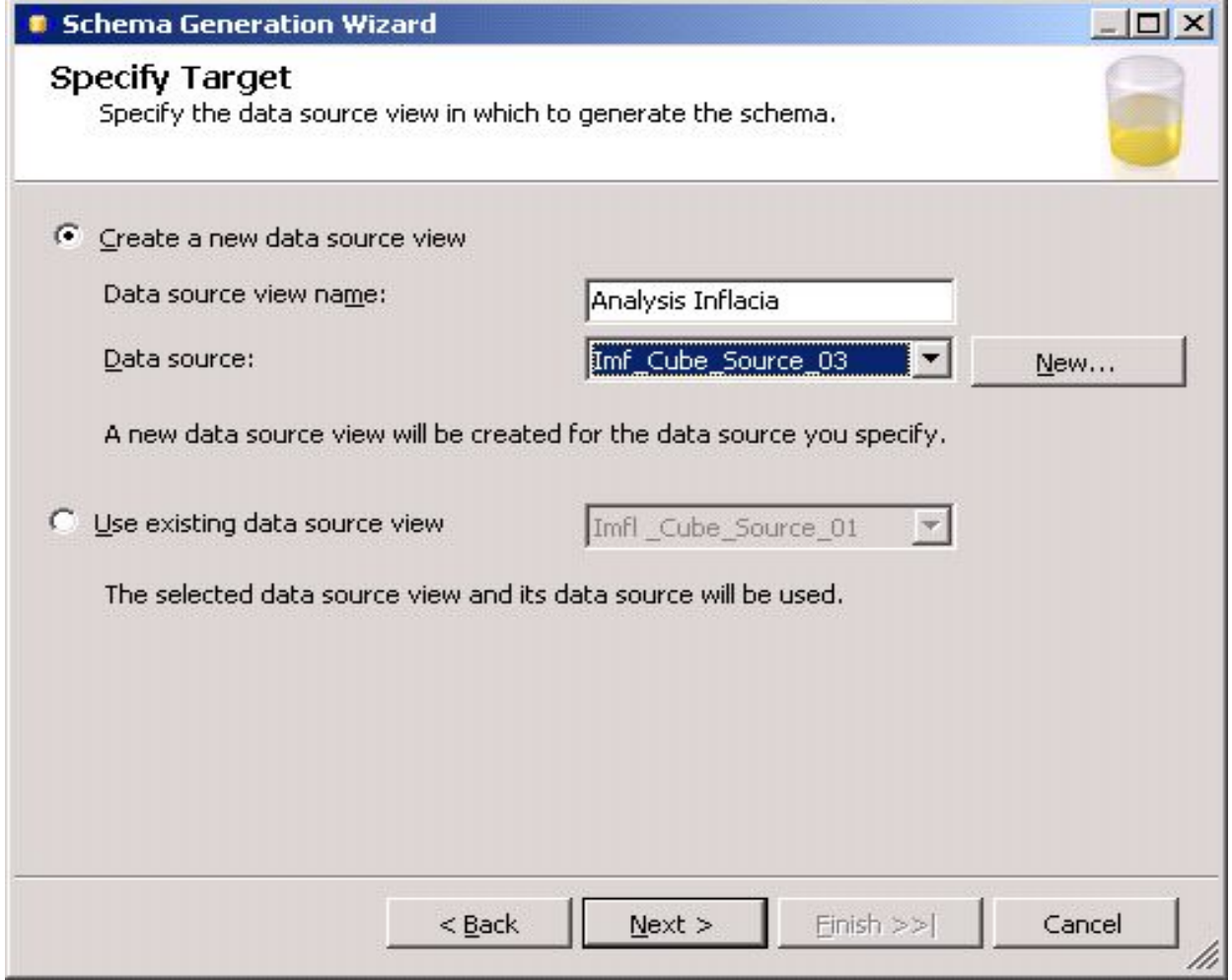

### Задаваемые параметры реляционной схемы

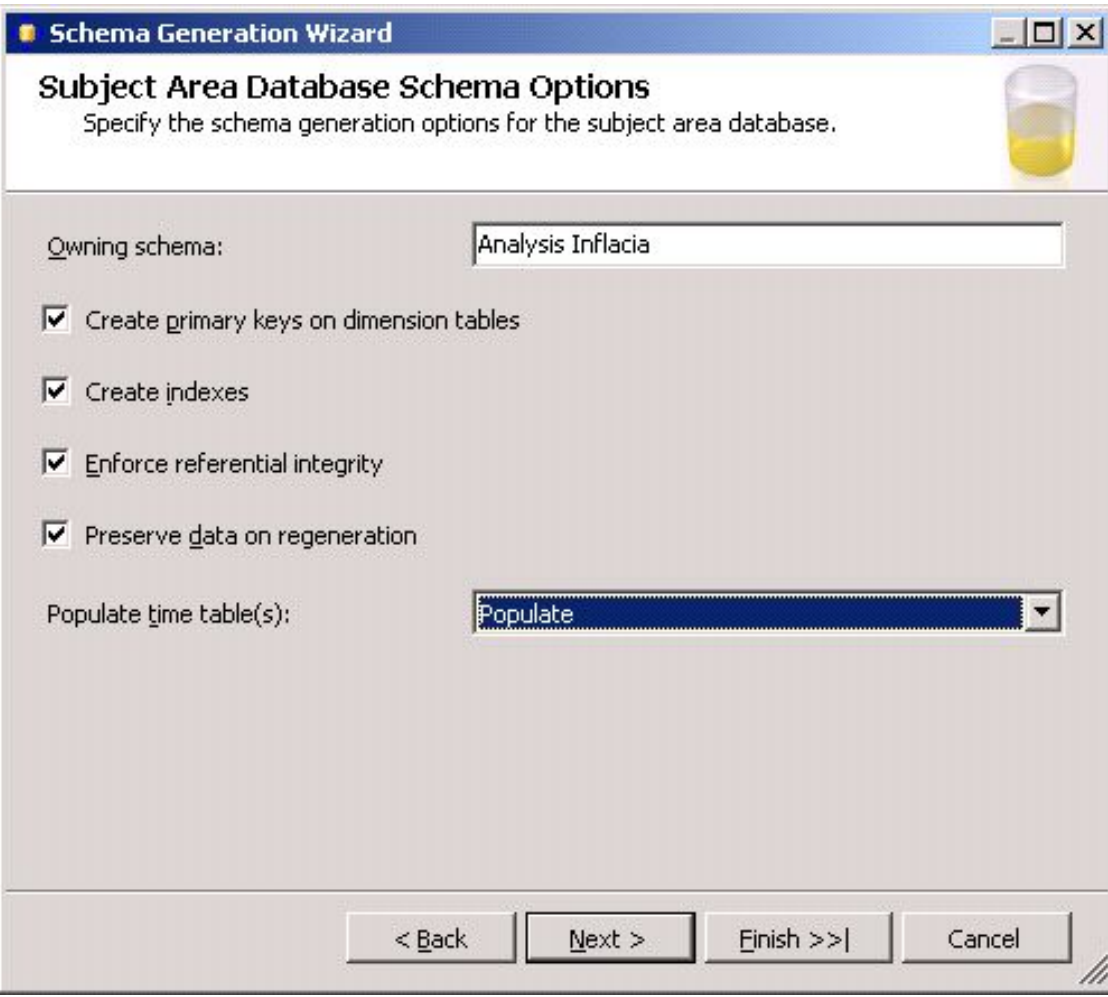

### Вид окна «Соглашения при конвертации»

 $|$  $|$  $\times$  $|$ 

**B** Schema Generation Wizard

#### **Specify Naming Conventions**

Specify the naming conventions you want to use in the new schema.

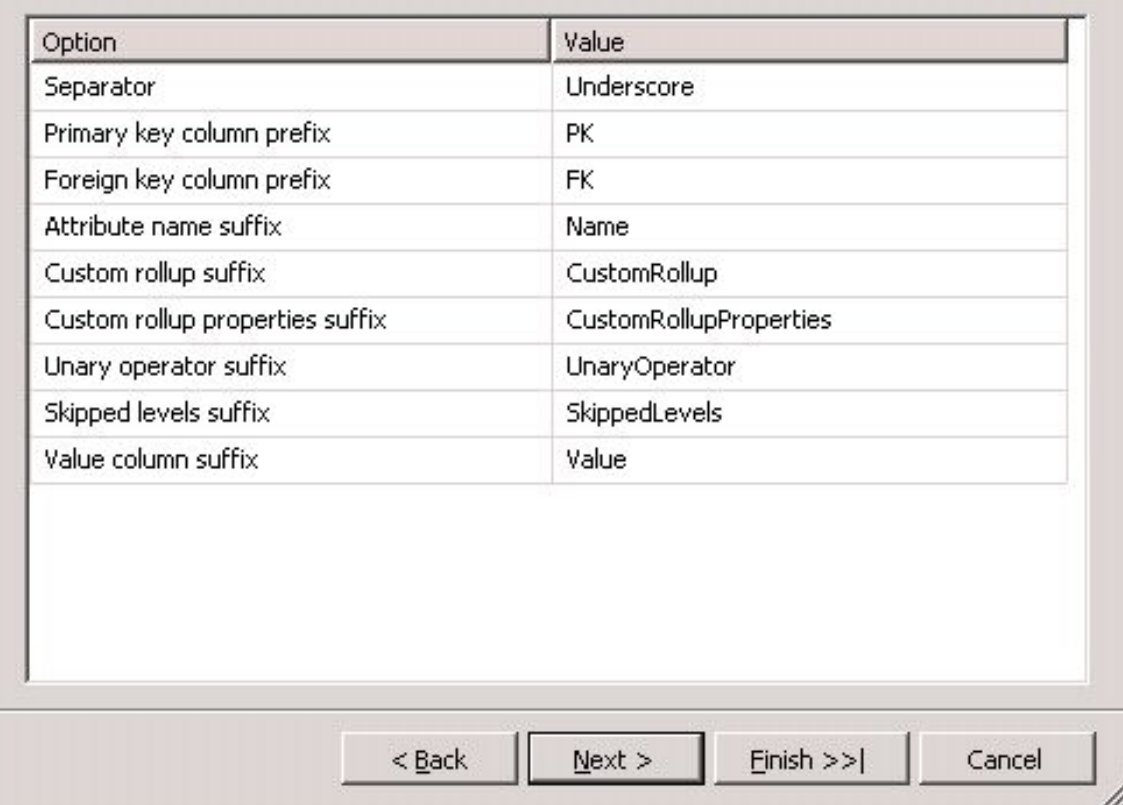

### Пересчет в реляционную схему

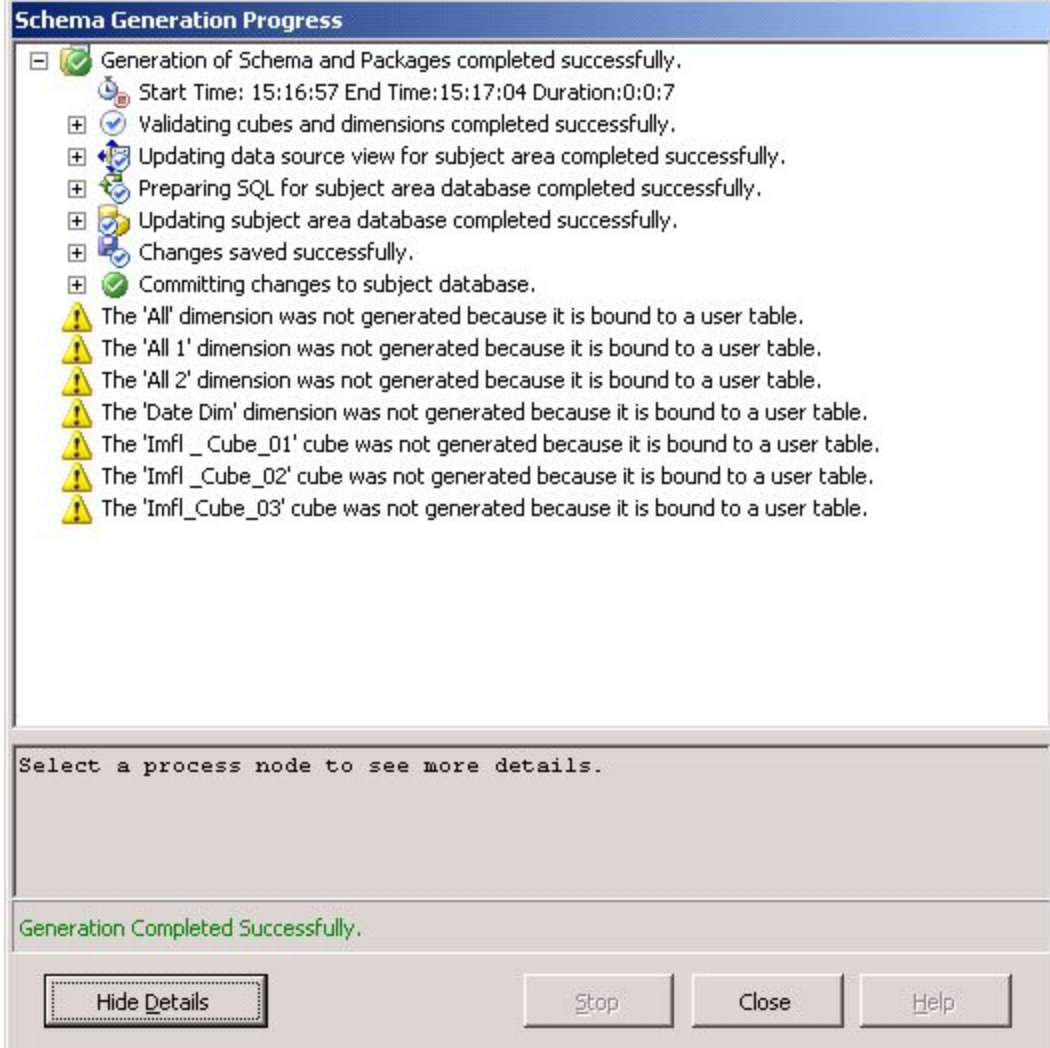

Просмотр построенной реляционной схемы

1. Откройте SQL Server Management . 2. Убедитесь, что схема появилась в списках реляционных схем и откройте ее .

### Список реляционных схем, имеющихся на сервере

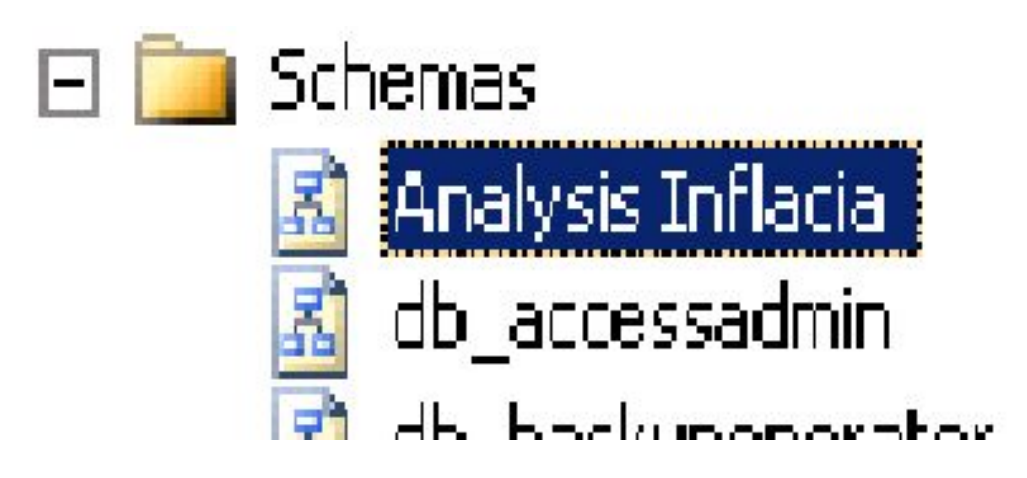